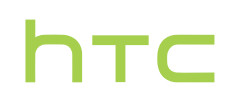

# **User guide**

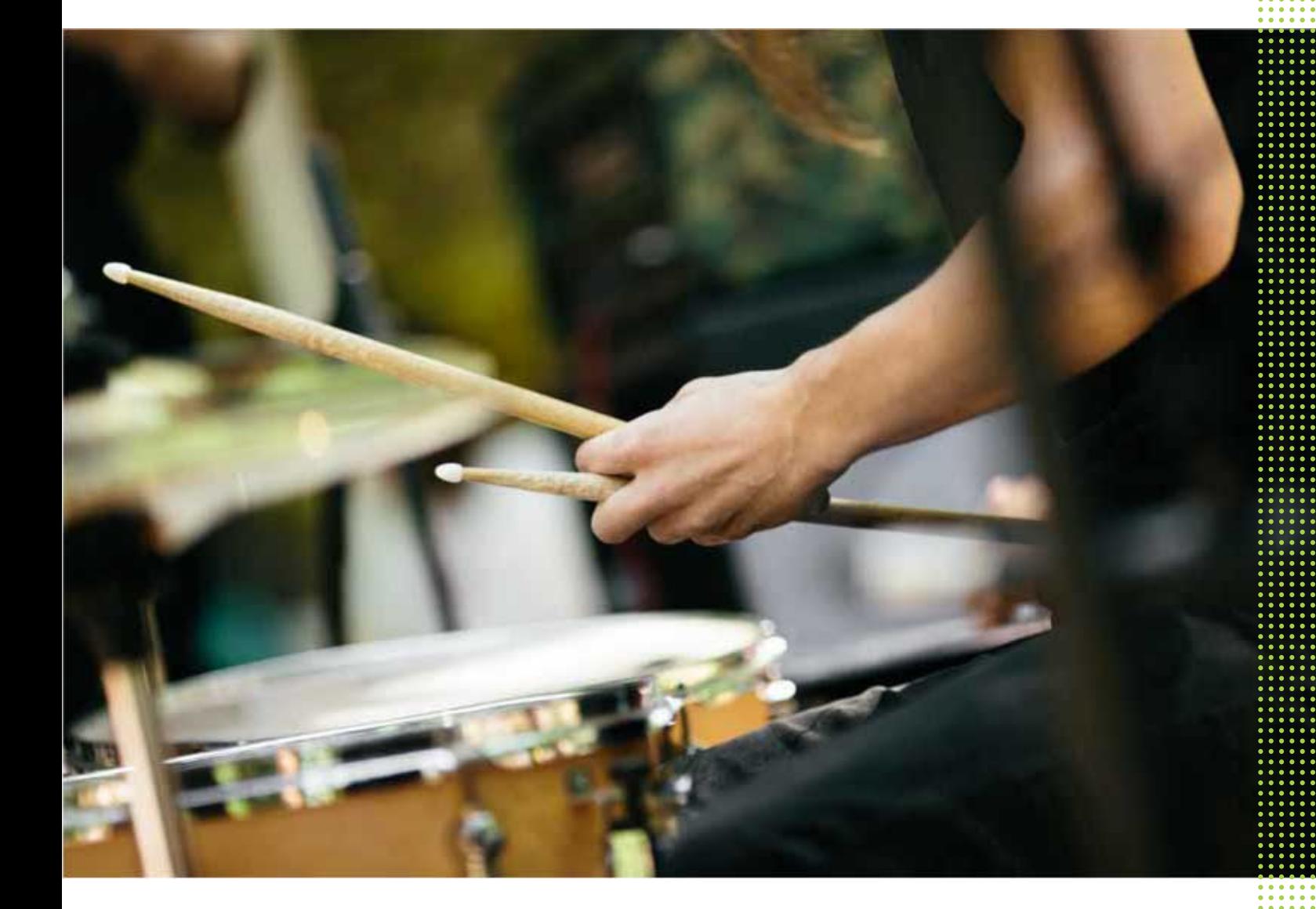

# HTC U11+

## **Contents**

## [Features you'll enjoy](#page-9-0)

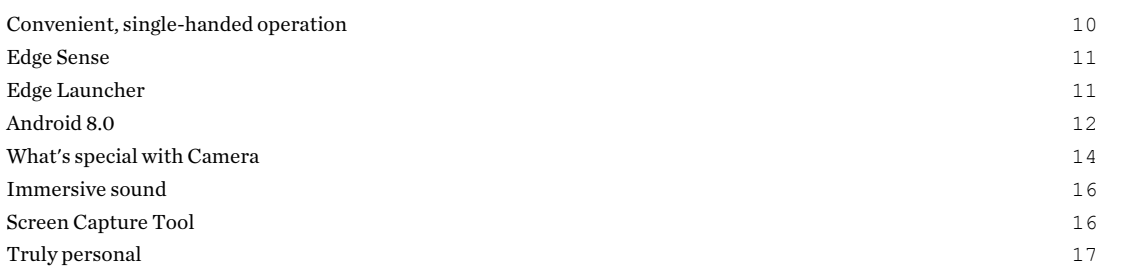

#### [Unboxing and setup](#page-18-0)

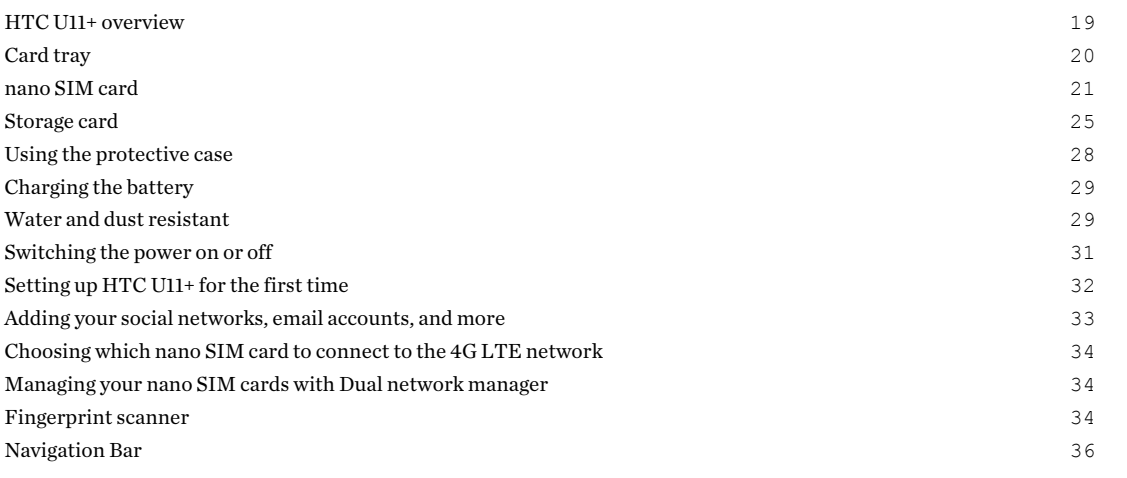

## [Your first week with your new phone](#page-36-0)

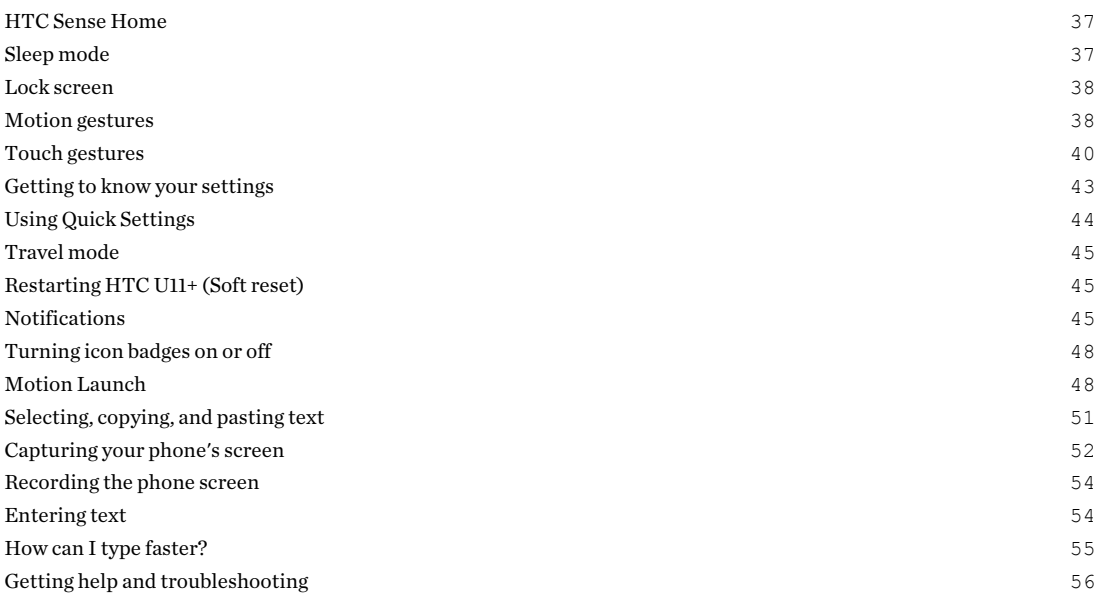

### [Edge Sense](#page-57-0)

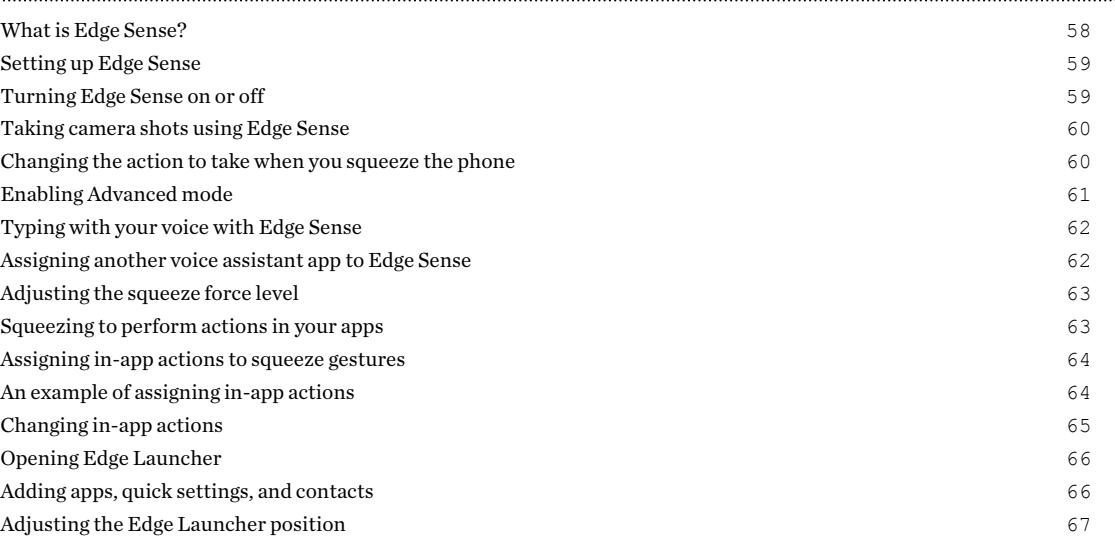

## [Updates](#page-67-0)

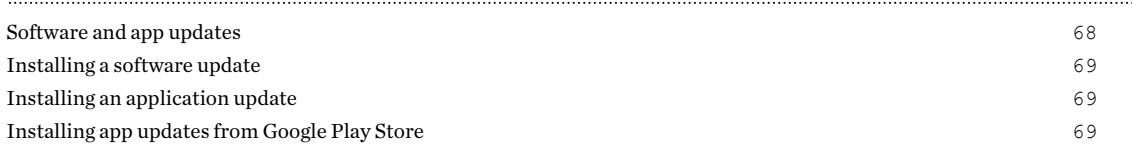

## [Home screen layout and fonts](#page-70-0)

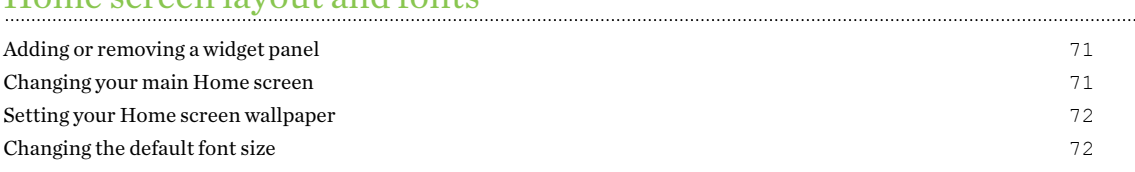

## [Widgets and shortcuts](#page-72-0)

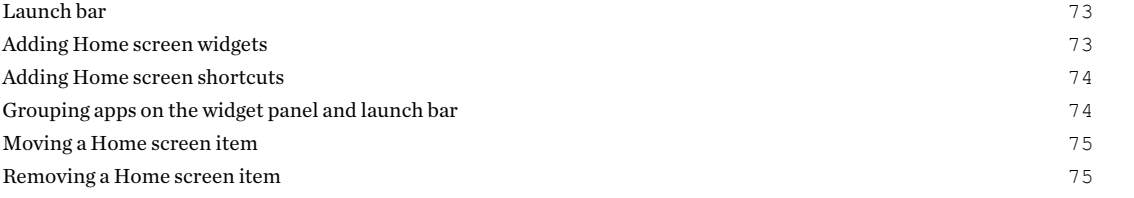

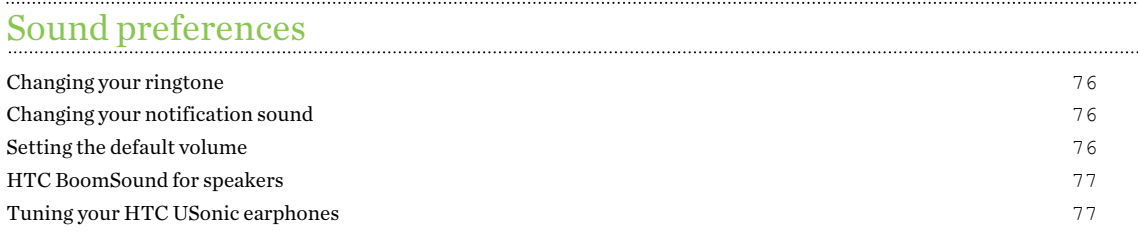

# [Taking photos and videos](#page-78-0)

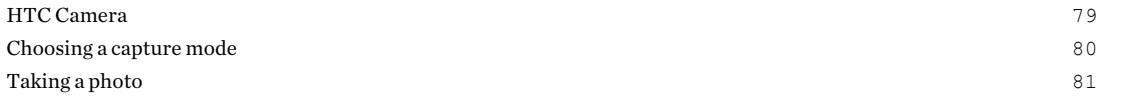

#### 4 Contents

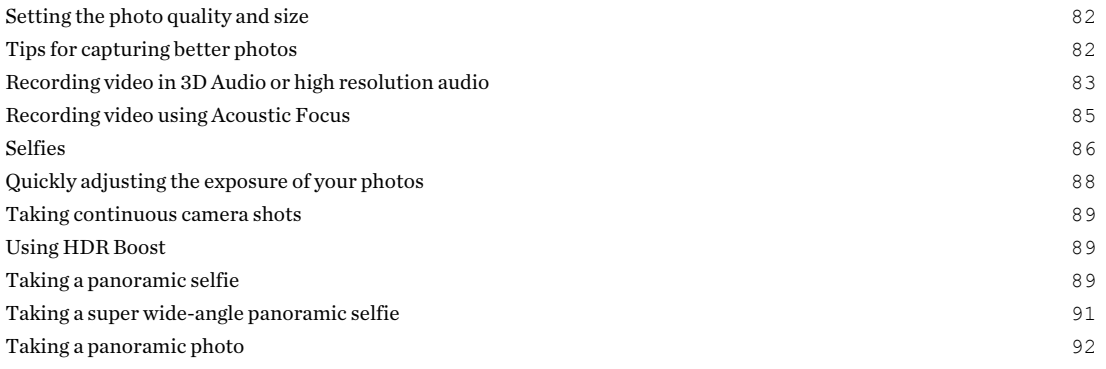

#### [Advanced camera features](#page-92-0)

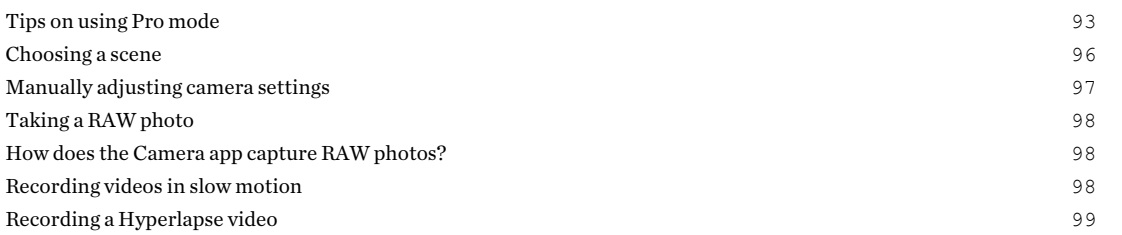

## [Google Photos](#page-99-0)

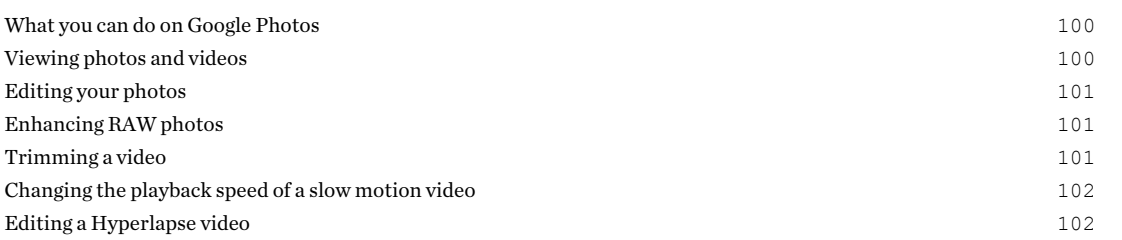

#### [Phone calls](#page-103-0)

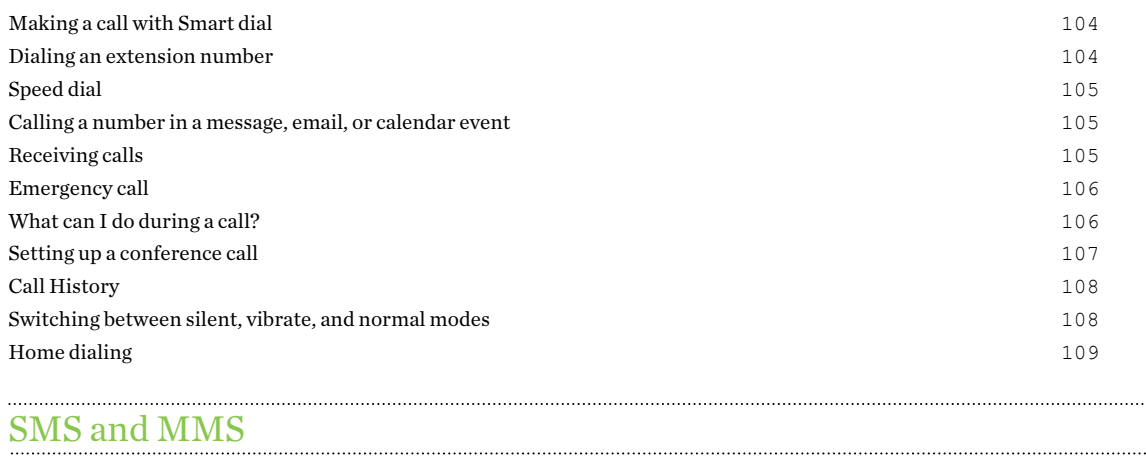

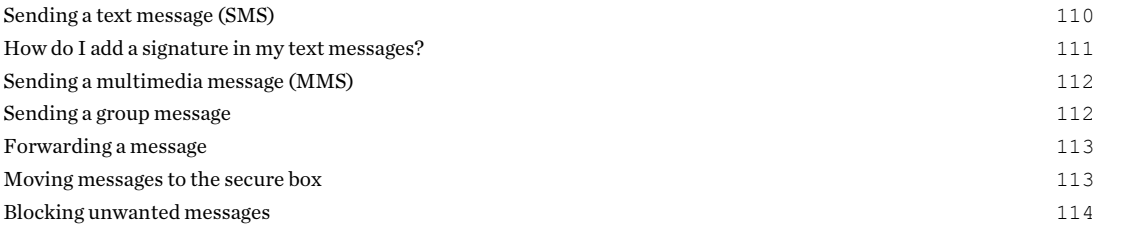

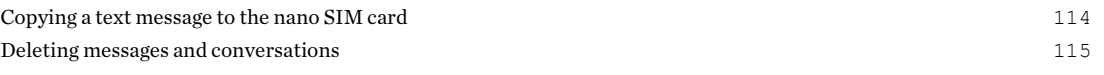

#### **[Contacts](#page-115-0)**

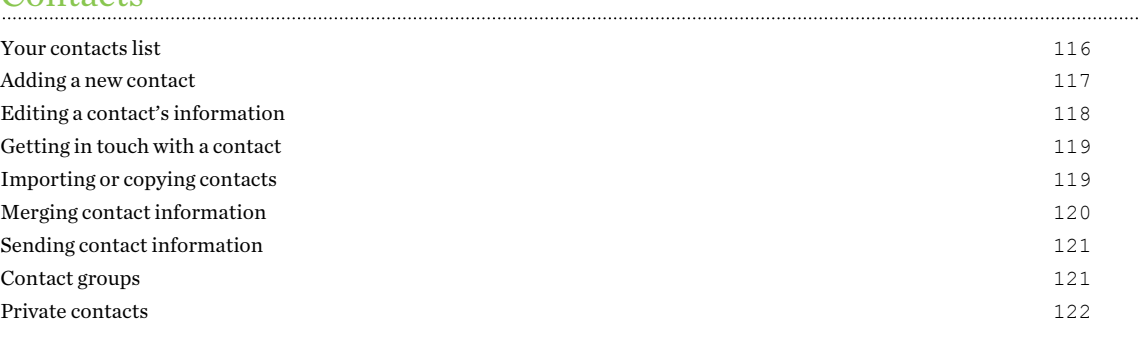

#### [Battery](#page-123-0)

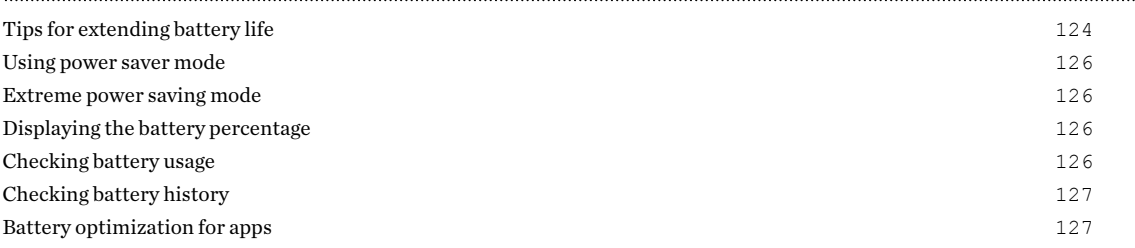

### [Storage](#page-127-0)

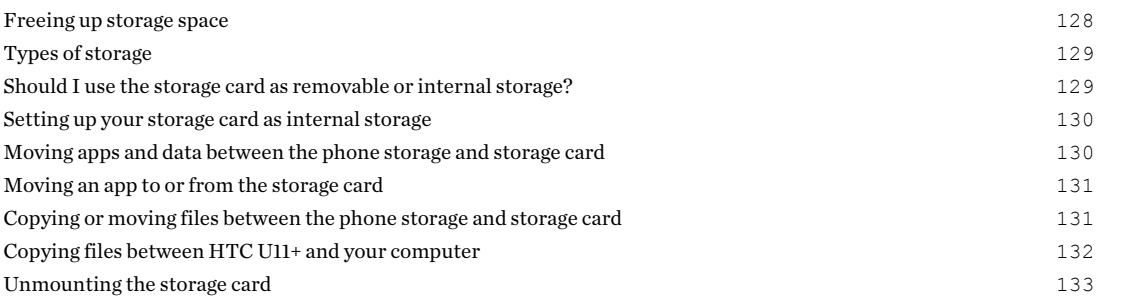

## [Backup and reset](#page-133-0)

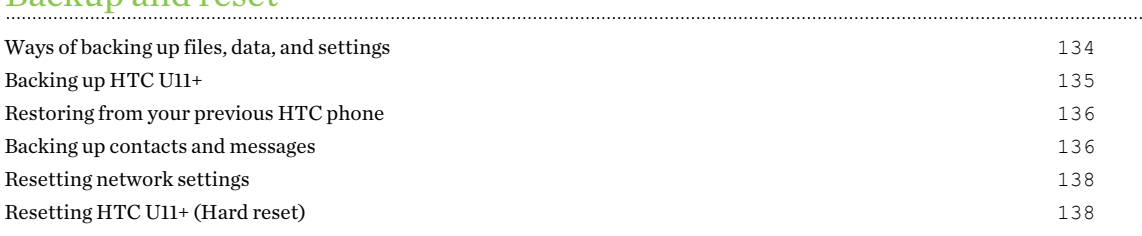

### [Transfer](#page-138-0)

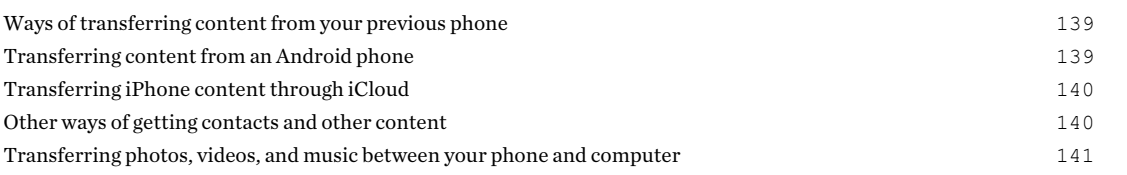

#### [Installing and removing apps](#page-141-0)

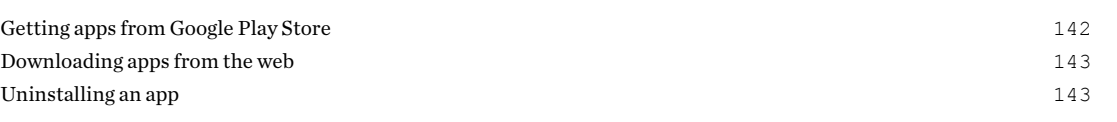

#### [Working with apps](#page-143-0)

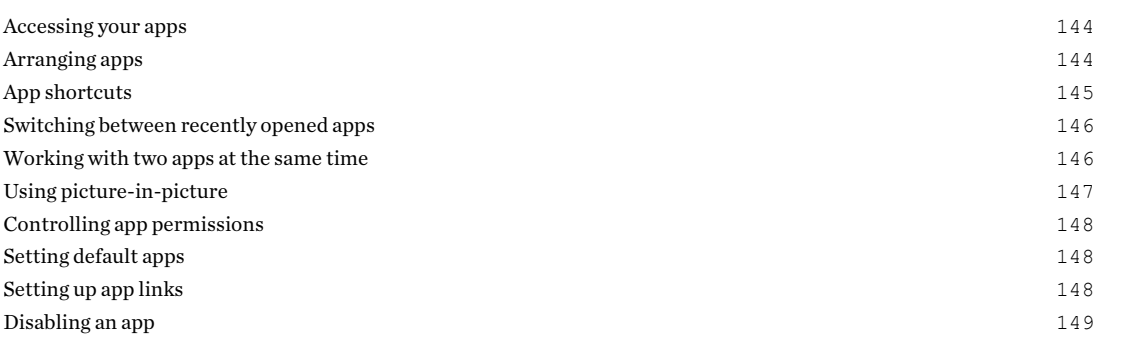

## [HTC apps](#page-149-0)

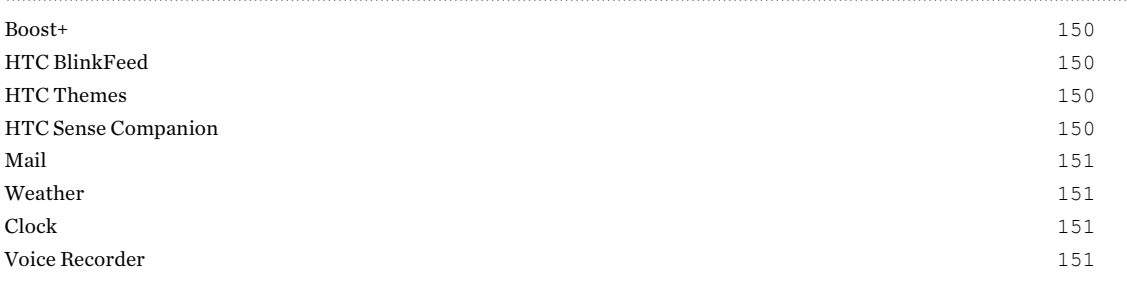

#### [Internet connections](#page-151-0)

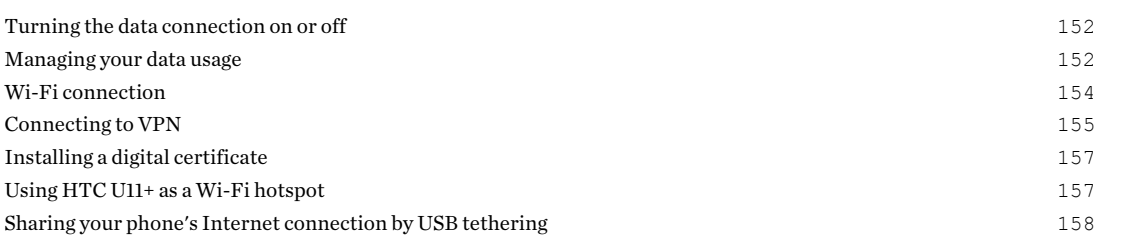

## [Wireless sharing](#page-158-0)

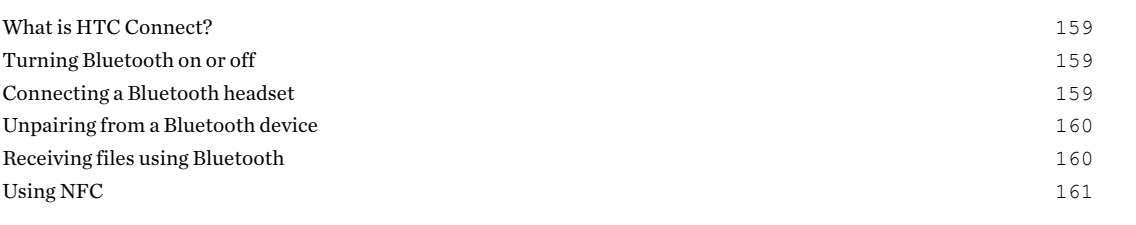

## [Common settings](#page-162-0)

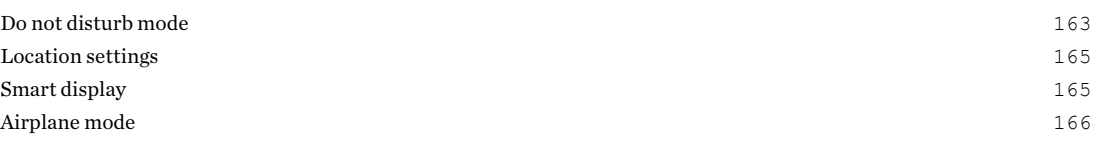

#### 7 Contents

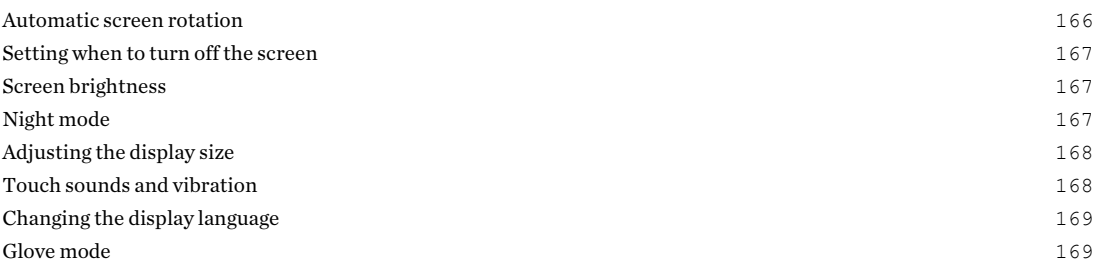

## [Security settings](#page-169-0)

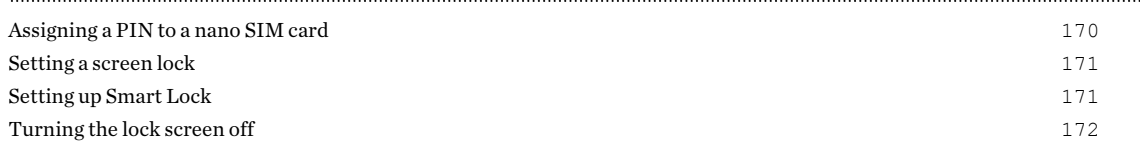

# [Trademarks and copyrights](#page-172-0)

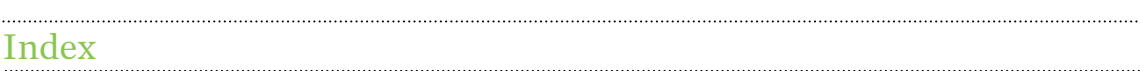

W

## About this guide

In this user guide, we use the following symbols to indicate useful and important information:

This is a note. A note often gives additional information, such as what happens when you choose to do or not to do a certain action. A note also provides information that may only be applicable to some situations.

This is a tip. A tip gives you an alternative way to do a particular step or procedure, or lets you know of an option that you may find helpful.

This indicates important information that you need in order to accomplish a certain task or to  $\Phi$ get a feature to work properly.

This provides safety precaution information, that is, information that you need to be careful about to prevent potential problems.

Some apps may not be available in all regions or with your mobile operator.

## Important note on recoverable data

Files and other data that have been deleted, cleared, removed, or erased from your device may still be recoverable by third-party data recovery software. Even a factory reset may not permanently erase all data from your mobile device, including personal information.

# <span id="page-9-0"></span>**Features you'll enjoy**

## Convenient, single-handed operation

It's easy to operate HTC U11+ with one hand.

#### Swipe for apps and notifications

Anywhere on the Home screen, just swipe up to access all your apps and swipe down to view your notifications.

#### Swipe for more navigation buttons

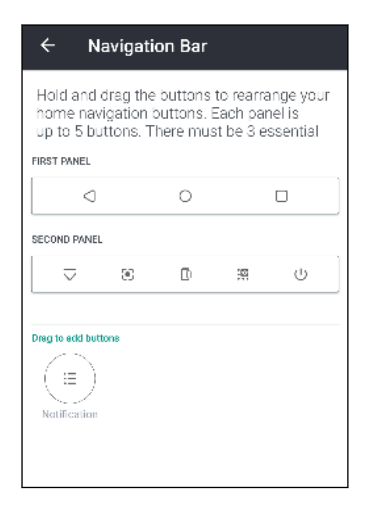

You're not just limited to the three conventional Back, Home, and Recent apps buttons. At the bottom of your phone, swipe left on the Navigation Bar to see more options. You just need to tap a button to capture screenshots, access the Quick Settings, and more. You can even customize the Navigation Bar.

For details, see [Navigation Bar on page 36.](#page-35-0)

#### Use any app with a squeeze

Edge Sense enables you to gently squeeze the sides of your phone to access any app, take photos or video, launch a voice assistant, and much more with one intuitive gesture, even in the rain.

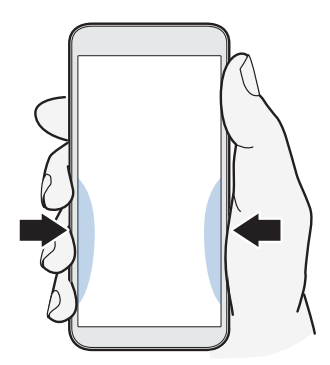

To find out more, see [Edge Sense on page 11](#page-10-0).

#### <span id="page-10-0"></span>Wake up your phone by just lifting or tapping it

To wake up your phone from sleep mode, you can do any of the following:

- While the screen is off, lift up your phone to see the Smart display which gives you a quick glimpse of the date and time, battery status, and notification icons. See [Smart display on page](#page-164-0) [165](#page-164-0).
- § Tap on the fingerprint scanner to wake up the screen. If you've added your fingerprint, tapping the fingerprint scanner unlocks your phone, bypassing the security screen. See [Fingerprint scanner on page 34.](#page-33-0)
- Use Motion Launch™ to wake up the screen by double-tapping or swiping. See [Motion Launch on page 48.](#page-47-0)

## Edge Sense

HTC U11+ comes with a pressure-sensitive squeeze area on its frame. By squeezing the lower sides of HTC U11+, quickly access your favorite app or shortcut even while your phone is in sleep mode.

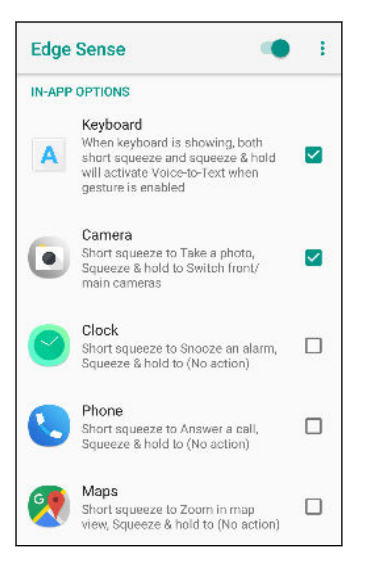

In addition to taking camera shots and launching your chosen apps, you can assign the squeeze gestures to perform a tap or double-tap inside an app.

See [What is Edge Sense? on page 58](#page-57-0) to learn more.

## Edge Launcher

When you assign a squeeze gesture to the Edge Launcher, you get easier and faster access to your apps, frequent contacts, and quick settings all in one place.

See [Opening Edge Launcher on page 66](#page-65-0).

<span id="page-11-0"></span>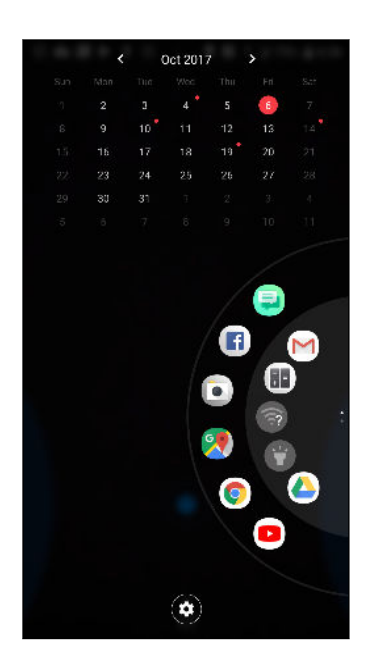

## Android 8.0

Android™ 8.0 brings new features that make working with apps and settings even more convenient. Here's an overview of some of its new features.

#### Picture-in-picture

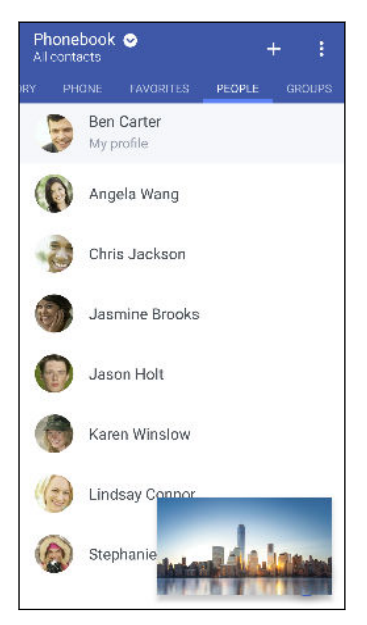

Want to watch a video while using another app at the same time? Use the picture-in-picture feature to minimize the video into a small window. For details, see [Using picture-in-picture on page](#page-146-0) [147.](#page-146-0)

#### Snooze notifications

Temporarily dismiss notifications to free your Notifications panel or Lock screen from clutter.

#### 13 Features you'll enjoy

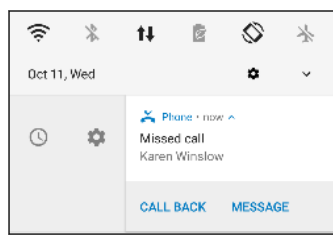

For details, see [Managing app notifications on page 48](#page-47-0) or [Lock screen on page 38.](#page-37-0)

#### Icon badges

Know right away if you have pending notifications for an app with icon badges. A small dot appears on an app icon which indicates there is a notification that you may have missed. Dots appear on app icons in both the All apps screen and on the Home screen. Press and hold the app icon to show a condensed version of the available notifications. See [Turning icon badges on or off on page 48](#page-47-0).

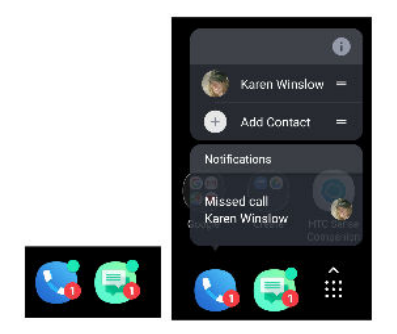

#### Revamped Settings screen

The main Settings screen has been reorganized to make it shorter and simpler. Tap a category and navigate to the setting that you want.

Looking for a setting but can't remember where it is? Just do a search. Tap  $\mathcal Q$  and then type the first few letters of the setting you're looking for. In the results list, tap the item that you want to go directly to its screen.

#### Other features

- Feel more secure when installing apps from sources other than the Google Play Store. Granting permission for downloading and installing apps from unknown sources is now on a per app basis. See [Downloading apps from the web on page 143](#page-142-0).
- There's a built-in file manager app that currently lets you do simple things with your media files, such as copy, move, and delete. From the Home screen, swipe up and then find and tap Files.

## <span id="page-13-0"></span>What's special with Camera

Capture great photos and videos using HTC U11+.

#### Flip camera

When using the HTC Camera app, easily switch between the main and front cameras by flipping your phone twice.

You can turn this feature on or off. Go to Settings > Display & gestures > Advanced, and then tap the Fliip camera On/Off switch.

#### UltraSpeed Autofocus

HTC U11+ lets you enjoy faster focus speeds using a full sensor autofocus similar to DSLRs. Using the Camera app, you can easily take photos in low light situations, capture images of moving subjects, and record clear videos.

#### HDR Boost

Take clearer, sharper photos using HDR Boost. By combining multiple shots with different exposure levels, HDR Boost lets you capture great photos even in low light conditions. See [Using](#page-88-0) [HDR Boost on page 89](#page-88-0).

#### Capture video in 3D Audio or high res audio

HTC U11+ has four highly-sensitive omnidirectional microphones that capture positional sound in your video recordings. This means that you can record sound in 360 degrees for immersive audio that's just like being there. Or, you can record video with 24-bit high resolution audio.

See [Recording video in 3D Audio or high resolution audio on page 83](#page-82-0).

#### 15 Features you'll enjoy

#### Acoustic Focus

When recording videos, especially from afar, you can reduce surrounding noise and enhance the clarity of your subject's audio using Acoustic Focus.

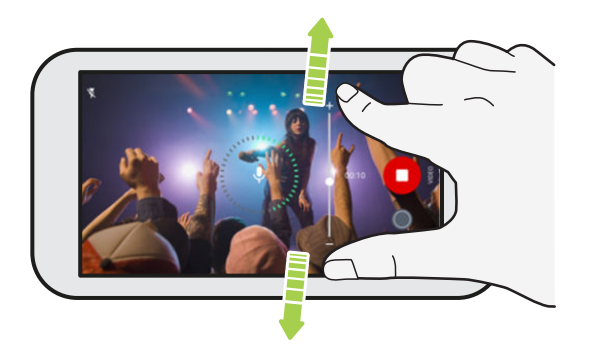

See [Recording video using Acoustic Focus on page 85](#page-84-0).

#### Pro level capabilities

Pro mode gives you professional level control over your photography. See [Manually adjusting](#page-96-0) [camera settings on page 97.](#page-96-0) Capture RAW photos and take full control over your camera settings. See [Taking a RAW photo on page 98.](#page-97-0)

The camera captures RAW photos in DNG format. The RAW file provides more image information for post processing in the Google Photos™ app or a graphics program on your computer.

#### Hyperlapse

Hyperlapse lets you speed up the action up to 12 times, and select sections of the video to change its speed. See [Recording a Hyperlapse video on page 99](#page-98-0).

#### Selfies

Capture awesome selfies with the front facing camera.

See [Selfies on page 86.](#page-85-0)

- § Live Makeup Before taking your selfie, use Live Makeup to smoothen your skin. See [Applying skin touch-ups with Live Makeup on page 86](#page-85-0).
- § Instant selfie shots Flash a smile, and the camera instantly captures your smiling face. Or, just say "Cheese!" See [Taking selfies automatically on page 87](#page-86-0) and [Taking selfies with voice](#page-86-0) [commands on page 87.](#page-86-0)
- Enjoy taking wide-angle selfies with family or friends and with a panoramic scenery behind you. See [Taking a panoramic selfie on page 89](#page-88-0).

### <span id="page-15-0"></span>Immersive sound

Discover audio bliss on HTC U11+ through its earphones and speakers.

#### HTC USonic with Active Noise Cancellation

Experience music tuned to your ears. When you plug in the HTC USonic earphones to HTC U11+, they will scan your ears and determine the audio output level that best suits you. The earphones also incorporate Active Noise Cancellation which reduces background noise so you hear music and videos clearly.

See [Tuning your HTC USonic earphones on page 77](#page-76-0) for details.

The HTC USonic earphones can only be used with HTC U11+ and other compatible HTC phones supporting HTC USonic.

#### HTC BoomSound for speakers

Hear what you've been missing. HTC BoomSound™ gives you a rich, authentic sound experience, whether you're listening to music, watching a video, or playing a game. See [HTC BoomSound for](#page-76-0) [speakers on page 77.](#page-76-0)

#### Record audio in high res quality

Enable high res quality audio in Voice Recorder to make crystal clear audio recordings. See [Enabling](#page-150-0) [high resolution audio recording on page 151](#page-150-0) for details.

## Screen Capture Tool

With HTC's Screen Capture Tool, you're not just limited to capturing conventional screenshots. Crop the part you need from a captured screenshot and instantly share it. Also, capture a long page such as a webpage or message thread as one screenshot. You can even navigate screens and record the whole process as a video.

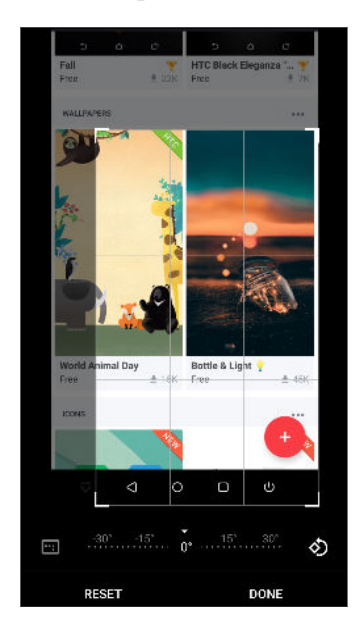

<span id="page-16-0"></span>To learn more, see [Capturing your phone's screen on page 52](#page-51-0) and [Recording the phone screen on](#page-53-0) [page 54.](#page-53-0)

## Truly personal

Designed with you in mind, HTC U11+ is filled with innovations that help it to adapt to your life.

#### Themes

Make HTC U11+ more personal by customizing how it looks with your own photos and then mix and match with different sets of icons, sounds, color schemes, and more.

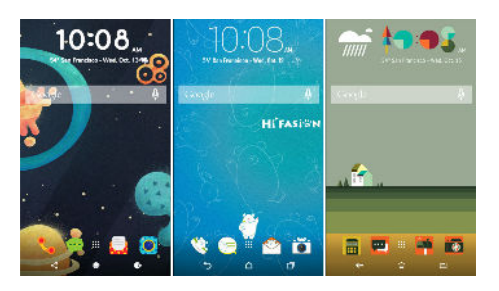

More wallpaper types, such as Multiple wallpapers and Apps screen wallpapers, are also in store!

See<http://www.htc.com/support/apps/themes/> for more details.

#### Freestyle home screen

If you want to take designing your Home screen to the next level, try the Freestyle home screen layout for zero-grid limitations and fun stickers to replace your app icons.

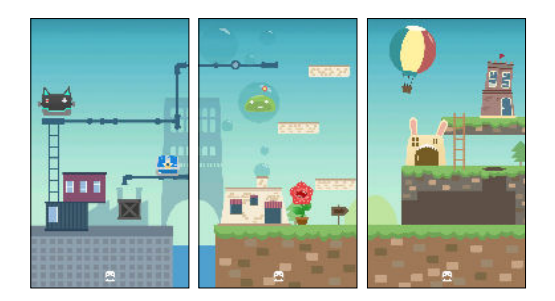

#### 18 Features you'll enjoy

#### HTC BlinkFeed

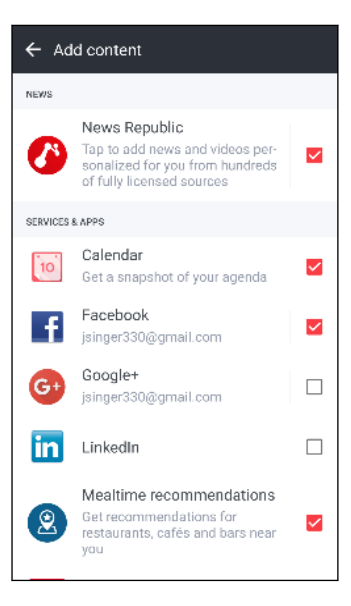

Get your favorite topics, news, social media, and more conveniently delivered to one place on your phone. Even get suggestions for places to eat! You can also play embedded videos right on HTC BlinkFeed™. See [http://www.htc.com/support/](http://www.htc.com/support/apps/blinkfeed/) [apps/blinkfeed/](http://www.htc.com/support/apps/blinkfeed/).

# <span id="page-18-0"></span>**Unboxing and setup**

### HTC U11+ overview

After taking HTC U11+ out of the box, familiarize yourself first with the location of the card tray, controls, and sensors.

Dual SIM card support varies by phone model, region, and country.

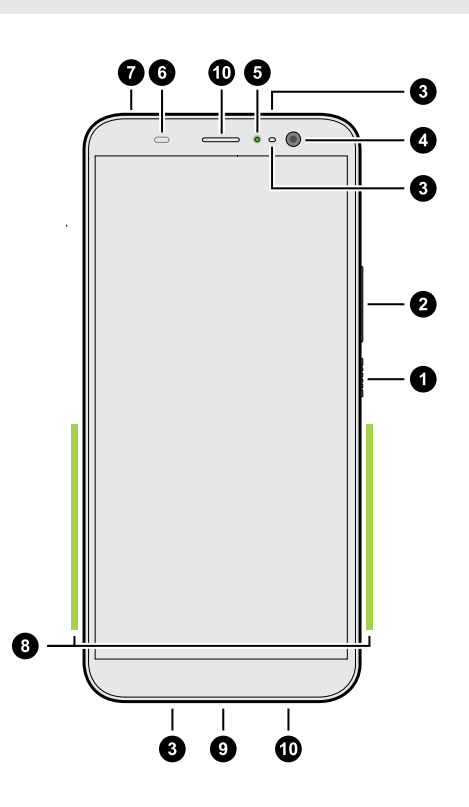

- 1. POWER button
- 2. VOLUME control
- 3. Microphones
- 4. Front camera
- 5. Notification LED
- 6. Proximity and light sensor
- 7. nano SIM and storage card tray
- 8. Edge Sense squeeze area
- 9. USB Type- $C^{m}$  connector
- 10. HTC BoomSound Hi-Fi edition speakers

You need a 4G/LTE<sup>™</sup> plan to use your operator's 4G/LTE network for voice calls and data services. Check with your operator for details.

- <span id="page-19-0"></span>■ Before use, check all the items in the box and make sure there's no damage to any of the items.
	- § Use the case if it's provided in the box or purchase one that's designed for HTC U11+ to help protect your phone from accidental bumps and scratches. Also make sure the case doesn't block the Edge Sense area.
	- § If you want to use a screen protector, don't cover and block the proximity and light sensor. Purchase a screen protector designed for HTC U11+.
	- § Don't disassemble any part of the phone. Don't try to open the phone or remove the battery by force. This may damage the phone or its electronics and will invalidate the warranty.
- § Please read the safety and usage guidelines in the Safety and regulatory guide that's included in the box.

#### Back panel

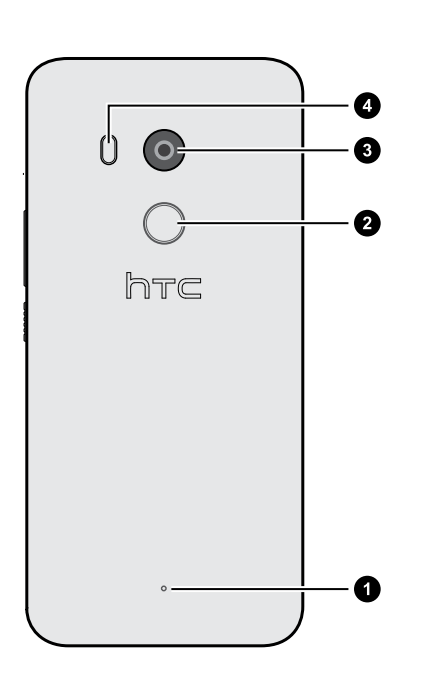

- 1. Microphone
- 2. Fingerprint scanner
- 3. Main camera with UltraSpeed Autofocus, BSI, and OIS
- 4. Dual LED flash

- BSI means BackSide Illumination sensor.
- OIS means Optical Image Stabilization sensor.

### Card tray

When inserting the eject tool into the tray eject hole to remove the card tray, do not obstruct the tray to avoid damaging the eject mechanism inside the slot.

<span id="page-20-0"></span>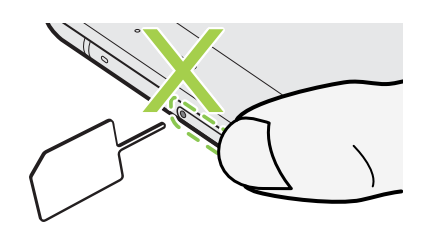

Do not insert the tip of the tray eject tool into the microphone hole. This may damage the waterresistant microphone mesh and invalidate the warranty.

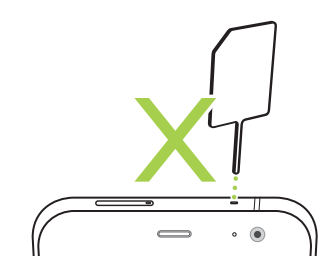

## nano SIM card

Use a standard nano SIM card. A modified card that is thicker than the standard nano SIM card will not fit properly on the tray and may damage the card slot.

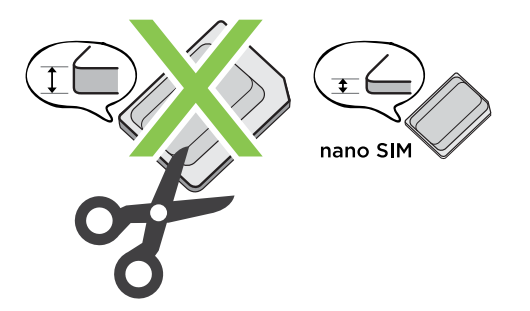

#### Inserting the nano SIM card

- 1. Hold the phone face up.
- 2. Insert the tip of the tray eject tool that came with your phone—or a small bent paperclip into the tray eject hole.

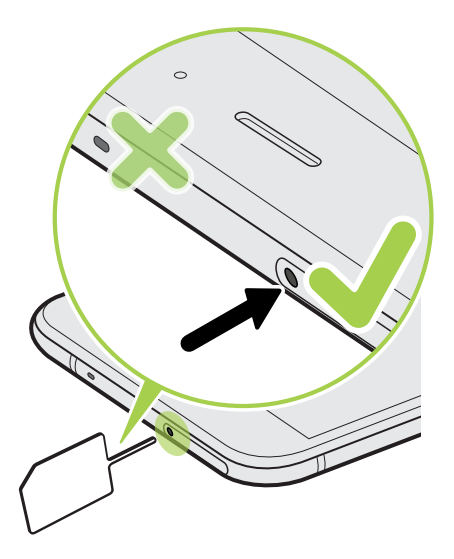

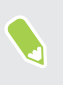

Do not insert the tip of the tray eject tool into the microphone hole. This may damage the waterresistant microphone mesh and invalidate the warranty.

3. Push the tip all the way into the hole until the tray ejects, and then pull the tray out.

#### 23 Unboxing and setup

- 4. Do the following to place your nano SIM card into the tray:
	- Single SIM model: With your nano SIM card's gold contacts facing down, place the card into the SIM holder of the tray. Make sure to align the cutoff corner to the notch on the holder.

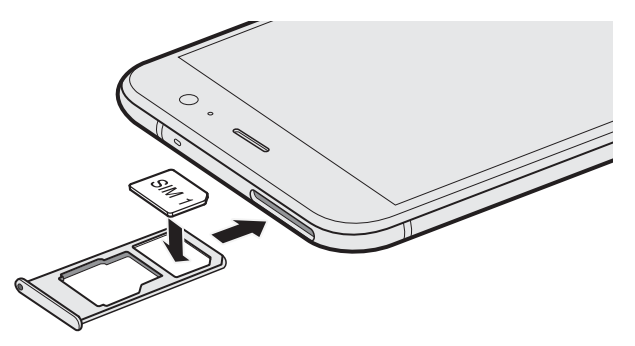

Place your microSD<sup>™</sup> card into the SD holder of the tray. See [Inserting the microSD](#page-24-0) [card on page 25.](#page-24-0)

• Dual SIM model: With the gold contacts facing down, place your nano SIM cards into the SIM 1 and SIM 2 holders of the tray. Make sure to align the cutoff corners to the notches on the holders.

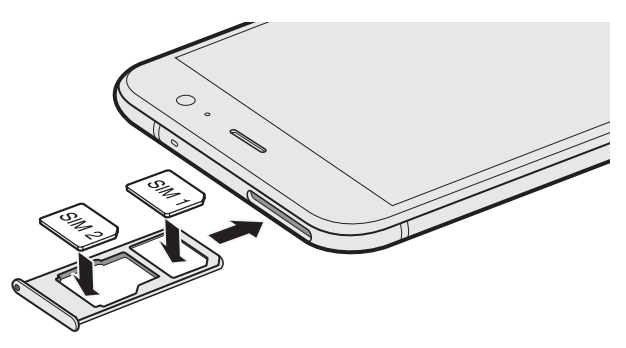

#### Dual SIM model:

- § By default, SIM 1 will connect to the 4G LTE/3G network, and SIM 2 will connect to 3G/2G. To find out how to set the preferred card for connecting to 4G LTE, see [Managing your nano SIM](#page-33-0) [cards with Dual network manager on page 34.](#page-33-0)
- § SIM 2 and SD are labeled on the same holder in the tray. Either place your second nano SIM card or a microSD card into this holder. Both cards can't be inserted at the same time.

#### 24 Unboxing and setup

5. When reinserting the tray, make sure it is facing up so that your cards don't fall out. Hold the tray with the outer card holder between your fingers, and then steadily slide the tray all the way into the slot.

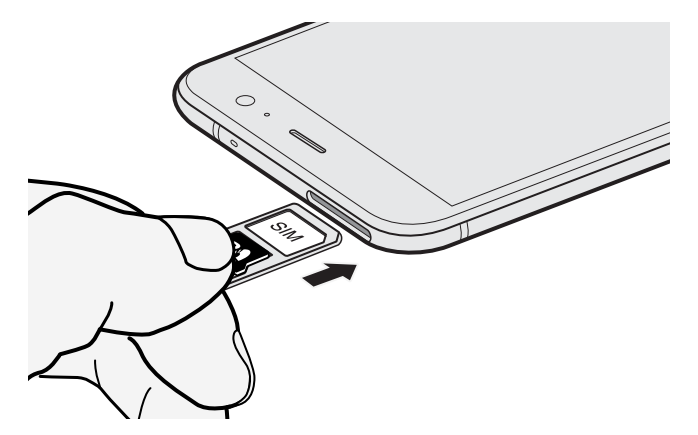

6. Make sure the tray is fully inserted and doesn't protrude from the slot.

#### Removing the nano SIM card

- 1. Hold the phone face up.
- 2. Insert the tip of the tray eject tool or a small bent paperclip into the tray eject hole.

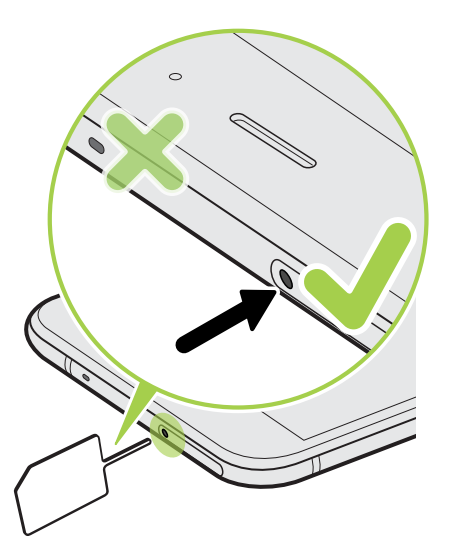

Do not insert the tip of the tray eject tool into the microphone hole. This may damage the waterresistant microphone mesh and invalidate the warranty.

- 3. Push the tip all the way into the hole until the card tray ejects.
- 4. Pull the tray out, and then remove the nano SIM card.
- 5. To reinsert the tray, center it first in the slot, and then slide it all the way in.
- 6. Make sure the tray is fully inserted and doesn't protrude from the slot.

## <span id="page-24-0"></span>Storage card

Use a storage card to store your photos, videos, and music. When you need to free up phone storage space, you can also move certain apps to the storage card, if the apps support this feature.

The storage card is optional and sold separately.

#### Inserting the microSD card

- 1. Hold the phone face up.
- 2. Insert the tip of the tray eject tool that came with your phone—or a small bent paperclip into the tray eject hole.

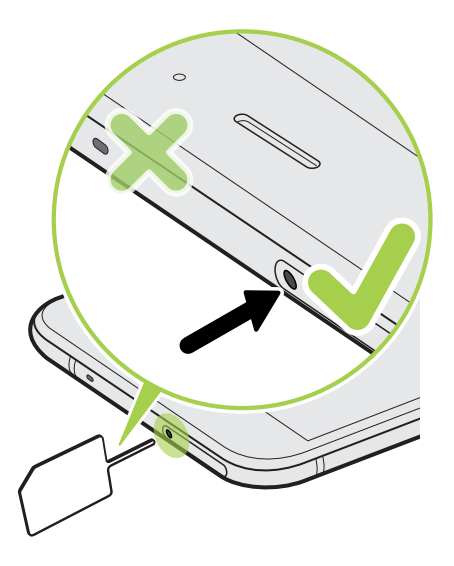

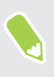

Do not insert the tip of the tray eject tool into the microphone hole. This may damage the waterresistant microphone mesh and invalidate the warranty.

- 26 Unboxing and setup
	- 3. Push the tip all the way into the hole until the tray ejects, and then pull the tray out.

Dual SIM model: SIM 2 and SD are labeled on the same holder in the tray. Remove your second nano SIM card when you want to use your microSD card. Both cards can't be inserted at the same time.

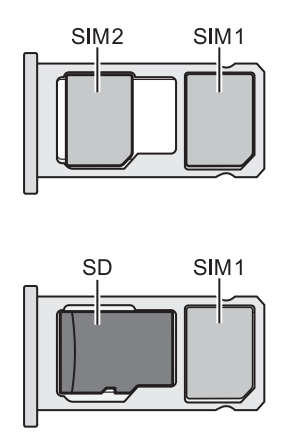

4. Place your microSD card—gold contacts facing down and narrow side facing in—into the SD holder of the tray.

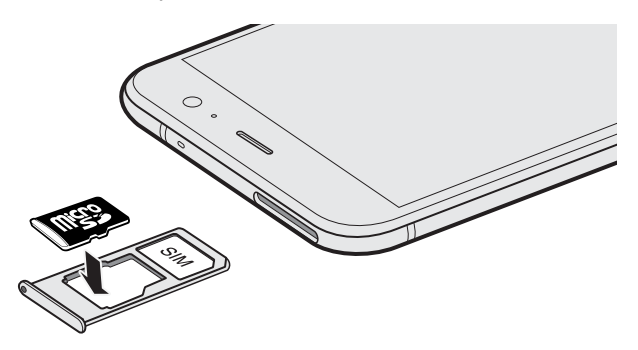

5. When reinserting the tray, make sure it is facing up so that the nano SIM and microSD cards don't fall out. Hold the tray with the outer card holder between your fingers, and then steadily slide the tray all the way into the slot.

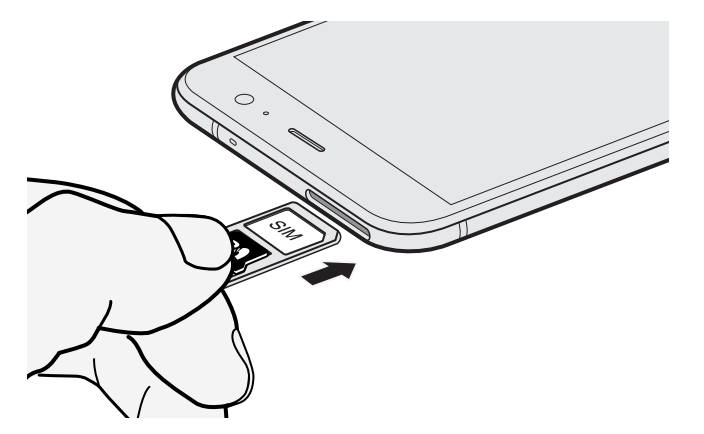

6. Make sure the tray is fully inserted and doesn't protrude from the slot.

If it's the first time you insert a microSD card, you'll be prompted to set it up.

#### 27 Unboxing and setup

#### Unmounting the storage card

When you need to remove the storage card while HTC U11+ is on, unmount the storage card first to prevent corrupting or damaging the files in the storage card.

If your storage card is used as internal storage and there are apps that were moved to the card,  $\Phi$ you will not be able to open these apps after unmounting the card.

- 1. From the Home screen, swipe up and then tap Settings > Storage.
- 2. Do one of the following:
	- **•** If your storage card appears under Portable storage, tap  $\bullet$  > Eject.
	- **•** If your storage card appears under Device storage, tap the card name, and then tap  $\frac{1}{2}$  > Eject.

#### Removing the microSD card

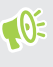

Make sure to unmount your microSD card before removing it. See Unmounting the storage card on page 27.

- 1. Hold the phone face up.
- 2. Insert the tip of the tray eject tool that came with your phone—or a small bent paperclip into the tray eject hole.

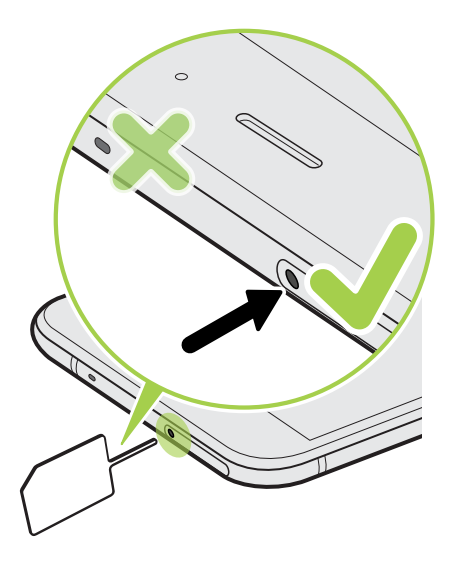

Do not insert the tip of the tray eject tool into the microphone hole. This may damage the waterresistant microphone mesh and invalidate the warranty.

- 3. Push the tip all the way into the hole until the tray ejects.
- 4. Pull the tray out, and remove the microSD card.
- <span id="page-27-0"></span>5. To reinsert the tray, center it first in the slot, and then slide it all the way in.
- 6. Make sure the tray is fully inserted and doesn't protrude from the slot.

## Using the protective case

Use the case that's provided in the box to help protect your phone from accidental bumps and scratches.

Here's how to attach the case to your phone:

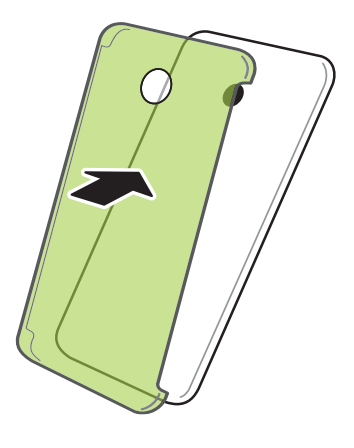

To remove the case, take it off from the bottom corner.

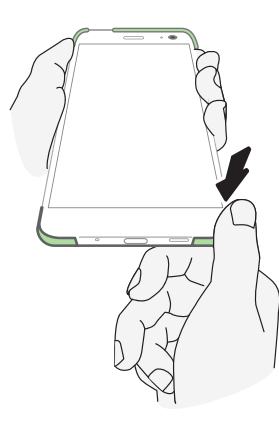

## <span id="page-28-0"></span>Charging the battery

Before you turn on and start using HTC U11+, it is recommended that you charge the battery.

- $\frac{1}{2}$  If the battery has been discharged for several days, you may need to charge HTC U11+ for several minutes before powering it on.
	- § Use only the adapter and the USB Type-C cable that came with HTC U11+ to charge the battery. When the battery power is too low, make sure to use the power adapter to charge, not the USB cable connection with your computer.
	- 1. Insert the small end of the USB Type-C cable into the USB Type-C connector.

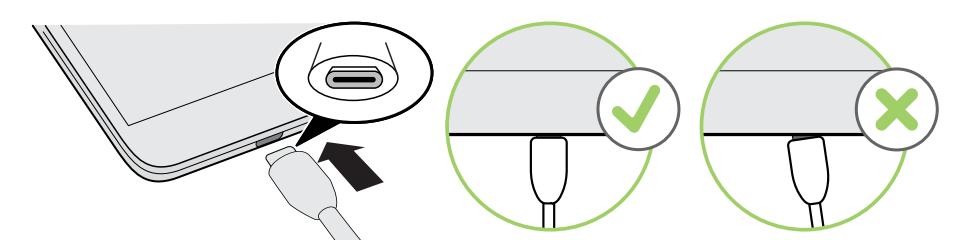

- 2. Insert the other end of the USB Type-C cable into the power adapter.
- 3. Plug in the power adapter to an electrical outlet to start charging the battery.
- As a safety precaution, the battery may stop charging to avoid overheating.
- Avoid charging the battery in hot environments.
- When you're using the web browser and charging the battery, HTC U11+ may become warmer. This is normal.
- § To conserve energy, unplug the power adapter from the electrical outlet after you finish charging.

### Water and dust resistant

HTC U11+ is water and dust resistant and has an IP68 rating as defined in the International Standard IEC 60529. With the nano SIM/microSD slot covered and closed tightly, this phone is water resistant if it is briefly submerged by accident in fresh water less than 1.5 meter deep and no longer than 30 minutes at room temperature.

HTC U11+ must not be exposed to non-fresh water, high water pressure, strong or fast-moving water, or sand since these may cause overheating, electric shock, or damage to the phone. Do not attempt to charge or otherwise use the USB port when HTC U11+ is wet. Normal wear and tear may decrease the water and dust resistance over time.

Warranty will be void if the phone is not used in accordance with the instructions and precautions addressed in this user guide, including, but not limited to, using the phone in environments or

situations that exceed the limitations of the IP68 rating. For usage precautions and tips on care and maintenance, see Care and maintenance tips on page 30 and [Cleaning and drying on page 31.](#page-30-0) Also make sure to read the Safety guide that comes with the phone.

#### Care and maintenance tips

Follow these tips and precautions to help maintain water and dust resistance for your phone.

Never attempt to insert or remove the nano SIM and microSD cards with gloves, wet hands, or when the phone is wet.

- Before inserting the tray and closing the card slot, wipe off every drop of water or dirt with a clean, dry cloth. Also make sure that no hairs, fibers, or small particles are caught between the tray and the slot opening to prevent water from entering the phone.
- Parts that maintain water resistance such as the tray—which acts as the card slot cover—may degrade over time. If these parts degrade or get damaged, the phone will no longer be water resistant. If this happens, contact your retail store or mobile operator. You may be charged for parts replacement.

Do not intentionally submerge HTC U11+. If the phone accidentally gets immersed in water, avoid pressing the controls—such as the POWER and VOLUME buttons—and do not operate the phone.

Do not expose the phone to fast or strong-moving water such as shower spray, running taps or faucets, waterfalls, or ocean waves.

Do not expose the phone to or let the USB port come in contact with the following:

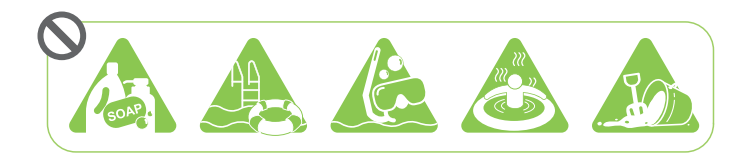

- Water containing soap, detergent, or shower gel
- Sea water, swimming pools, spas, hot water, and hot springs
- § Any liquid besides tap water such as alcohol, juices, and condiments
- § Sand

If the phone is exposed to fresh water, make sure to dry it thoroughly. To avoid damaging the phone, do not charge when contaminants are present or the USB port is not completely dry. In these circumstances, do not connect any external device.

Never use a hair dryer to dry wet parts of the phone.

The power adapter and accessories are not water resistant. Never use them in wet areas such as in the bathroom or kitchen since contact with water may cause malfunction, electric shock, or other hazards.

Avoid leaving the phone in humid places such as the bathroom or kitchen for too long since it is not moisture-proof.

#### <span id="page-30-0"></span>31 Unboxing and setup

#### Cleaning and drying

If HTC U11+ has had contact with salt water, liquid chemicals, dust, or other contaminants, immediately rinse the phone. When the phone is wet, make sure to dry it thoroughly.

- $\Phi$ § To avoid damaging HTC U11+, do not charge the phone when contaminants are present or the USB port is not completely dry. In these circumstances, do not connect any external device.
	- § The sound volume of the earpiece, speakers, and microphone may be less audible if these parts are not dried well.

#### Rinsing

- 1. Before rinsing, make sure the nano SIM/microSD slot is covered and closed tightly. See [nano SIM card on page 21](#page-20-0) and [Storage card on page 25](#page-24-0).
- 2. Rinse the phone using fresh water. Rinse by hand only. Don't use a brush or sponge.

While rinsing, do not press on the tray to avoid having gaps around the card slot which may allow water to enter the phone.

#### Drying

- 1. Gently wipe off the water from the phone with a clean, dry cloth. Don't use cotton swabs to wipe the earpiece, speakers, microphone, and connection port.
- 2. The display may not respond accurately to touch gestures when it's wet. For the touch screen and lenses, wipe with a soft dry cloth such as a microfiber cloth that will not scratch the surface.
- 3. Leave the phone at room temperature for 3 hours or so to let it dry completely. If buttons and any connection port such as the USB port are still wet, make sure to let them dry completely before you use the phone.

If condensation forms inside the display such as when there's a drastic change in temperature, place the phone at room temperature until condensation disappears.

## Switching the power on or off

#### Switching the power on

Press the POWER button until HTC U11+ vibrates.

When you turn on HTC U11+ for the first time, you'll need to set it up.

#### <span id="page-31-0"></span>Switching the power off

- 1. If the display is off, press the POWER button to turn it back on.
- 2. Press and hold the POWER button for a few seconds.
- 3. Tap Power off on the options menu.

### Setting up HTC U11+ for the first time

When you switch on HTC U11+ for the first time—or after you've done a factory reset—you'll need to set it up.

If you have data from a previous HTC phone that you need to copy, first back up the phone's data  $\Phi$ before you start setting up HTC U11+. For guidance, go to [htc.com/support](http://www.htc.com/support) and then click Backup and Transfer.

1. If you need to navigate by voice feedback, turn on TalkBack by pressing and holding two fingers on the first screen until you hear a message and then a beep.

Or if you accidentally enabled TalkBack, follow the onscreen tutorial to turn it off.

- 2. Choose the system language you want to use, read and agree to the terms of use, choose your Internet connection, and sign in to your Google® Account.
- 3. On the screen that asks you which device to restore from, do one of the following:
	- § If you backed up your old phone using your Google Account, tap the phone name. Tap  $\vee$  to select the apps to install, and then tap Restore.
	- If you want to start fresh, tap Don't restore.
- 4. On the Google services screen, make sure the Back up to Google Drive option is turned on to automatically back up HTC U11+. It's also recommended to have the options under Location and Device maintenance turned on.
- 5. Set up Google Assistant, or do this later. For details, visit [support.google.com/assistant/.](http://support.google.com/assistant/)
- 6. Sign in to your HTC Account to use the same login credentials for HTC services such as Themes and HTC Sense Companion.
- 7. Set up Edge Sense so you can instantly take camera shots or perform other actions by simply squeezing your phone. See [What is Edge Sense? on page 58](#page-57-0) for details.
- 8. Tap Set up fingerprint to add your fingerprint and use it for unlocking your phone. See [Fingerprint scanner on page 34](#page-33-0) for details.
- 9. Follow the remaining instructions to finish your phone setup.

Some features that need to connect to the Internet such as location-based services and auto-sync of your online accounts may incur extra data fees. To avoid incurring data fees, disable these features under Settings. For more information on location services, see [Location settings on](#page-164-0) [page 165.](#page-164-0)

## <span id="page-32-0"></span>Adding your social networks, email accounts, and more

You can sync contacts, calendars, and other information from your social networks, email accounts, and online services on HTC U11+. Depending on the account type, signing in to your online accounts lets you sync updates between HTC U11+ and the Web.

- 1. From the Home screen, swipe up and then tap Settings > Accounts & sync.
- 2. Tap Add account.
- 3. Tap the account type you want to add.
- 4. Follow the onscreen instructions to enter your account information.

You can add several Google Accounts.

Syncing your accounts

- 1. From the Home screen, swipe up and then tap Settings > Accounts & sync.
- 2. Tap the Automatically sync data On/Off switch to turn automatic sync of all your accounts on or off.
- 3. To manually sync individual accounts, tap an account, tap Account sync, and then tap  $\mathbf{i} >$ Sync now.

On the Account sync screen, you can also change the sync settings for your Google Account.

#### Removing an account

Remove accounts from HTC U11+ if you no longer use them. Removing an account does not remove accounts and information from the online service itself.

- 1. From the Home screen, swipe up and then tap **Settings**  $>$  **Accounts & sync.**
- 2. Tap an account.
- 3. Tap Remove Account.

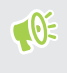

 $\mathbb{M}$ 

W)

Some personal data may be retained by the third-party app after you have removed the account from HTC U11+.

## <span id="page-33-0"></span>Choosing which nano SIM card to connect to the 4G LTE network

When you have two nano SIM cards inserted on your phone, only one card can connect to the faster 4G LTE network. The other card will connect to the 3G/2G network.

You can set which card you want to connect to the 4G LTE network.

- 1. From the Home screen, swipe up and then tap Settings > Network & Internet > Dual network manager.
- 2. Tap Preferred data network.
- 3. Choose the card you want to connect to the 4G LTE network.

## Managing your nano SIM cards with Dual network manager

Dual SIM card support varies by phone model, region, and country.

From the Home screen, swipe up and then tap Settings > Network & Internet > Dual network manager. You can turn either card on or off, change the card names, and more.

## Fingerprint scanner

You can quickly wake up and unlock the HTC U11+ using your fingerprint. You can add up to 5 fingerprints.

When setting up and using the fingerprint scanner, follow these tips:

- Make sure your finger and the fingerprint scanner are dry and clean.
- Use the entire pad of your finger, including the sides and tip.
- When recording your fingerprint, touch the scanner until it vibrates.
- § The fingerprint scanner has 360° readability—you can touch a recorded finger at any angle to the scanner to turn on the screen or unlock the HTC U11+.

You may not be able to set the fingerprint scanner to unlock HTC U11+, if you've signed in to an Exchange ActiveSync® account that requires you to set a different screen lock option (such as password). Check with your Exchange Server administrator if your Exchange ActiveSync account supports the fingerprint scanner.

#### Adding a fingerprint the first time

- 1. From the Home screen, swipe up and then find and tap Settings > Fingerprint scanner.
- 2. Tap Add fingerprint.

If you haven't already set up a screen lock, you'll be asked to choose and set up a backup pattern, PIN, or password for unlocking your phone. See [Setting a screen lock on page 171](#page-170-0).

- 3. If prompted, choose how you want to show notification content when your phone is locked, and then tap Done.
- 4. Touch the fingerprint scanner or tap Start.
- 5. Place the finger you want to use on the scanner until it vibrates, then lift your finger.
- 6. Repeatedly touch the scanner until the fingerprint has been successfully recorded. You'll get the best results if you hold your finger in the same direction when touching the scanner.
- 7. After you've successfully recorded your fingerprint, tap Done.

You can now use your fingerprint to wake up and unlock your phone.

You'll need to input your backup lock screen pattern, PIN, or password if the scanner doesn't identify your fingerprint after five attempts. You'll only have 10 additional attempts before your data is deleted from the phone.

#### Fingerprint scanner settings

 $\mathbb{Q}$ 

There are certain things you can do with the fingerprint scanner with or without your fingerprint added. You can turn these features on or off in Settings.

- 1. From the Home screen, swipe up and then find and tap Settings > Fingerprint scanner.
- 2. Enter your pattern, PIN, or password.
- 3. When you touch the fingerprint scanner, below are features that would work even without your fingerprint added. You can turn these features on or off:
	- Wake up screen: Wakes up to the lock screen.
	- § Tap to take a selfie: Captures selfies while you're using the Selfie Photo or Selfie Video mode in the HTC Camera app. This feature is available only in phones that have the fingerprint scanner at the back panel.
- 4. To manage your fingerprints:
	- Tap Add fingerprint to add one or more fingerprints that you can use for unlocking your phone.
	- Select or clear Vibrate on scan, depending on whether you like to have vibration feedback when touching the fingerprint scanner.
	- Tap a recorded fingerprint to rename or delete it.
	- § Tap Reset fingerprint scanner to delete all recorded fingerprints.

## <span id="page-35-0"></span>Navigation Bar

Use the available action buttons on the Navigation Bar to perform frequently-used actions by using just one hand. Swap in and out action buttons to suit your needs.

#### $\overline{\mathbf{v}}$  $\Box$  $\mathsf{\underline{U}}$

Here's what you can do on the Navigation Bar:

- **Tap**  $\overline{\vee}$  to hide the Navigation Bar.
- § On some screens, you cannot hide the Navigation Bar.
	- When in full screen, swipe up from the bottom of the screen to show the Navigation Bar. Tap  $\hat{=}$ to keep the Navigation Bar showing at the bottom of the screen.
		- Tap  $\triangleleft$  to go back to the previous screen.
		- $\blacksquare$  Tap  $\heartsuit$  to go to the Home screen.
		- Tap  $\Box$  to show recent apps that you've used.
		- **Tap**  $\circ$  to turn off the screen.
		- $\blacksquare$  Tap  $\heartsuit$  to record the actions you do onscreen. See [Recording the phone screen on page 54](#page-53-0)
		- **•** Tap  $\Phi$  to capture a screenshot. See [Capturing your phone's screen on page 52](#page-51-0) and [Capturing a partial screenshot on page 52.](#page-51-0)
		- Tap  $\Xi$  to show the Notifications panel. See [Notifications panel on page 47.](#page-46-0)
		- Tap  $\mathbb{R}$  to show the Quick Settings panel. See [Using Quick Settings on page 44](#page-43-0).

Swipe left on the Navigation Bar to go to the second panel and see the other action buttons.

Customizing the Navigation Bar

Change the buttons shown on the Navigation Bar and even rearrange the order. A Navigation Bar panel can have up to 5 buttons.

- 1. From the Home screen, swipe up and then tap Settings > Personalize.
- 2. Tap Change navigation buttons.
- 3. You can:

 $M$ 

- Add a button to a panel by dragging a button that's below the line to one of the panels.
- Rearrange the button order by dragging a button to its new position on a panel.
- Remove a button from a panel by dragging it below the line.

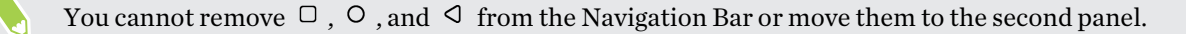
# **Your first week with your new phone**

# HTC Sense Home

After you've turned on and set up HTC U11+ for the first time, you'll see the Home screen.

- § Swipe right and you'll find HTC BlinkFeed. You can customize HTC BlinkFeed to show posts from your social networks, headlines from your favorite news media, and more. For details, see<http://www.htc.com/support/apps/blinkfeed/>.
- § Swipe left and you'll discover space for adding your favorite widgets, apps, and more so they're just a tap away. You can also add panels. For details, see [Adding or removing a widget](#page-70-0) [panel on page 71](#page-70-0).
- § You can change the apps on the launch bar at the bottom of the Home screen. See [Launch bar](#page-72-0) [on page 73.](#page-72-0)

While you're in another screen or app, press  $\circ$  to return to the last Home screen you visited.

## Sleep mode

W

Sleep mode saves battery power by putting HTC U11+ into a low power state while the display is off. It also stops accidental button presses when HTC U11+ is in your bag.

#### Switching to Sleep mode

To turn off the display and switch to Sleep mode, briefly press the POWER button. You can also double-tap the lock screen.

HTC U11+ also automatically goes into Sleep mode when it's left idle for a while. You can change the time before HTC U11+ sleeps by setting the screen timeout. For details, see [Setting when to turn off](#page-166-0) [the screen on page 167.](#page-166-0)

#### Waking up from Sleep mode

- Press the POWER button.
- § Use Motion Launch to wake up and unlock your phone directly to an app or screen. See [Motion Launch on page 48.](#page-47-0)

38 Your first week with your new phone

### Lock screen

Here's what you can do on the Lock screen:

- § Swipe up on the lock screen to unlock the screen.Or, press and hold the fingerprint sensor.
- Tap twice on a notification to go directly to the related app.
- § Swipe left or right on the notification to remove it.
- Slide left or right on a notification until you see  $\mathbb O$  and  $\clubsuit$ . Tap  $\mathbb O$  to snooze the notification.
- Press and hold a notification to mute or block notifications from the related app. Tap More settings to customize the notification settings.

If you don't want notification content to appear on the lock screen, go to Settings > Security & Location > Lock screen preferences > On the lock screen, and then tap Don't show notifications at all.

§ If you want to set up a screen lock or Smart lock, see [Setting a screen lock on page 171](#page-170-0) for details.

# Motion gestures

Use motion gestures to mute HTC U11+, lower the ring volume, and more.

#### Lift phone to auto answer a call

To automatically answer an incoming call, lift the phone and look at the screen first to see who's calling before you hold it to your ear.

You can turn this feature on or off. In Settings > Call, select or clear Auto answer calls.

#### Flip to mute

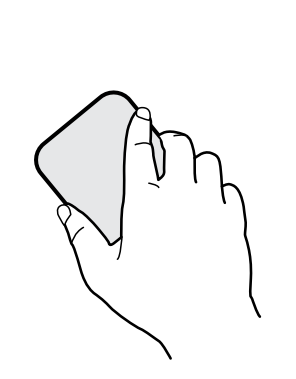

If your phone is facing up when a call comes in, turn the phone over to mute it.

Go to Settings and then tap Sound or Sound & notification. Tap Advanced > Flip to mute, and you can set your phone to:

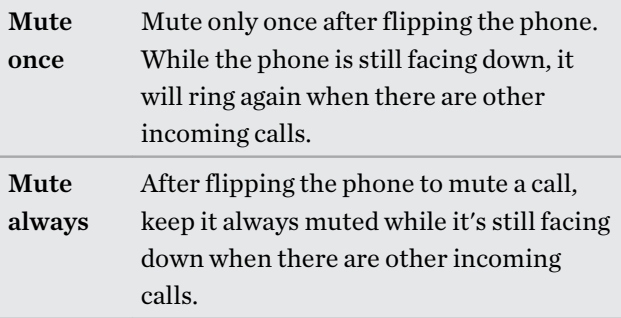

#### Pick up to lower volume

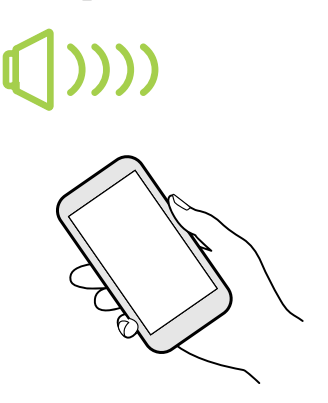

In a business meeting or restaurant, pick HTC U11+ up when a call comes in to lower the ring volume automatically.

You can turn this feature on or off. Go to Settings, tap Sound or Sound & notification. Tap Advanced, and then tap the Quiet ring on pickup On/Off switch.

Increase ring volume automatically while phone is in your pocket or bag

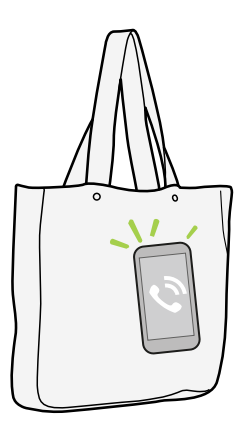

Pocket mode makes HTC U11+ recognize when your phone is in your bag or pocket and raise the ring volume so that you can hear it in noisy environments.

You can turn this feature on or off. Go to Settings, tap Sound or Sound & notification. Tap Advanced, and then tap Pocket mode On/Off switch.

#### Rotate HTC U11+ for a better view

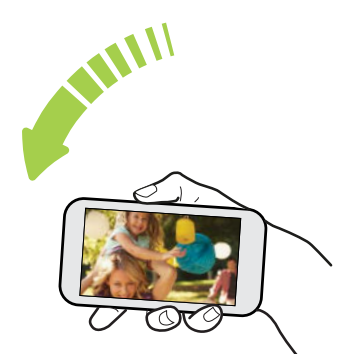

For many screens, you can automatically change the screen orientation from portrait to landscape by turning HTC U11+ sideways.

When entering text, you can turn HTC U11+ sideways to bring up a bigger keyboard.

# Touch gestures

Use touch gestures to get around the Home screen, open apps, scroll through lists, and more.

Tap

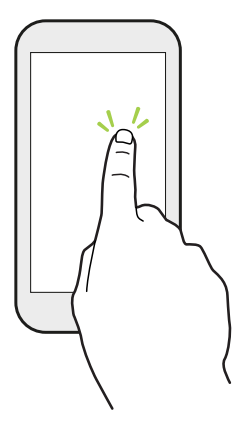

Tap the screen with your finger when you want to select onscreen items such as application and settings icons, or press onscreen buttons.

#### Press and hold

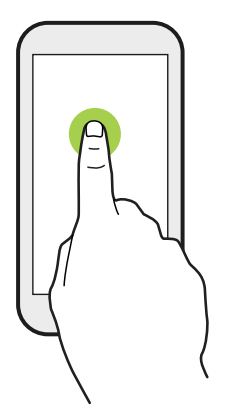

To open the available options for an item (for example, a contact or link in a webpage), just press and hold the item.

#### Swipe or slide

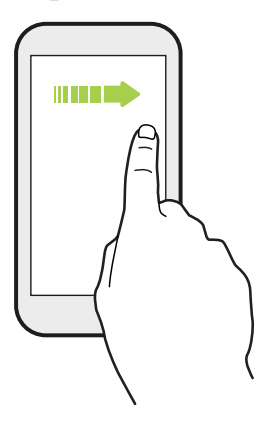

Quickly swipe your finger horizontally across the screen to go to other Home screen panels. Swipe vertically to scroll through a list, document, and more.

#### 41 Your first week with your new phone

#### Drag

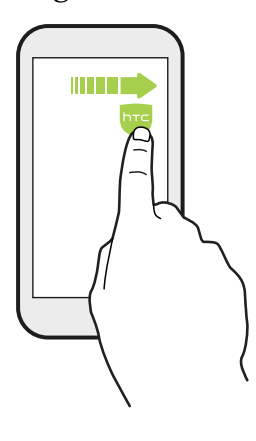

Press and hold your finger with some pressure before you start to drag. While dragging, don't release your finger until you have reached the target position.

Flick

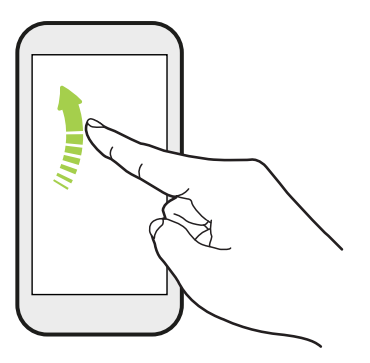

Flicking the screen is similar to swiping, except that you need to swipe your finger in light, quicker strokes, such as when moving right and left on the Home screen, or flicking through a contacts or message list.

#### Press and flick

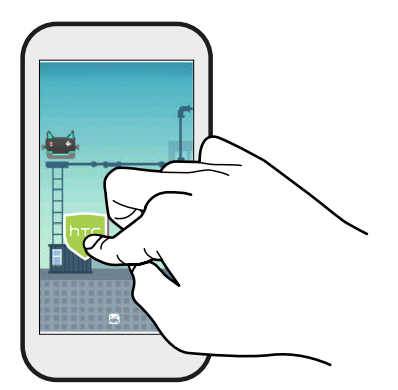

On the Home screen, you can easily move a widget or icon from one screen to another.

Press and hold the widget or icon with one finger, and flick the screen to the new location with another finger.

#### Slide with two fingers

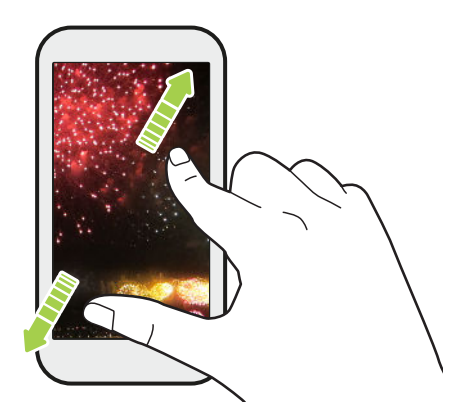

In some apps, slide two fingers apart to zoom in when viewing a picture or text.

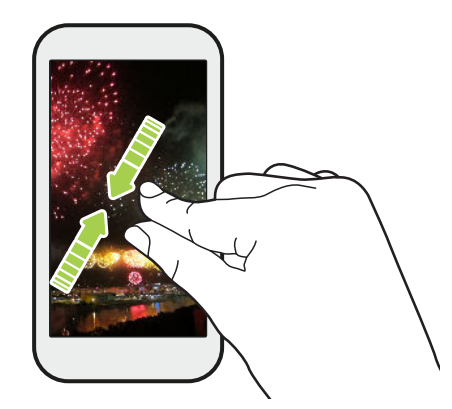

Slide two fingers together to zoom out of the picture or text.

#### Two-finger swipe

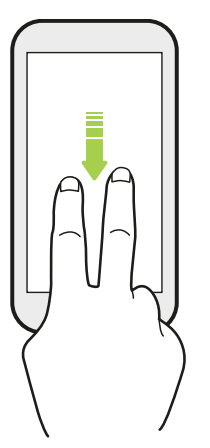

Swipe down from the status bar using two fingers to access Quick Settings.

#### Three-finger swipe

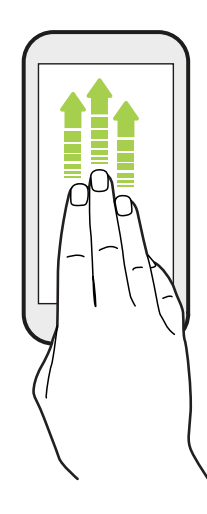

- Swipe up the screen with three fingers and HTC Connect<sup>™</sup> streams music or video from HTC U11+ to your speakers or TV respectively. You can also share streaming media from apps such as YouTube®.
- Swipe down to disconnect from your speakers or TV.

Media gesture is turned on in Settings by default, which makes the three-finger gesture work for sharing media.

### Getting to know your settings

Want to change the ringtone, set up a Wi-Fi® connection, or add your accounts? Do this and more in Settings.

- 1. Open Settings from the Apps screen or Notifications panel:
	- From the Home screen, swipe up and then find and tap Settings.
	- From the Home screen, tap **:::**, and then find and tap **Settings**.
	- Swipe down from the top of the screen and then tap  $\ddot{\bullet}$ .
- 2. Here are some of the basic settings you can change:
	- Tap Network & Internet to connect and configure your Wi-Fi and data connection, check your data usage, turn your phone into a Wi-Fi hotspot, and more.
	- § Tap Display & gestures to change the wallpaper, adjust the font and display size, set a screen saver, and more.
	- § Tap Sound to change the ringtone, decide if sound and vibration occur when interacting with the phone, set Do not disturb preferences, and more.
	- Tap Security & Location to help secure your phone, choose lock screen preferences, set your location option, and more.
	- § Tap an item under Suggestions to check out new or recommended settings to customize.

Tap  $\mathsf Q$  in Settings to quickly find options and settings.

# Using Quick Settings

In the Quick Settings panel, easily turn settings such as Wi-Fi and Bluetooth® on or off.

1. Swipe down from the top of the screen to open the Notifications panel.

Right below the status bar, you'll see the short Quick Settings bar.

100% ■ 12:47  $\widehat{\tau}$  $\ast$  $*$  0 1 1

- 2. To see the full Quick Settings panel, do any of the following:
	- § On the lock screen, swipe down once from the top of the screen.
	- § On any other screen, swipe down once with two fingers or swipe down twice with one finger from the status bar.

- With the short Quick Settings bar opened, tap  $\triangleright$
- 3. Swipe left or right to see more tiles.
- 4. To turn a setting on or off, just tap its tile.

#### Customizing Quick Settings

You can remove, replace, or rearrange the tiles in Quick Settings.

1. With two fingers, swipe down from the top of the screen to open Quick Settings.

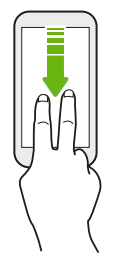

- 2. Tap  $\sum$  and do one of the following:
	- Press and hold a tile, and then drag it to your desired position.
	- Press and hold a tile, and then drag it down under the Drag to add tiles section to hide it from the Quick Settings panel.
	- Under the Drag to add tiles section, drag a tile up to show it in the Quick Settings panel.
- 3. Press  $\triangleleft$ .

There is a limit to the number of tiles that can be shown in the first panel of Quick Settings. You may need to swipe left on the Quick Settings panel to see more Quick Settings tiles.

### Travel mode

Do you often travel across time zones? Turn on Travel mode in Settings to see a dual clock on the Home screen and lock screen that shows both your home and current time zones.

- $\frac{1}{2}$  Make sure you turn on location services in your phone settings.
	- Set your home time zone first in the Clock app.
	- 1. From the Home screen, swipe up and then tap Settings  $>$  System  $>$  Date & time.
	- 2. Tap the Travel mode On/Off switch to turn travel mode on or off.

You'll see a dual clock of your home and current locations once your phone detects a different time zone from the home time zone you've set.

## Restarting HTC U11+ (Soft reset)

If HTC U11+ is running slower than normal, is unresponsive, or has an app that is not performing properly, try rebooting and see if that helps solve the problem.

- 1. If the display is off, press the POWER button to turn it back on.
- 2. Press and hold the POWER button, and then tap Restart.

#### HTC U11+ not responding?

If HTC U11+ does not respond when you touch the screen or press the buttons, you can still restart it.

Press and hold the POWER and VOLUME DOWN until your phone vibrates, and then release the buttons.

You may need to press and hold the buttons for 12 to 15 seconds before the phone vibrates.

# Notifications

W.

#### Notification LED

The notification LED shows a:

46 Your first week with your new phone

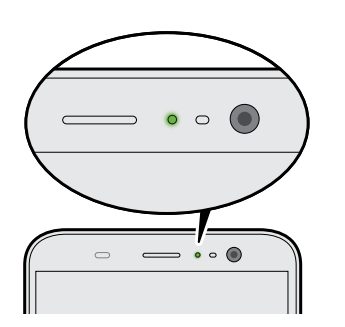

- § Solid green light when HTC U11+ is connected to the power adapter or a computer and the battery is fully charged.
- § Flashing green light when you have a pending notification.
- Solid orange light when the battery is being charged.
- § Flashing orange light when the battery level reaches very low.

#### Notifications panel

Notification icons inform you of new messages, calendar events, alarms, and activities in progress such as files downloading.

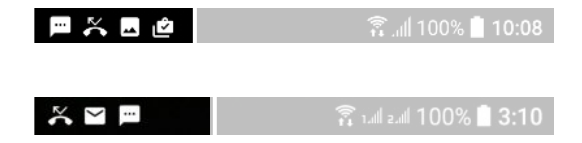

When you see notification icons, open the Notifications panel to check out details of the notifications that you've received.

To open the Notifications panel, slide down from the top of the screen.

Or just swipe down anywhere on the Home screen.

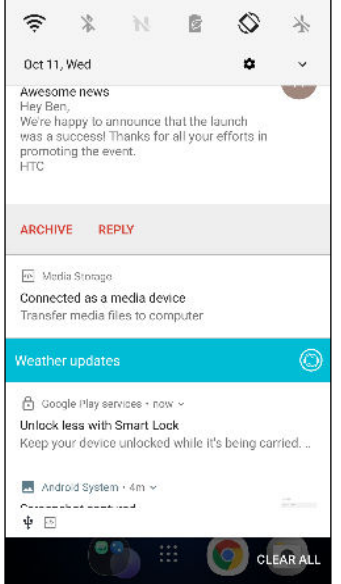

- Tap the notification to open the corresponding app.
- § To dismiss just one notification in the list, drag it left or right.
- § Slide two fingers apart on the notification to expand it and see more details or see if there are more notifications bundled inside it. Slide two fingers together on the notification to minimize it again.
- Some notifications allow you to take immediate action. For example, tap a missed call notification to return the call or reply with a text message.
- § If you have several notifications, scroll through the list screen to see them all.
- To dismiss all non-persistent notifications, tap Clear all.
- § You can change what app notifications you want to receive and also snooze some notifications to temporarily remove them. See [Managing app notifications on page 48](#page-47-0).

#### <span id="page-47-0"></span>Managing app notifications

You can choose which types of app notifications to mute, block, or override your Do Not disturb settings.

- 1. From the Home screen, swipe up and then tap Settings  $>$  Apps & notifications.
- 2. Tap Notifications > Notifications, and then tap the app whose notifications you want to customize.

You can also press and hold a notification in the Notifications panel or the lock screen to see the notification settings you can customize.

3. Tap the On/Off switch next to option you want to toggle.

Settings for app notifications are applied to notifications in the Notifications panel and the lock screen.

#### Snoozing notifications

You can snooze notifications to temporarily remove them from the status bar and notifications panel.

- 1. Swipe down from the top of the screen to open the Notifications panel.
- 2. Slide the notification slowly to the right or left, and then tap  $\mathcal{O}$ .
- 3. Tap  $\vee$  then choose how long you want to snooze the notification.

The snoozed notification shows up again on the status bar and notifications panel as soon as the snooze time ends.

### Turning icon badges on or off

Some apps may show a dot when they have notifications, You can choose to show or hide the dot on the app icons.

- 1. From the Home screen, swipe up and then tap **Settings** > Apps & notifications.
- 2. Tap Notifications.
- 3. Tap the On/Off switch next to the Allow icon badges option to turn it on or off.

### Motion Launch

Motion Launch is a combination of a motion gesture followed by a finger gesture. Using a combination of simple gestures, you can wake up to your Home screen, HTC BlinkFeed, and more.

See the following:

- § [Waking up to the lock screen on page 49](#page-48-0)
- [Waking up and unlocking on page 49](#page-48-0)
- [Waking up to the Home widget panel on page 50](#page-49-0)
- <span id="page-48-0"></span>49 Your first week with your new phone
	- [Waking up to HTC BlinkFeed on page 50](#page-49-0)
	- [Launching the camera on page 51](#page-50-0)

#### Turning Motion Launch gestures on or off

1. From the Home screen, swipe up and then tap Settings > Display & gestures.

- 2. Tap Advanced > Motion Launch gestures.
- 3. Select the Motion Launch gestures you want.

#### Waking up to the lock screen

Go from sleep mode to the lock screen without pressing the POWER button.

If you've set up a screen lock with credentials, you'll be asked to provide your credentials first  $\mathbb{Q}$ before HTC U11+ unlocks.

- 1. Lift the phone in portrait orientation.
- 2. Immediately double-tap the screen.

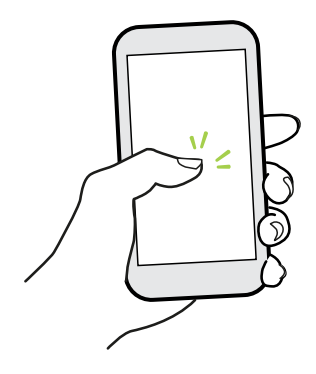

#### Waking up and unlocking

Go from sleep mode and unlock HTC U11+ to the last screen you were using without pressing the POWER button.

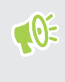

If you've set up a screen lock with credentials, you'll be asked to provide your credentials first before HTC U11+ unlocks.

#### <span id="page-49-0"></span>50 Your first week with your new phone

- 1. Lift the phone in portrait orientation.
- 2. Immediately swipe up from the bottom half of the screen.

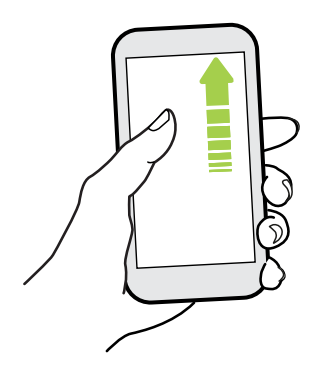

#### Waking up to the Home widget panel

Go from sleep mode to the Home widget panel without pressing the POWER button.

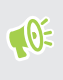

If you've set up a screen lock with credentials, you'll be asked to provide your credentials first before HTC U11+ unlocks.

- 1. Lift the phone in portrait orientation.
- 2. Immediately swipe left from the right side of the screen.

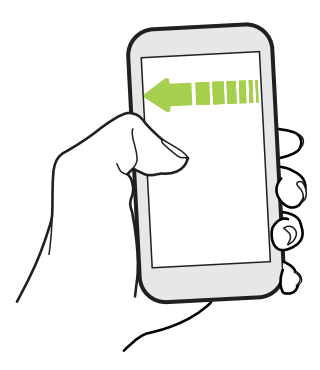

#### Waking up to HTC BlinkFeed

Go from sleep mode to HTC BlinkFeed without pressing the POWER button.

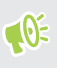

If you've set up a screen lock with credentials, you'll be asked to provide your credentials first before HTC U11+ unlocks.

#### <span id="page-50-0"></span>51 Your first week with your new phone

- 1. Lift the phone in portrait orientation.
- 2. Immediately swipe right from the left side of the screen.

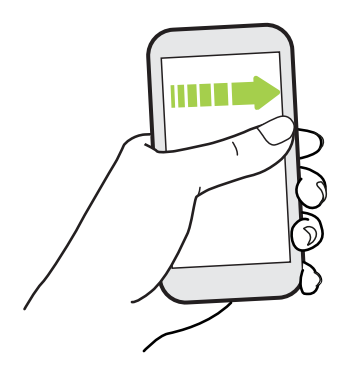

#### Launching the camera

Go from sleep mode to the Camera app without pressing the POWER button.

- 1. Lift the phone in portrait orientation.
- 2. Immediately swipe down twice on the screen.

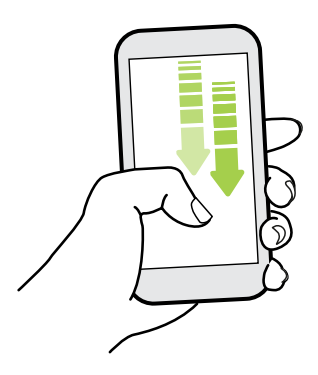

 $\Phi$ 

If you've set up a screen lock with credentials, you'll be asked to provide your credentials when you exit the Camera app.

### Selecting, copying, and pasting text

- 1. Press and hold on a word.
- 2. Drag the start and end anchors to highlight the text you want to select.
- 3. Tap Copy.
- 4. In a text entry field (for example, while composing an email), press and hold at the point where you want to paste the text.
- 5. Tap Paste.

#### Sharing text

- 1. After you have selected the text, tap Share.
- 2. Choose where to share the selected text.

### Capturing your phone's screen

Want to show off your high game score or write a blog post about HTC U11+ features? It's easy to take a picture of the screen to share.

- 1. Do one of the following:
	- § Press and hold POWER and VOLUME DOWN at the same time.
	- On the Navigation Bar, tap  $\Box$ . See [Navigation Bar on page 36](#page-35-0)
- 2. Tap Share.

To check your screenshot, open the Notifications panel, and then slide two fingers apart on the Screenshot captured notification.

#### Capturing a partial screenshot

Just keep the part of the screenshot you need before sharing or saving it.

- 1. On the screen you want to capture, do one of the following:
	- Press and hold POWER and VOLUME DOWN at the same time.
	- On the Navigation Bar, tap  $\mathbb D$  . See [Navigation Bar on page 36](#page-35-0).

The phone captures the screen.

- 2. At the bottom of the screen, tap Partial.
- 3. On the screenshot, drag the corners or sides to crop the screenshot. To revert the screenshot to its original state, tap Reset.

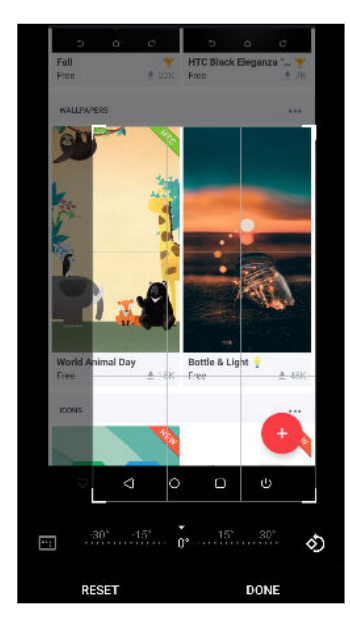

- 53 Your first week with your new phone
	- 4. When finished, tap Done.
	- 5. Tap Edit to draw or enter text on the screenshot.
	- 6. Tap Share or Save.

W

Capturing a scrolling screenshot

Capture that long message thread, webpage, or article as one screenshot.

- 1. On the screen you want to capture, do one of the following:
	- Press and hold POWER and VOLUME DOWN at the same time.
	- On the Navigation Bar, tap  $\mathbb D$  . See [Navigation Bar on page 36](#page-35-0).

The phone captures the screen.

- 2. At the bottom of the screen, tap Scroll.
- 3. Keep tapping Scroll to continue capturing the remaining screen content.

Check the thumbnail to have an idea of how long the screenshot is.

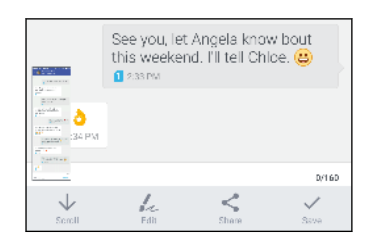

4. Tap Edit to draw or enter text on the screenshot. When drawing, drag your finger on the scroll bar to scroll up and down the screenshot.

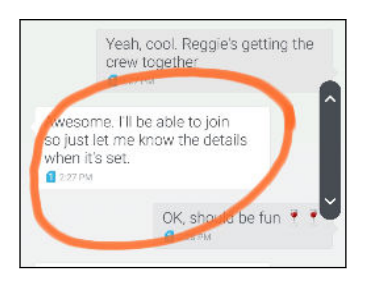

5. When finished, tap Share or Save.

# Recording the phone screen

Share your gameplay or capture a walk-through to show a friend how to level up or use a phone feature.

- 1. On the screen where you want to start recording, tap  $\odot$  on the Navigation Bar.
- If this is your first time to do a screen recording, you may need to tap Start Now to start recording.
- **•** If you do not see  $\bullet$  on the Navigation Bar, see [Customizing the Navigation Bar on page 36](#page-35-0).
- 2. Perform the steps that you want to record on the phone. While recording, you can:
	- Tap  $\parallel$  to pause recording. Tap to resume recording.
	- Tap 00:09 to show the screen recording controls.
	- **•** Drag  $\begin{bmatrix} 00:09 \\ 00:09 \end{bmatrix}$  to reposition it on the screen.

The screen recording controls and  $\begin{bmatrix} 00.09 \end{bmatrix}$  will be captured as well so move them to an area on the screen where they won't be a distraction.

- 3. When you're finished,  $\tan \blacksquare$ .
- 4. Open the Notifications panel, and then slide two fingers apart on the Screen recorded notification.
- 5. Tap Share.

### Entering text

The keyboard becomes available when you tap a text field in an app.

- § Tap the keys on the onscreen keyboard to enter letters and numbers, as well as punctuation marks and symbols.
- **Tap**  $\hat{\theta}$  to enter an uppercase letter. Tap twice to turn on caps lock.
- § Press and hold keys with gray characters at the top or bottom to enter numbers, symbols, or accented letters. Some keys have multiple characters or accents associated with them.
- Tap  $12\#$  to show number and symbol keys. Tap  $abc$  to return to the main keyboard.
- Tap  $\odot$  to choose from a wide selection of emojis.
- Tap  $\mathbf{U}$  to check out more features, options, and settings. You can resize the keyboard space, change the layout and design, download dictionaries, and more.
- **•** Press  $\triangleleft$  to close the onscreen keyboard.

#### Entering text by speaking

- 1. Tap an area where you want to enter text.
- 2. On the onscreen keyboard, press and hold  $\mathcal Q$ .
- 55 Your first week with your new phone
	- 3. When you see the microphone button and the words "Speak now", say the words you want to enter.

4. Enter punctuation marks by saying the name. For example, say "comma".

#### Enabling smart keyboard options

Turn on the keyboard's advanced features to help you type faster, such as contextual prediction, auto-correction, and more.

- 1. From the Home screen, swipe up and then tap Settings > Language & keyboard.
- 2. Tap Virtual keyboard > TouchPal HTC Sense Version > Smart input.
- 3. Select the options to enable.

### How can I type faster?

The onscreen keyboard of your phone is highly customizable. You can modify its settings and options to enhance your typing experience.

Here are some tips that you could try:

- § Show the numeric keys on the top row of the keyboard. Go to Settings, and then tap Language & keyboard. Tap Virtual keyboard > Touchpal - HTC Sense Version > General settings. Select Number Row.
- **Turn on Contextual prediction.** Go to Settings, and then tap Language & keyboard. Tap Virtual keyboard > TouchPal - HTC Sense Version > Smart input, and then make sure that Contextual prediction is selected. This option enables next word prediction and will also allow the keyboard to learn from the usual word patterns you type for better word suggestions.
- 56 Your first week with your new phone
	- § Switch to landscape mode.With two fingers, swipe down from the status bar and check if Auto rotate is turned on. Open the app you need, and then tap a text field to show the keyboard. Turn your phone sideways to bring up a bigger keyboard.

You can then tap  $\mathbf{U}_2$  > Split.

| 也                 | ⊕                                                   |                                                                                                    | ٢      |
|-------------------|-----------------------------------------------------|----------------------------------------------------------------------------------------------------|--------|
| $Q^{\perp}$ $W^2$ | $E$ <sup>3</sup> $R$ <sup>4</sup> $T$ <sup>5</sup>  | $U^7$ $I^8$<br>O <sup>9</sup><br>$Y^6$                                                                                  | $P^0$  |
|                   | $A \setminus S \setminus D \setminus F \setminus G$ | $\mathsf{H}_{_{\mathrm{g}}}$<br>$\begin{array}{cc} \mathsf{J}_{_{\text{st}}}\end{array}\quad \mathsf{K}_{_{\text{st}}}$ |        |
|                   | $Z_{\rm g}$ $X_{\rm g}$ C<br>$\mathbf{V}$           | $M_{\odot}$<br>B.<br>$N_{\gamma}$                                                                                       | $\lhd$ |
| 12#               | $\frac{a}{i}$<br>EN                                 | ₿                                                                                                    |        |

■ Resize or reposition the keyboard.

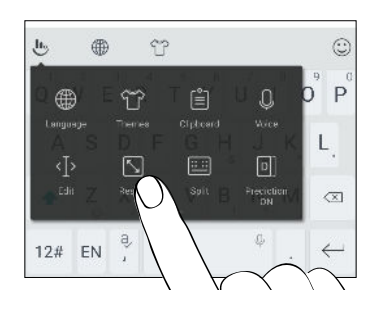

Open the app you need, and then tap a text field to show the keyboard. Tap  $\mathbf{L}$ , and then tap **Resize**. Drag any of the border arrows to resize your keyboard.

To move the keyboard up, drag the center button up.

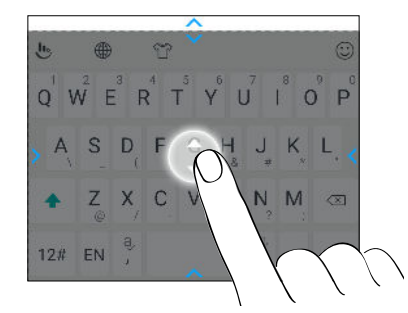

## Getting help and troubleshooting

#### Want some quick guidance on your phone?

Check out the friendly walkthroughs and the FAQs in the Help app to learn how to use your phone.

- When you see a Help tile in HTC BlinkFeed, just tap the tile to know more about the tip.
- From the Home screen, swipe up and then find and tap Help.

You can then tap Search help articles & videos, and enter what you're looking for. Or you can tap  $\equiv$  to browse how-tos, FAQs, and more.

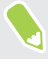

If HTC Help is not preinstalled on your phone, you can download it from Google Play Store.

#### Having hardware or connection problems?

Before calling for support, you can first use the Help app to troubleshoot or perform diagnostics on your phone. This helps you in finding the problem cause, and in determining whether you can resolve the problem or you need to call for support.

- 1. From the Home screen, swipe up and then find and tap Help.
- 2. On the Help screen, tap  $\equiv$  and then tap Troubleshooting or Diagnostics tools to use a troubleshooting wizard to check the basic hardware functions.
- 3. You can also tap Software updates to check for new software updates if available. Software updates may contain bug fixes and feature improvements.

# **Edge Sense**

### What is Edge Sense?

- § The help content here is based on the following app version: 1.21.9x.
- Download the latest version of HTC Edge Sense from Google Play Store to enjoy add-on features.

Edge Sense provides an intuitive way to interact with your HTC phone by simply squeezing its lower sides. Customize Edge Sense to quickly launch your favorite app or do certain actions.

Here are the actions that currently can be assigned to the squeeze gestures in Edge Sense:

- Open Edge Launcher to instantly access apps, contacts, and certain quick settings. See [Opening Edge Launcher on page 66.](#page-65-0)
- § Launch the HTC Camera app—which is assigned to the short squeeze gesture by default. See [Taking camera shots using Edge Sense on page 60](#page-59-0).
- Launch the default voice assistant—which is assigned to the squeeze and hold gesture by default. See [Typing with your voice with Edge Sense on page 62](#page-61-0).

You can also switch to another voice assistant app if you downloaded one from Google Play Store. See [Assigning another voice assistant app to Edge Sense on page 62](#page-61-0).

- Launch the default music app. Play or pause with a short squeeze when music is playing in the background.
- § Launch HTC Sense Companion.
- Launch any other app that's preinstalled or downloaded on your phone.
- Capture screenshots.
- § Turn the flashlight on or off.
- Start or stop voice recording. You need to have the HTC Voice Recorder app.
- § Turn Wi-Fi Hotspot on or off.
- Expand or collapse the Notifications panel.

In addition to the above, you can customize squeeze gestures to perform certain actions in an app. See [Assigning in-app actions to squeeze gestures on page 64.](#page-63-0)

- Except for capturing screenshots and performing in-app actions, the above can be triggered by squeeze gestures even when the screen is off.
	- § Google Play Music and third-party music apps that follow the Android music control standard are supported by Edge Sense.

### Setting up Edge Sense

If you didn't set up Edge Sense when you first set up your phone, you can do it in Settings.

1. From the Home screen, swipe up and then tap Settings > Edge Sense.

The Edge Sense setup screen will also appear automatically when you squeeze the lower sides of your phone the first time.

2. Follow the onscreen instructions to complete the process.

After you've finished setting up Edge Sense, it works in Basic mode which, by default, allows you to launch the Camera app and take shots with a squeeze of your phone. See [Taking camera shots using](#page-59-0) [Edge Sense on page 60.](#page-59-0) If you want to assign another action or app to the squeeze gesture, see [Changing the action to take when you squeeze the phone on page 60](#page-59-0).

Edge Sense also has an Advanced mode that gives you two types of squeeze gestures: a short squeeze and a squeeze and hold. For details, see [Enabling Advanced mode on page 61.](#page-60-0)

### Turning Edge Sense on or off

You can turn Edge Sense on or off in Settings.

1. Go to Settings.

 $\mathbb{M}$ 

2. Tap the Edge Sense On/Off switch to turn it on or off.

You can also turn Edge Sense on or off in Quick Settings.

### <span id="page-59-0"></span>Taking camera shots using Edge Sense

Instantly launch the camera and begin taking shots with a squeeze of your phone.

Check and make sure to download the latest HTC Edge Sense and Camera app versions from  $\triangle$ Google Play Store.

Squeeze the lower sides of your HTC phone to open the Camera app, and then squeeze again to take a photo.

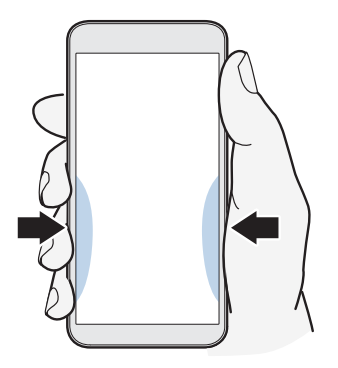

Squeezing your phone will open the Camera app in the last capture mode you were using. When you squeeze again, the camera takes a photo, video, or selfie, depending on the capture mode.

If you turn on Advanced mode in the Edge Sense settings, you can squeeze and hold the lower sides of your phone to switch between the main and front cameras while you're in the Camera app. For details, see [Enabling Advanced mode on page 61](#page-60-0).

The default in-app actions in the Camera app are short squeeze for taking shots and squeeze and hold for switching between the front and main cameras. You can change the squeeze gestures to perform other actions in an app. To find out how, see [Changing in-app actions on page 65](#page-64-0).

# Changing the action to take when you squeeze the phone

By default, the Camera app opens when you squeeze your phone. You can assign the squeeze gesture to do a different action or launch a different app.

- 1. From the Home screen, swipe up and then tap Settings > Edge Sense.
- 2. Tap Customize squeeze action, and then choose your preferred option.

If you want your phone to detect your squeeze only when the display is on, clear the Enable gesture when screen is off option.

3. Press  $\triangleleft$  to save your setting.

You can also assign one more action for Edge Sense. For details, see [Enabling Advanced mode on](#page-60-0) [page 61.](#page-60-0)

# <span id="page-60-0"></span>Enabling Advanced mode

Turning on Advanced mode activates the squeeze and hold gesture. In this mode, you'll be able to do the following with Edge Sense:

- § While you're using HTC Camera, squeeze and hold the lower sides of your phone to switch between the main and front cameras. You can do this only if the squeeze gesture—whether it's the short squeeze or squeeze and hold—is set to Launch Camera app.
- Do two different actions when squeezing, depending on how long you squeeze. By default, short squeeze opens the Camera app. Squeeze and hold launches the default voice assistant which is Google Assistant. You can assign these two squeeze gestures to other actions.
- 1. From the Home screen, swipe up and then tap Settings > Edge Sense.
- 2. Select the Enable advanced mode check box.
- 3. Follow the onscreen instructions to set the squeeze force levels.
- 4. To change the action the phone takes when you squeeze it, tap Customize short squeeze action, and then choose your preferred option.
- 5. To change the action the phone takes when you squeeze and hold it, tap Customize squeeze & hold action, and then choose your preferred option.
- 6. Press  $\triangleleft$  to save your settings.

# <span id="page-61-0"></span>Typing with your voice with Edge Sense

Type using your voice instead of the onscreen keyboard.

- $\frac{1}{2}$  Check and make sure to download the latest HTC Edge Sense version from Google Play Store.
	- § In Settings Edge Sense, make sure the Keyboard option is selected under In-app options.
	- 1. Open an app where you want to enter text.
	- 2. With the onscreen keyboard showing, squeeze the lower sides of your phone, and then speak the words you want typed.

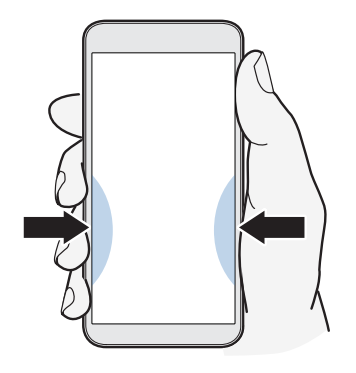

If you paused speaking, squeeze again or tap the microphone icon on the screen to resume voice typing.

In Advanced mode, launching Google Assistant is assigned to the squeeze and hold gesture by default. See [Enabling Advanced mode on page 61.](#page-60-0) While you're not in the Camera app or the onscreen keyboard is not showing, squeeze and hold the lower sides of your phone to launch Google Assistant. You can then use your voice to do a web search, ask questions such as about the weather, and more.

## Assigning another voice assistant app to Edge Sense

You can set Edge Sense to use another voice assistant app that you downloaded from Google Play Store.

- 1. From the Home screen, swipe up and then tap Settings > Edge Sense.
- 2. Tap Customize short squeeze action or Customize squeeze & hold action, depending on which type of squeeze gesture the default voice assistant is currently assigned to.
- 3. Tap Launch default voice assistant > Assist app.
- 4. Select the voice assistant app you want to use with Edge Sense, and then tap OK.

# <span id="page-62-0"></span>Adjusting the squeeze force level

If you experience accidentally launching Camera or an assigned shortcut while holding the sides of your phone, tune Edge Sense to make it detect the strength of your squeeze more effectively.

- 1. From the Home screen, swipe up and then tap Settings > Edge Sense.
- 2. Tap Adjust your squeeze force level.
- 3. Tap Test your squeeze force.
- 4. Follow the onscreen instructions to complete the process.

### Squeezing to perform actions in your apps

Edge Sense lets you perform certain actions in your apps by just squeezing your phone.

There are default apps that are already predefined with squeeze gestures to perform actions:

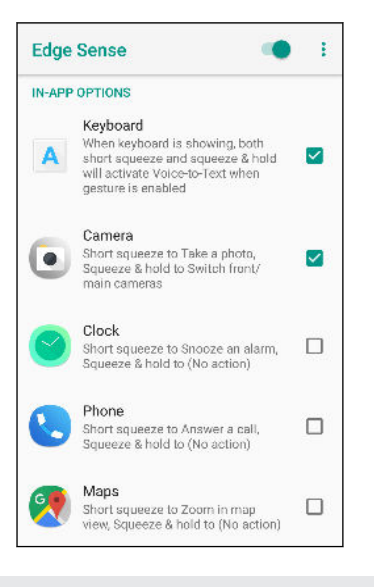

 $\bullet$ 

- § To see all the default apps with predefined actions, your phone needs to be connected to the Internet and these apps must already be installed on your phone. Also, you need to tap Add more in-app options and then tap Agree the first time you use the in-app options feature.
	- § Most of the default apps are not selected. You need to select them to enable their squeeze gestures.

# <span id="page-63-0"></span>Assigning in-app actions to squeeze gestures

Per app, you can customize squeeze gestures to do a tap or double-tap on a specific area on the screen.

- § If Advanced mode is not enabled in Edge Sense, you can only customize the short squeeze gesture.
- § There are default apps that are already predefined with certain actions. See [Squeezing to](#page-62-0) [perform actions in your apps on page 63](#page-62-0).
- 1. From the Home screen, swipe up and then tap Settings > Edge Sense.
- 2. Under In-app options, tap Add more in-app options.
- 3. Tap the app you want to customize.
- 4. Tap Short squeeze.
- 5. Go to the screen in the app where you want to apply the squeeze gesture.
- 6. Tap  $\downarrow^*$ , and then tap an area such as an onscreen button you want to assign.
- 7. Choose whether to assign a Tap or Double-tap action, and then tap OK.
- $\frac{1}{2}$  You can only assign a tap or double-tap action on the selected screen. A series of touch screen actions cannot be assigned to a squeeze gesture.
	- § Do not add an action in which you need to scroll down the screen to tap something. The created squeeze gesture may not trigger the action if you've scrolled to a different position on that screen.
	- Actions such as pinch, scroll, and press and hold are currently not supported.
	- 8. Enter a name for the customized action, and then tap Save.
	- 9. To customize the squeeze and hold gesture, tap **Squeeze & hold** > Add a new action and repeat steps 5 to 8.

If you left an app screen and haven't completed setting up its in-app options, tap  $\leftarrow$  to resume or  $\boldsymbol{\times}$  to end the customization process.

10. When done,  $\tan \leftarrow \text{thrice to return to the Edge Sense screen.}$ 

You'll see the app you've just customized under the In-app options list.

### An example of assigning in-app actions

Here's an example of customizing Edge Sense to start and stop the timer in the Clock app.

- 1. From the Home screen, swipe up and then tap Settings > Edge Sense.
- 2. Under In-app options,, tap Add more in-app options.

#### <span id="page-64-0"></span>65 Edge Sense

- 3. In the app list, tap Clock.
- 4. Tap Short squeeze.
- 5. Tap  $\downarrow^*$ , and then tap the **Timer** tab to assign it to the short squeeze gesture.
- 6. Select the Tap action, and then tap OK.
- 7. Enter an action name, such as Go to Timer, and then tap Save.
- 8. Tap Squeeze & hold > Add a new action.
- 9. In the Clock app, swipe to the Timer tab.
- 10. Set the countdown time that you want. Then start the timer by tapping Start and let it finish the countdown.
- 11. To assign the start timer button to the squeeze and hold gesture,  $\tan \frac{1}{2}$ , and then tap Start.
- 12. Select the Tap action, and then tap OK.
- 13. Enter an action name, such as Start or Stop Timer, and then tap Save.
- 14. Tap  $\leftarrow$  thrice to return to the Edge Sense screen.

If you also want to use squeezing to open the Clock app, tap Customize short squeeze or Customize squeeze & hold. Select Launch app, and then select Clock.

Now give it a try. After launching the Clock app, squeeze the lower sides of your phone to go to the timer screen, and then squeeze and hold to start the countdown. To stop the countdown, squeeze and hold again.

# Changing in-app actions

Whether it's the default apps or your own customized apps. you can change the in-app actions that are assigned to their squeeze gestures.

- 1. From the Home screen, swipe up and then tap Settings > Edge Sense.
- 2. Under In-app options, tap the app you want to make adjustments to.
- 3. Choose whether to make adjustments to the Short squeeze or Squeeze & hold gesture.
- 4. If you have several actions already created, select the one you want to assign to the squeeze gesture. Or tap Add a new action to create a new one.
- Tap  $\triangle$  to change an action name that you've created.

W

### <span id="page-65-0"></span>Opening Edge Launcher

For single-handed operation of your phone, use Edge Launcher to quickly launch apps, call or send messages to your contacts, and turn certain quick settings on or off.

 $\Phi$ 

Edge Launcher can only be opened through Edge Sense. Assign it first to the short squeeze or squeeze and hold gesture by following the steps in [Enabling Advanced mode on page 61.](#page-60-0)

1. To open Edge Launcher, squeeze the lower sides of your phone.

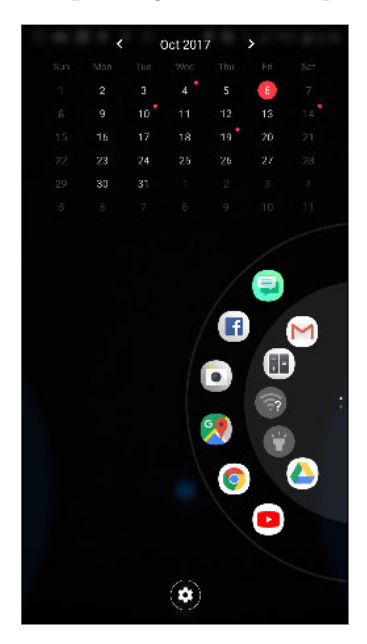

- 2. You can do the following:
	- Tap a date to open the default calendar app so you can view or create events.
	- Tap an app to open it, or tap a quick setting to turn it on or off. If you've added a contact, tap it to call or send a message. See Adding apps, quick settings, and contacts on page 66.
	- § Swipe or flick through the dial to scroll and see more icons.
	- $\blacksquare$  Tap  $\clubsuit$  to customize Edge Launcher.
	- § Adjust the position of Edge Launcher on the screen. See [Adjusting the Edge Launcher](#page-66-0) [position on page 67](#page-66-0).

## Adding apps, quick settings, and contacts

Add your favorite apps and quick settings to the Edge Launcher. You can also add the phone numbers of your frequent contacts so you can call or send them messages quicker.

- 1. To open Edge Launcher, squeeze the lower sides of your phone.
- 2. Swipe up or down the dial to find empty slots where you can add new items to Edge Launcher.
- 3. Tap  $\blacktriangleright$  to open the Edit Edge Launcher screen.

#### <span id="page-66-0"></span>67 Edge Sense

4. Choose whether to add an app, contact number, or quick setting.

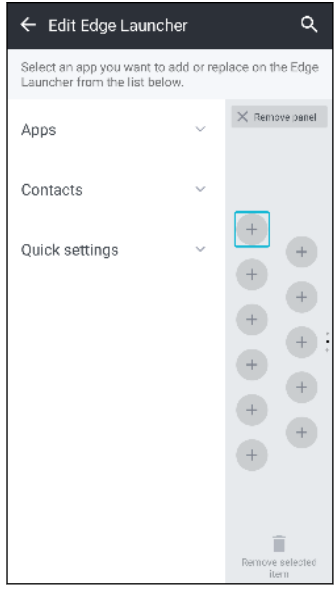

- 5. Tap  $\bigstar$  to add more items to Edge Launcher.
- 6. To add another panel of slots, scroll down on the right side of the Edit Edge Launcher screen, and then tap Add Panel.

#### Removing an item or panel from Edge Launcher

You can remove individual apps, quick settings, or contacts or an entire panel of items from Edge Launcher.

- 1. To open Edge Launcher, squeeze the lower sides of your phone.
- 2. Press and hold an item in the dial, and then drag it to  $\blacksquare$  to remove it.
- 3. You can also remove individual items or an entire panel of items through the Edge Launcher settings. Tap  $\bullet$  > Edit Edge Launcher, and then do the following:
	- **•** Tap an item you want to remove, and then tap  $\blacksquare$ .
	- Scroll down to the panel you want to remove, and then tap Remove panel.

### Adjusting the Edge Launcher position

To make Edge Launcher within easy reach of your thumb so you can navigate it with one hand, you can move it and expand its size.

- 1. To open Edge Launcher, squeeze the lower sides of your phone.
- 2. Drag the dial to the left if you want Edge Launcher to appear on the left side of the screen.

Or drag it to the right to move it back to the right edge of the screen.

3. Tap  $\clubsuit$  > Edge Launcher position, and then increase the level number to make the dial wider.

# **Updates**

# Software and app updates

Download and install software updates for the latest performance enhancements, bug fixes, and security improvements. HTC U11+ can check and notify you if there's a new update available.

Some app updates are available from HTC or your mobile operator, and you'll receive notifications on your phone when there are new updates. Or you can install app updates from Google Play Store. Some HTC apps that are not preloaded in certain phones can also be downloaded from Google Play Store.

The information in this guide may not be most up-to-date if there are more recent software or app updates available.

#### Checking your system software version

Before installing a system software update, you can check first what Android version you have on your phone.

- 1. From the Home screen, swipe up and then find and tap Settings.
- 2. Tap System > About phone > Software information.
- 3. Check under Android version.

#### Enabling automatic updates

You can choose to automatically download and install software updates for HTC or mobile operator apps.

- 1. From the Home screen, swipe up and then find and tap Settings.
- 2. Tap System > About phone > Software updates.
- 3. To save on data usage, you can choose to update through Wi-Fi only.
- 4. Choose whether to auto-download system updates, app updates, or both.

App updates are installed automatically. You'll still need to confirm when to install system software updates.

#### Checking for updates manually

Turn on mobile data or connect HTC U11+ to a Wi-Fi network before you check for updates.

- 1. From the Home screen, swipe up and then find and tap Settings.
- 2. Tap System > About phone > Software updates.
- 3. Tap Check now.

### Installing a software update

When HTC U11+ is connected to the Internet and there's a new software update available, the update notification icon  $\Box$  appears in the status bar.

- 1. Slide the Notifications panel open, and then tap the system update notification.
- 2. If you don't want to download the update using your data connection, select Update over Wi-Fi only.
- 3. Tap Download.
- 4. When download is complete, select Install now, and then tap OK.

After updating, HTC U11+ will restart.

### Installing an application update

When Internet connection is on and there's an available update for your HTC or mobile operator apps, the update notification icon  $\overline{\mathbf{A}}$  appears in the status bar.

1. Slide the Notifications panel open, and then tap the update notification.

The Updates screen opens with the list of application updates to be installed.

- 2. Tap an item to view its details, and then tap  $\triangleleft$ .
- 3. When you're done reviewing the updates, tap Install. You'll be asked to restart HTC U11+ if needed.

### Installing app updates from Google Play Store

Most apps get updated with improvements and bug fixes through Google Play Store. You can manually update apps or set your phone to automatically download and install app updates when available.

- 1. On the Home screen, swipe up and then find and tap Play Store.
- 2. Tap  $\equiv$  to open the slideout menu.
- 3. Tap My apps & games.

#### 70 Updates

W)

- 4. On the Updates tab, you'll see the list of apps that have updates available.
- 5. Tap Update beside the app you want to update.

 $\mathbf{Y}$ Tap Update All if you want to update all the apps.

In Google Play Store,  $\tan \equiv$  > Settings > Auto-update apps to choose how you want Google Play Store to update your apps.

# <span id="page-70-0"></span>**Home screen layout and fonts**

# Adding or removing a widget panel

- $\mathbb{Q}^2$  You won't be able to add a new widget panel if you've already reached the maximum limit.
	- § HTC BlinkFeed always appears as the first panel (if it's not removed). A widget panel cannot be added before HTC BlinkFeed.
	- 1. Press and hold an empty space on a widget panel.
	- 2. Tap Edit page.
	- 3. To add a new widget panel, swipe left until you see the  $\biguparrow$  icon, and then tap it.
	- 4. To remove a widget panel, swipe left or right until you see the panel, and then tap Remove.
	- 5. When done, press  $\triangleleft$ .

#### Arranging widget panels

A widget panel cannot be moved and inserted before HTC BlinkFeed.

- 1. On HTC BlinkFeed or any widget panel, slide two fingers together to customize the Home screen.
- 2. Press and hold a widget panel thumbnail, and then drag it left or right to the position that you want.
- 3. When you're done arranging widget panels, press  $\triangleleft$ .

### Changing your main Home screen

Set HTC BlinkFeed or a widget panel as your main Home screen.

- 1. Press and hold an empty space on a widget panel.
- 2. Tap Edit page.
- 3. Swipe left or right until you see the panel that you want to use as your main Home screen.
- 72 Home screen layout and fonts
	- 4. Tap Set as home.
	- 5. Press  $\triangleleft$ .

Pressing  $\circ$  from an app will first return you to the last panel you were in. Just press  $\circ$  again to go to your main Home screen.

### Setting your Home screen wallpaper

Choose from the available wallpapers, or use any photo you've taken with the camera.

You can only change the wallpaper while in Classic home screen layout.  $\Phi$ 

- 1. From the Home screen, swipe up and then tap Settings > Personalize.
- 2. Tap Change wallpaper.
- 3. Choose from where you want to select a wallpaper.
- 4. Tap Apply or Set wallpaper.
- 5. If prompted, choose whether to use the wallpaper for the Home screen, lock screen, or both.

# Changing the default font size

- 1. From the Home screen, swipe up and then tap Settings > Display & gestures.
- 2. Tap Advanced > Font size, and then select the size you want.
# **Widgets and shortcuts**

### Launch bar

The launch bar gives you one-touch access to commonly used apps and other shortcuts. You can replace the apps on the launch bar with the ones you often use.

- $\frac{1}{2}$  You can only customize the launch bar while in Classic layout.
	- § If you're using the Freestyle layout, you will only see the launch bar on the lock screen. Icons displayed will be the same ones you have in the Classic layout.
	- 1. Press and hold the app you want to replace, and then drag it out to  $\blacksquare$ .

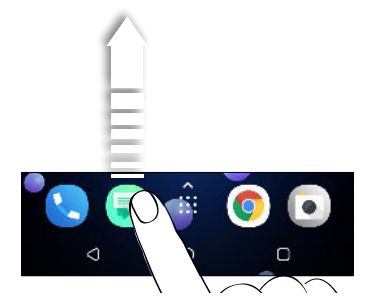

- 2. Tap  $\cdots$  to go to the Apps screen.
- 3. Press and hold an app, and then drag it to the empty slot on the launch bar.
- You can also group apps on the launch bar into a folder. See [Grouping apps on the widget panel](#page-73-0) [and launch bar on page 74.](#page-73-0)
	- The apps or other shortcuts on the lock screen are the same as the ones on the launch bar.

### Adding Home screen widgets

Widgets make at-a-glance important information and media content readily available.

- 1. Press and hold an empty space on a widget panel.
- 2. In the pop-menu, tap Add apps and widgets.
- 3. Tap  $\bullet$  > Widgets.
- <span id="page-73-0"></span>4. Scroll through the widgets, or tap  $\mathsf Q$  to search for a specific widget.
- 5. Press and hold a widget, and then drag it to a widget panel you want to add it to.

#### Changing the widget settings

You can modify basic settings of some widgets.

- 1. Press and hold a widget on your Home screen, and then drag it to  $\bullet$ .
- 2. Customize the widget settings.

#### Resizing a widget

Some widgets can be resized after you've added them to your Home screen.

- 1. Press and hold a widget on the Home screen, and then release your finger. If a border appears, that means the widget is resizable.
- 2. Drag the sides of the border to enlarge or shrink the widget size.

### Adding Home screen shortcuts

Place apps you often use on any widget panel of your Home screen. You can also add shortcuts to frequently used settings, favorite contacts, and more.

- 1. Press and hold an empty space on a widget panel.
- 2. In the pop-up menu, tap Add apps and widgets.
- 3. Tap  $\bullet$  > Apps or Shortcuts.

.<br>۳

- 4. Scroll through the apps or shortcuts, or tap  $\mathsf Q$  to search for one.
- 5. Press and hold an app or shortcut, and then drag it to a widget panel you want to add it to.

To add an app from the Apps screen, press and hold the app, and then drag it to a widget panel.

## Grouping apps on the widget panel and launch bar

1. Press and hold an app, and then drag it over to another app to automatically create a folder.

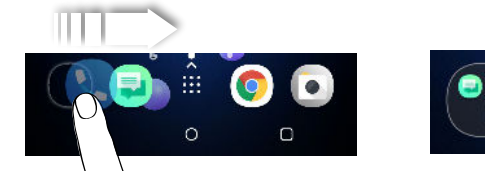

2. Tap the folder to open it.

- 3. Tap the folder window's title bar, and then enter a new folder name.
- 4. Add more apps into the folder. Tap  $\bigstar$ , select your apps, and then tap Done.

You can also add shortcuts to settings or information to a folder. Add a shortcut first to a widget panel, and then drag it over to the folder.

#### Removing items from a folder

- 1. On the launch bar or widget panel, tap a folder to open it.
- 2. Press and hold an app or shortcut in the folder, and then drag it out to  $\blacksquare$ .

## Moving a Home screen item

You can easily move a widget, icon, or sticker from one widget panel to another.

- 1. Press and hold a Home screen item with one finger.
- 2. With another finger, flick left or right to rotate the screen to another widget panel.

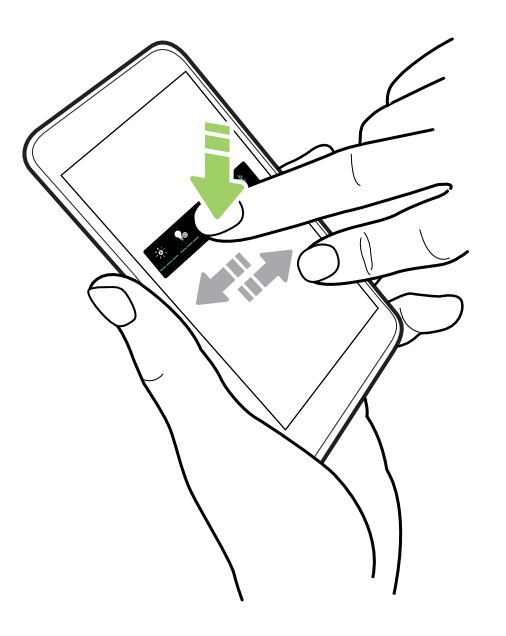

3. Release the item to where you want to move it.

### Removing a Home screen item

- 1. Press and hold the widget, icon, or sticker you want to remove, and then drag it to  $\blacksquare$ .
- 2. When the item turns red, lift your finger.

# **Sound preferences**

### Changing your ringtone

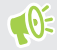

Make sure the volume is on.

- 1. From the Home screen, swipe up and then tap Settings > Sound.
- 2. Tap Advanced.
- 3. Tap Ringtone.

Or in dual SIM models, tap Slot 1 ringtone or Slot 2 ringtone.

- 4. Select a ringtone from the list.
- 5. If you want to add a ringtone, tap  $\biguparrow$  and then choose where you want to add the ringtone from.
- 6. When you're done selecting your ringtone, tap Apply.

### Changing your notification sound

 $\mathbb{Q}^{\mathbb{C}}$  Make sure the volume is on.

- 1. From the Home screen, swipe up and then tap Settings > Sound.
- 2. Tap Advanced > Default notification sound, and then select one from the list.
- 3. Tap Apply.

### Setting the default volume

- 1. From the Home screen, swipe up and then tap Settings > Sound.
- 2. Slide the volume bars for each type of sound source.

# HTC BoomSound for speakers

Immerse yourself in surround sound whether you're listening to music or enjoying movies and games.

- 1. From the Home screen, swipe up and then find and tap Settings.
- 2. Tap HTC BoomSound for built-in speakers to toggle between Theater mode and Music mode.

HTC BoomSound for speakers is not available over HDMI, Bluetooth, Miracast™, or USB audio out.

### Tuning your HTC USonic earphones

Experience music tuned to your ears when you use your HTC USonic earphones with HTC U11+. The earphones will scan your ears to determine the output level that best suits you.

The HTC USonic earphones can only be used with HTC U11+ and other compatible HTC phones supporting HTC USonic.

- 1. Plug your HTC USonic earphones into the phone, and then put the ear buds into your ears.
- 2. If this is your first time to plug in the earphones and you're prompted to set up a personal audio profile, tap Start.

Or go to Settings and then tap HTC USonic with Active Noise Cancellation.

- 3. Tap Start scanning now and then wait for the phone to finish setting up your audio profile.
- 4. Tap Done.

 $\mathbb{Q}$ 

- § You can add another profile for the same or another set of the HTC USonic earphones. Just tap HTC USonic with Active Noise Cancellation >  $\biguparrow$ .
- § HTC USonic is not available over HDMI, Bluetooth, Miracast, or USB audio out.

 $\Phi$ 

#### Turning Active Noise Cancellation on or off

Active Noise Cancellation tunes out distracting and annoying background noise. It is turned on by default after you've created your personal audio profile for the first time. With the HTC USonic earphones plugged in, hear music, videos, or games clearly without needing to turn up the volume in loud environments. When you don't need Active Noise Cancellation, you can turn it off.

In some regions, you may need to download and install the latest system update to turn Active Noise Cancellation on or off separately from your personal audio profile.

- To turn Active Noise Cancellation off or back on, slide the Notifications panel open, and then tap  $\circledast$  on the HTC USonic with Active Noise Cancellation notification.
- § Turning off your personal audio profile also turns off Active Noise Cancellation. While using an app that plays audio, slide the Notifications panel open, and then tap Disable HTC USonic. Or go to Settings, and then tap the HTC USonic with Active Noise Cancellation On/Off switch.

When you turn your HTC USonic personal audio profile back on, Active Noise Cancellation also toggles on or off depending on its previous state.

# **Taking photos and videos**

## HTC Camera

 $M$ 

 $\mathbf l$ 

Take great photos and videos with the camera. For your convenience, there's more than one way to launch the Camera app.

§ If you've set up Edge Sense, just squeeze the lower sides of the phone anytime—whether the display is on or off.

For details, see [What is Edge Sense? on page 58](#page-57-0) and [Taking camera shots using Edge Sense on](#page-59-0) [page 60.](#page-59-0)

- § On the Home screen, tap the camera icon to open the Camera app.
- Press POWER twice while the display is off.

Make sure Quick launch camera is selected in Settings > Display & gestures > Advanced.

You'll see Photo mode, which is the default capture mode.

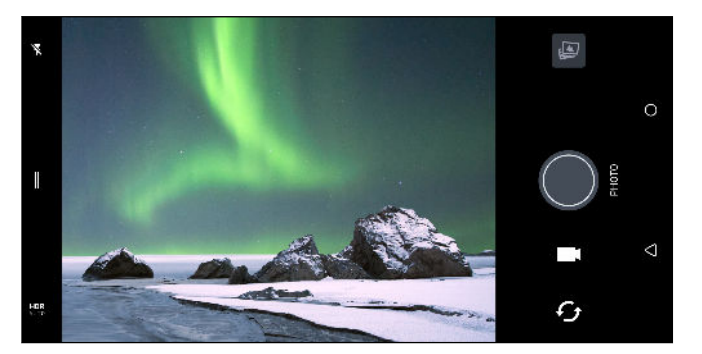

- $\Psi^{\scriptscriptstyle\mathsf{A}}$ Switch between flash modes.
	- Open the slideout menu to select a capture mode and choose camera settings.
- Toggle between photo HDR modes. **HDR**

Switch between the front camera and main camera.  $\boldsymbol{\mathcal{C}}_{\boldsymbol{\varUpsilon}}$ 

Switch between Video and Photo modes.

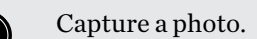

View the last photo or video taken.  $\mathbf{Q}$ 

#### <span id="page-79-0"></span>Zooming

Before taking a regular photo or video, slide two fingers apart to zoom in or together to zoom out. You can also freely zoom in or out while recording.

Turning the camera flash on or off

Tap the flash icon to choose a flash setting.

When using  $\blacktriangledown$  or  $\blacktriangledown$ <sup> $\wedge$ </sup>, the camera intelligently sets the best flash brightness for your photo.

In Selfie Photo mode, you can also tap the flash icon to turn the screen flash on or off.

Using the volume buttons for capturing

In the Camera app, you can set the VOLUME buttons to function as the shutter release or zoom controls.

- 1. On the Home screen, tap the camera icon to open the Camera app.
- 2. Tap  $\parallel$  to open the slideout menu.
- 3. Tap Settings > Volume button options.
- 4. Choose how you want to use the volume buttons when you're in the Camera app.

### Choosing a capture mode

Switch to a capture mode to use for taking photos or videos. The camera on HTC U11+ separates capture modes into categories so that you can quickly find which mode you want.

1. Tap  $\parallel$  to open the slideout menu.

You can also swipe right from the left edge in landscape orientation or swipe down from the top edge in portrait orientation.

2. Scroll through the menu to see the available capture modes.

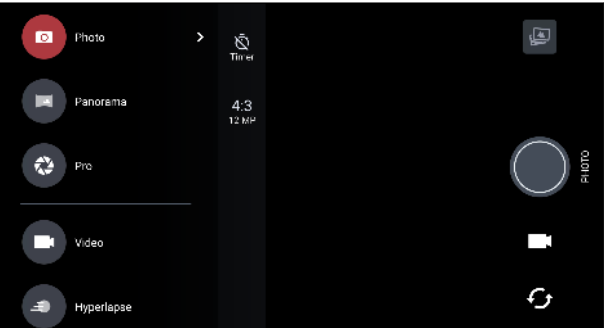

- 3. Tap the capture mode you want to use.
- 4. To quickly switch between the front and main camera, tap  $\mathcal G$  on the Viewfinder screen.
- 5. You can quickly switch back to either Photo or Video mode when you're in other capture modes without opening the slideout menu. Right below the main shutter button, just tap  $\bullet$ to switch back to Photo mode or  $\blacksquare$  to switch back to Video mode.

#### Capture mode settings

You can change the settings for some of the capture modes such as Photo or Video mode. To change settings, select a mode and then tap  $\parallel$  to view and choose the available settings for the mode.

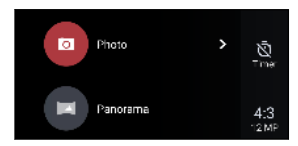

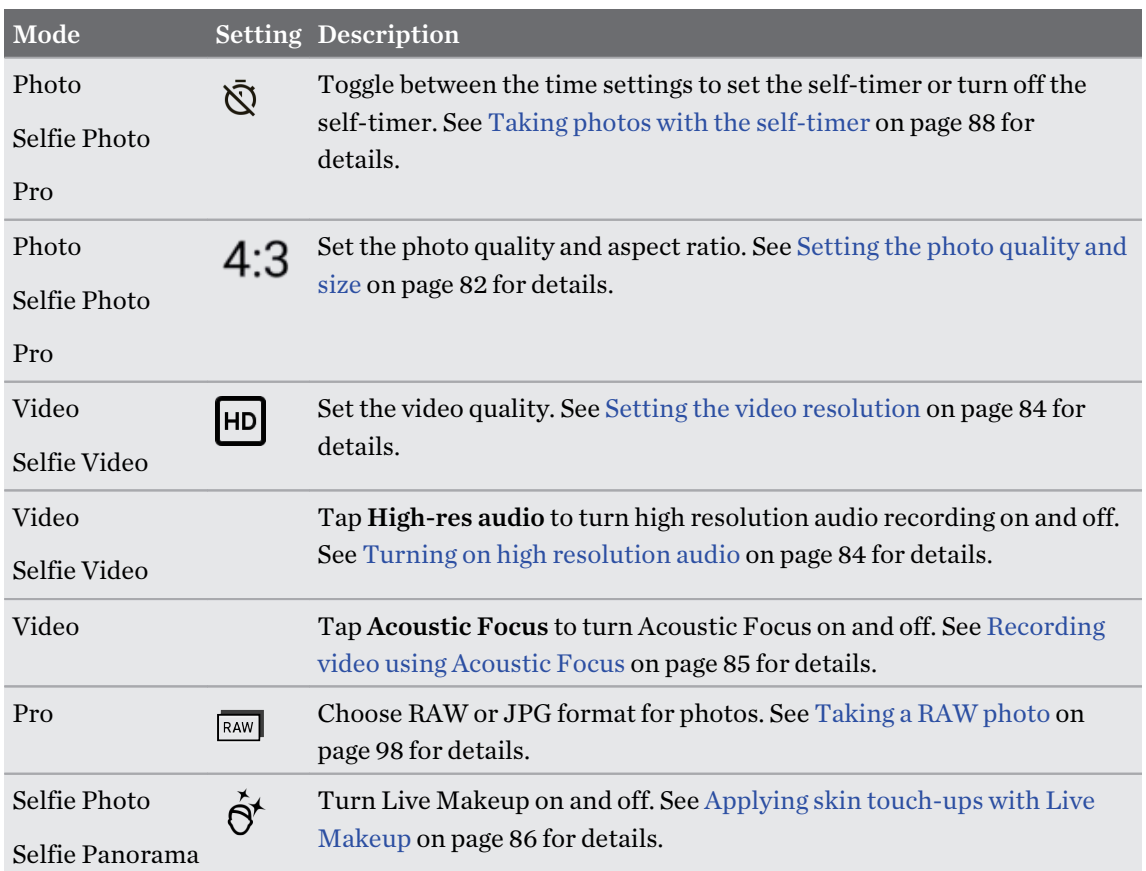

# Taking a photo

- 1. On the Home screen, tap the camera icon to open the Camera app.
- 2. Switch to Photo mode, if you're not in this mode. See [Choosing a capture mode on page 80](#page-79-0) for details.
- <span id="page-81-0"></span>3. Point the camera at what you want to capture. The camera adjusts the focus automatically as you move it. You can also tap the screen to change the focus to a different subject.
- 4. To manually adjust the exposure, tap the screen, and then drag your finger up and down.

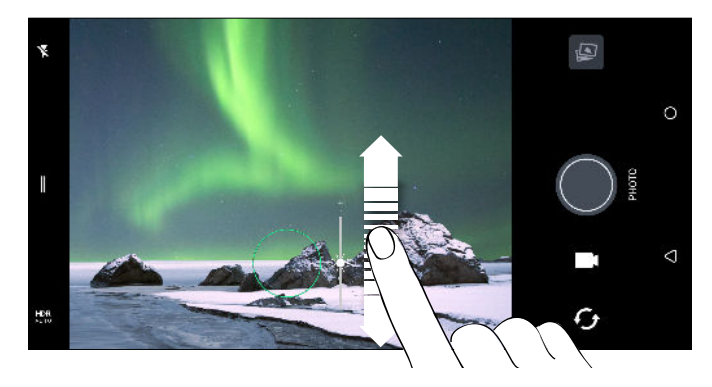

Or turn on Touch autoexposure so you can instantly brighten or darken a subject with a single tap. See [Quickly adjusting the exposure of your photos on page 88](#page-87-0).

5. When you're ready to take the photo,  $\tan \mathcal{O}$ .

In Photo mode's settings, tap Camera options, and then turn on Auto smile capture to set the camera to take a photo automatically when your subject smiles.

# Setting the photo quality and size

- 1. Switch to Photo or Selfie Photo mode. Or, select Pro mode.
- 2. Tap  $\parallel$  to open the slideout menu.
- 3. Tap the current setting—for example  $16:9$  to change the photo quality and size, or aspect ratio.

# Tips for capturing better photos

To get better captures with the Camera app, here are some tips on what to do while taking your shots.

#### Before capturing

- Make sure that the camera and flash lenses are clean and without fingerprints. Use a soft, clean, microfiber cloth to wipe them.
- § Hold the phone so that your fingers aren't blocking the camera and flash lenses.

#### For clear, sharp shots

- § Tap the screen to focus on a subject. Adjust the exposure to brighten the subject or make the subject look darker and richer. For details, see [Quickly adjusting the exposure of your photos](#page-87-0) [on page 88.](#page-87-0)
- § If the subject is moving, on the Viewfinder, press and hold the subject to lock the focus.
- <span id="page-82-0"></span>§ If there are parts of the image that are in shadows and others are in highlights, use HDR to capture multiple shots of different exposures and combine them into one shot. Keep HTC U11+ steady or place it on a level surface when using HDR. See [Using HDR Boost on](#page-88-0) [page 89](#page-88-0) for details.
- When taking a panoramic photo, consider the whole scene and focus on an object that has a neutral tone to help keep the exposure balanced in the composite image.
- § Make sure you're not moving the camera when taking a photo, especially in low light conditions. Hold the phone steady and don't move the camera while taking RAW photos in Pro mode.
- § You can control image noise by adjusting the ISO, shutter, and exposure settings of your camera. Use Pro mode to tweak these, and save up to three different manual photography settings. See [Manually adjusting camera settings on page 97.](#page-96-0)

It also captures in RAW format, which is suitable for post processing photos. See [Taking a](#page-97-0) [RAW photo on page 98.](#page-97-0)

#### Other tips

- In Camera settings, tap Grid to help frame the subject better or improve the composition.
- After capturing, you can enhance the photo in the Google Photos app.

### Recording video in 3D Audio or high resolution audio

Choose to record videos, including selfie videos, with high resolution audio or 3D Audio.

- $\frac{1}{2}$  High resolution audio is only available when the video quality is set to HD (720p) or higher.
	- You can't pause video recording when using high resolution audio.
	- 1. On the Home screen, tap the camera icon to open the Camera app.
	- 2. Switch to Video mode.
	- 3. By default, video is recorded using 3D Audio. You'll see  $\binom{(*)}{3D}$  on the Viewfinder.
	- 4. To record using hi-res audio, tap  $\parallel$  to open the slideout menu, and then tap 3D Audio. You'll see  $\frac{d}{dt}$  and  $\frac{d}{dt}$  on the Viewfinder.

<span id="page-83-0"></span>5. When you're ready to start recording, tap  $\bigcirc$ . When recording using 3D Audio, make sure not to cover the microphones when holding the phone.

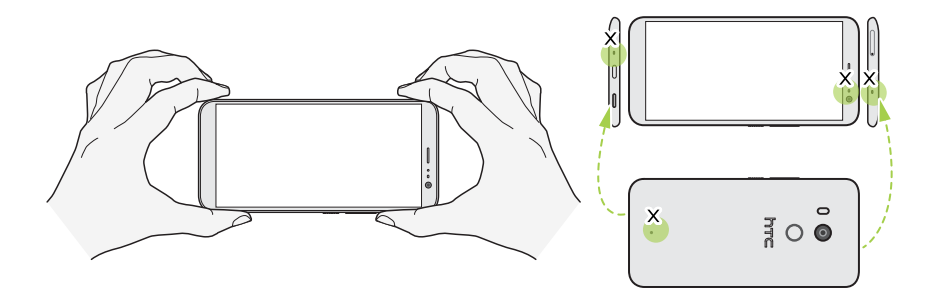

- 6. Change focus to a different subject or area by just tapping it on the Viewfinder screen. You can also change the exposure after tapping by dragging up and down on the screen.
- 7. Tap  $\blacksquare$  to pause the recording, and then tap  $\blacksquare$  to resume.
- 8. To stop recording,  $\tan \theta$ .

Videos recorded in 3D Audio are marked with  $\mathfrak{p}^{(\bullet)}$  in Google Photos. Use earphones when playing back the video to enjoy immersive sound.

Videos recorded with high resolution audio are saved in MKV (Matroska video) file format.

#### Setting the video resolution

- 1. Switch to Video mode.
- 2. Tap  $\parallel$  to open the slideout menu.
- 3. Tap Quality to change the video resolution.

Turning on high resolution audio

Record videos, including selfie videos, with high resolution audio.

- § High resolution audio is only available when the video quality is set to HD (720p) or higher.  $\mathbb{Q}$ 
	- You can't pause video recording when using high resolution audio.
	- 1. Switch to Video mode.
	- 2. Tap  $\parallel$  to open the slideout menu.
	- 3. Tap 3D Audio to turn on high resolution audio. You'll see  $\frac{1}{10}$  and the Viewfinder.
	- 4. When you're ready to start recording, tap  $\bigcirc$ .
	- 5. To stop recording, tap  $\Box$ .

Videos recorded with high resolution audio are saved in MKV (Matroska video) file format.

#### <span id="page-84-0"></span>Taking a photo while recording a video—VideoPic

- 1. On the Home screen, tap the camera icon to open the Camera app.
- 2. Switch to Video mode. See [Choosing a capture mode on page 80](#page-79-0) for details.
- 3. Tap  $\bullet$  to start recording.
- 4. While recording,  $\tan \theta$  whenever you want to capture a still shot.
- 5. Tap  $\bigcirc$  to stop recording.

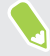

In phone models that support 60 fps, VideoPic is not available when you're recording video at this frame rate.

### Recording video using Acoustic Focus

While recording video, you can zoom in to focus on your subject and capture their audio loud and clear using Acoustic Focus.

- $\sqrt{\hat{\mathbb{Q}}^2}$  This feature only works while you're in Video capture mode.
	- § Acoustic Focus is only available when recording using the main camera and 3D Audio. See [Recording video in 3D Audio or high resolution audio on page 83](#page-82-0) for details.
	- 1. On the Home screen, tap the camera icon to open the Camera app.
	- 2. Switch to Video mode. See [Choosing a capture mode on page 80](#page-79-0) for details.
	- 3. By default, Acoustic Focus is already enabled. If you need to turn it on, tap  $\parallel$  to open the slideout menu, and then tap Acoustic Focus.
	- 4. Frame the shot then tap  $\bullet$  to start recording.

<span id="page-85-0"></span>5. While recording, you can slide two fingers apart to zoom in on your subject. The green mic level indicates how amplified your subject's audio becomes as you zoom.

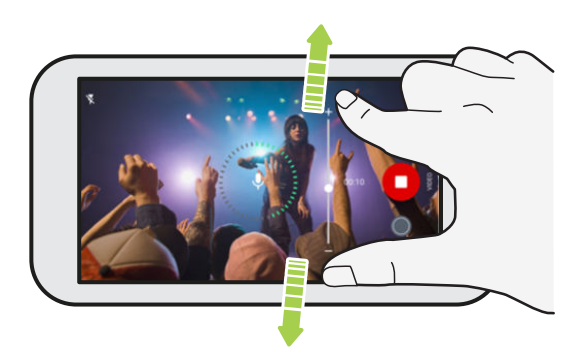

When recording, make sure not to cover the microphones when holding the phone.

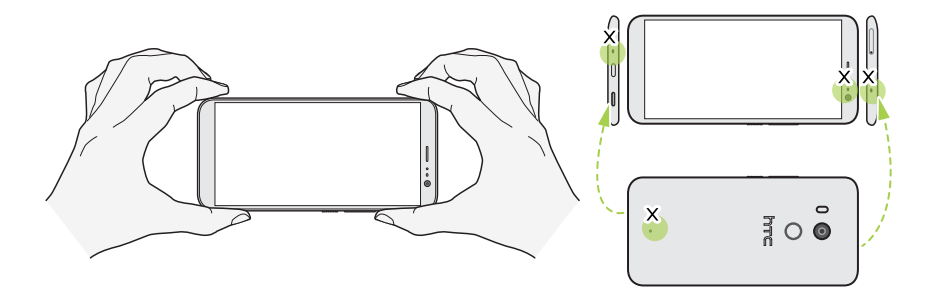

- 6. Tap  $\blacksquare$  to pause the recording, and then tap  $\blacksquare$  to resume.
- 7. To stop recording,  $\tan \bullet$ .

Videos recorded in 3D Audio are marked with  $\mathfrak{p}_D^{(\bullet)}$  in Google Photos. Use earphones when playing back the video to enjoy immersive sound.

### Selfies

Applying skin touch-ups with Live Makeup

Touch up your skin before taking your selfie. Live Makeup smoothens your skin in real time.

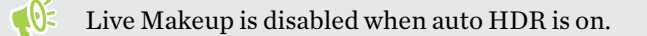

- 1. On the Home screen, tap the camera icon to open the Camera app.
- 2. Switch to Selfie Photo mode. See [Choosing a capture mode on page 80](#page-79-0) for details.

#### 87 Taking photos and videos

- 3. If you don't see the Live Makeup adjustment bar on the Viewfinder screen, tap  $\parallel$  to open the slideout menu, and then tap  $\aleph$ .
- 4. To change the skin smoothing level, drag the adjustment bar slider.

Next time you want to take selfies without using Live Makeup, tap  $\parallel$  to open the slideout menu, and then tap  $\hat{\sigma}^{\text{t}}$  to turn Live Makeup off.

#### Taking selfies automatically

Keep still to take an auto selfie—or just smile! You just need to turn this feature on in the camera settings.

- 1. On the Home screen, tap the camera icon to open the Camera app.
- 2. Switch to Selfie Photo mode. See [Choosing a capture mode on page 80](#page-79-0) for details.
- 3. Tap  $\parallel$  to open the slideout menu.
- 4. Tap Settings > Camera options.
- 5. Select the Auto selfie capture option, and then tap outside the slideout menu to close it.
- 6. Pose and frame yourself on the Viewfinder screen.
- 7. To take your selfie automatically, look at the front camera, and then:
	- Stay still until the white box turns green on the Viewfinder screen.
	- § Or smile at the camera. Hold your smile for a few seconds until your shot is taken.

#### Taking selfies with voice commands

You can easily take photo or video selfies using simple voice commands. You just need to turn this feature on in the camera settings.

This feature may not be available in all languages.

- 1. On the Home screen, tap the camera icon to open the Camera app.
- 2. Switch to Selfie Photo or Selfie Video mode. See [Choosing a capture mode on page 80](#page-79-0) for details.
- 3. Tap  $\parallel$  to open the slideout menu.
- 4. Tap Settings > Camera options.
- 5. Select the Voice capture option, and then tap outside the slideout menu to close it.
- <span id="page-87-0"></span>6. Pose and frame yourself on the Viewfinder screen.
- 7. Look at the front camera, and then:
	- Say Cheese or Capture to take a photo selfie.
	- Say Action or Rolling to record a video selfie.

You can also use voice commands with the main camera. Switch to Photo mode, and then select the Voice capture option in the camera settings.

#### Taking photos with the self-timer

When you use the self-timer, the Camera app counts down before taking the shot. You can set the countdown time.

- 1. On the Home screen, tap the camera icon to open the Camera app.
- 2. Choose the capture mode you want to use. See [Choosing a capture mode on page 80](#page-79-0) for details.
- 3. Tap  $\parallel$  to open the slideout menu.
- 4. Tap Timer to set the countdown time.
- 5. To start the timer, tap  $\bigcirc$ . The camera takes the photo after the countdown.

#### Unflipping photo selfies

When you view yourself on the Viewfinder screen, your selfie is actually a mirrored image. Here's what to do if your captured photo looks flipped and is not the mirrored image.

- 1. Switch to Selfie Photo mode. To find out how to switch between capture modes, see [Choosing a capture mode on page 80](#page-79-0).
- 2. Tap  $\parallel$  to open the slideout menu.
- 3. Tap Settings > Camera options.
- 4. Make sure the Save mirrored selfies option is selected.

## Quickly adjusting the exposure of your photos

HTC U11+ features a quick way of adjusting the exposure level or brightness in real time. Turn Touch autoexposure on if you want the camera to automatically adjust the exposure when you tap a darker or overexposed area on the Viewfinder screen.

- 1. On the Home screen, tap the camera icon to open the Camera app.
- 2. Switch to Photo or Panorama mode. See [Choosing a capture mode on page 80](#page-79-0) for details.
- 3. Tap  $\parallel$  to open the slideout menu.
- 4. Tap Settings.
- 5. Select the Touch autoexposure option.

<span id="page-88-0"></span>6. Tap on the dark area to brighten it, or tap on the overexposed area to make it darker.

To fine tune further, you can manually adjust the exposure by dragging your finger up and down.

7. When you're ready to take the photo, tap  $\bigcirc$ .

### Taking continuous camera shots

Do you want to take photos of moving subjects? Whether it's your kid's football game or a car race, you can capture the action.

- 1. On the Home screen, tap the camera icon to open the Camera app.
- 2. Switch to Photo mode. See [Choosing a capture mode on page 80](#page-79-0) for details.
- 3. Press and hold  $\bigcirc$ .

The camera takes consecutive shots of your subject.

### Using HDR Boost

When shooting portraits against a bright background, use HDR Boost to capture your subjects clearly. HDR Boost also works in low light situations, giving you clearer photos with less noise.

HDR Boost works best when your subject is steady. The camera takes multiple shots at different  $\Phi$ exposure levels and combines them into one enhanced photo.

- 1. On the Home screen, tap the camera icon to open the Camera app.
- 2. Switch to Photo mode. See [Choosing a capture mode on page 80](#page-79-0) for details.
- 3. Make sure that HDR or  $\frac{HDR}{AUT}$  is selected. If not, tap  $AR$  to change it.

HDR auto is also available in Selfie Photo mode, and is enabled by default.

- 4. Frame the scene or subject you want to capture.
- 5. Tap $\bigcirc$ .

### Taking a panoramic selfie

With the Selfie Panorama mode, you can invite more people to take a selfie with you.

 $\leq 0$ Some camera features are not available when you're in Selfie Panorama mode, such as zooming.

- 1. On the Home screen, tap the camera icon to open the Camera app.
- 2. Switch to Selfie Panorama mode. See [Choosing a capture mode on page 80](#page-79-0) for details.
- 3. Tap  $\parallel$  to open the slideout menu.
- 4. Make sure that  $\Box$  is selected.
- 5. Hold the phone at face level and in portrait orientation.
- 6. When you're ready to take the center shot,  $\tan \mathcal{O}$ .
- 7. While holding your phone steadily, slowly swivel left or right on the phone's axis until you see the white capture box move to the side panel of the panorama overlay.

The capture box turns green and you'll hear a shutter sound as the photo is taken.

8. Then, slowly swivel to the opposite side until you see the white capture box move to the other side of the panorama overlay.

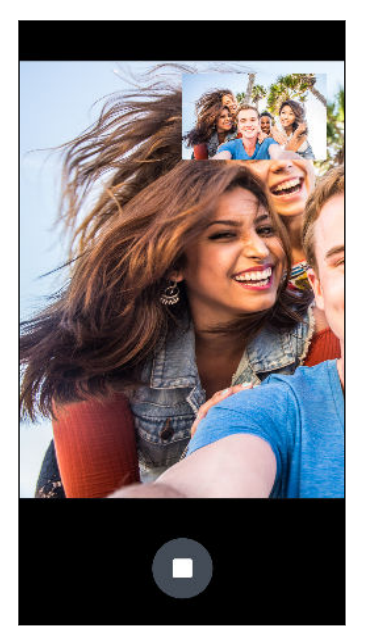

The capture box turns green and you'll hear a shutter sound as the photo is taken.

The camera stitches the frames into a single photo.

.۳.

For best results, closely follow the straight and linear path of the capture box on the panorama overlay. Try to not tilt the phone up or down or move the capture box away from its path.

### Taking a super wide-angle panoramic selfie

If you have more friends or scenery to capture, set the Selfie Panorama mode to Widest to stitch five photos instead of three.

 $\mathbb{Q}$ Some camera features are not available when you're in Selfie Panorama mode, such as zooming.

- 1. On the Home screen, tap the camera icon to open the Camera app.
- 2. Switch to Selfie Panorama mode. See [Choosing a capture mode on page 80](#page-79-0) for details.
- 3. Tap  $\parallel$  to open the slideout menu.
- 4. Tap  $\Box$  to switch to  $\Box$ .
- 5. Hold the phone at face level and in portrait orientation.
- 6. When you're ready to take the center shot, tap  $\bigcirc$ .
- 7. While holding your phone steadily, slowly swivel left or right on the phone's axis until you see the white capture box move to the side panel of the panorama overlay.

The capture box turns green and you'll hear a shutter sound as the photo is taken. When the second photo is taken, you'll see that the panorama overlay becomes wider.

8. Continue to slowly swivel your phone left and right to fill the entire panorama overlay with your photos.

For best results, follow the capture sequence indicated in the illustration below.

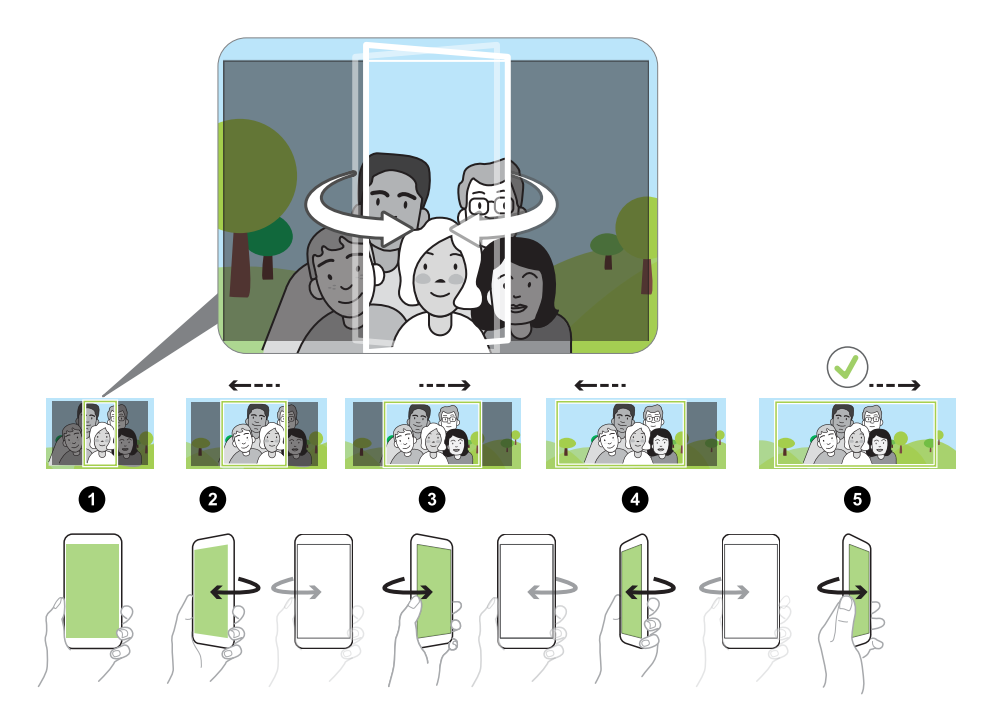

The camera stitches the frames into a single photo.

# Taking a panoramic photo

Get a wider shot of landscapes in one sweep.

 $\Phi$ Some camera features are not available when you're in Sweep panorama mode, such as zooming.

- 1. On the Home screen, tap the camera icon to open the Camera app.
- 2. Switch to Panorama mode. See [Choosing a capture mode on page 80](#page-79-0) for details.
- 3. When you're ready to take the shot,  $\tan \mathcal{O}$ .
- 4. Pan left or right in either landscape or portrait view. Hold HTC U11+ as steadily as you can to automatically capture frames.

You can also tap  $\bigcirc$  to stop capturing anytime.

The camera stitches the frames into a single photo.

# **Advanced camera features**

## Tips on using Pro mode

While the automatic Photo mode already captures great pictures, the HTC Camera app's Pro mode can deliver DSLR-like results if used properly.

Before you start taking photos with Pro mode, here are a few things about the manual settings you should know about.

■ Aperture is fixed.

The main camera of HTC U11+ has a fixed aperture of f/1.7.

§ Most of the time, you'll be adjusting the shutter speed and ISO settings.

Experiment with the shutter speed and ISO settings to get the results that you want. Which combination of values to use for these two settings depend on the type of subject or scenery you're capturing and your lighting conditions.

§ Exposure level is not adjustable when both the shutter speed and ISO values are manually set.

In order to adjust the exposure compensation value, you need to set either the shutter speed or ISO to auto.

Below are some Pro mode uses with sample photos and settings. For details on using the Pro mode controls, see [Manually adjusting camera settings on page 97](#page-96-0).

#### Long exposure

To take long-exposure shots, choose a slow shutter speed so that the camera can capture more light. Combine this with a low ISO value to minimize image noise and avoid overexposure. Because of the longer exposure time, use a tripod to keep the camera steady and avoid shaky shots.

One of the most common use of long exposure is in night photography. Here's an example of a night scenery photo taken using the following settings:

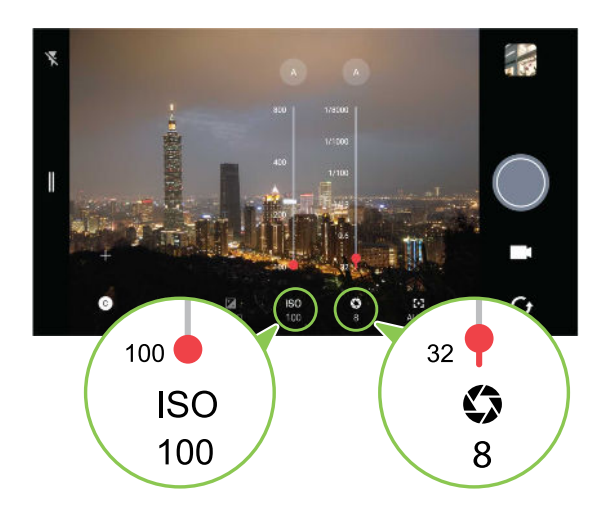

Another use of long exposure is to capture light trails from fast-moving objects such as vehicles. An even slower shutter speed is needed to achieve this. If the street lights and the moving objects appear too bright and overexposed in your photos, use a neutral density (ND) filter to cover the main camera and try capturing again.

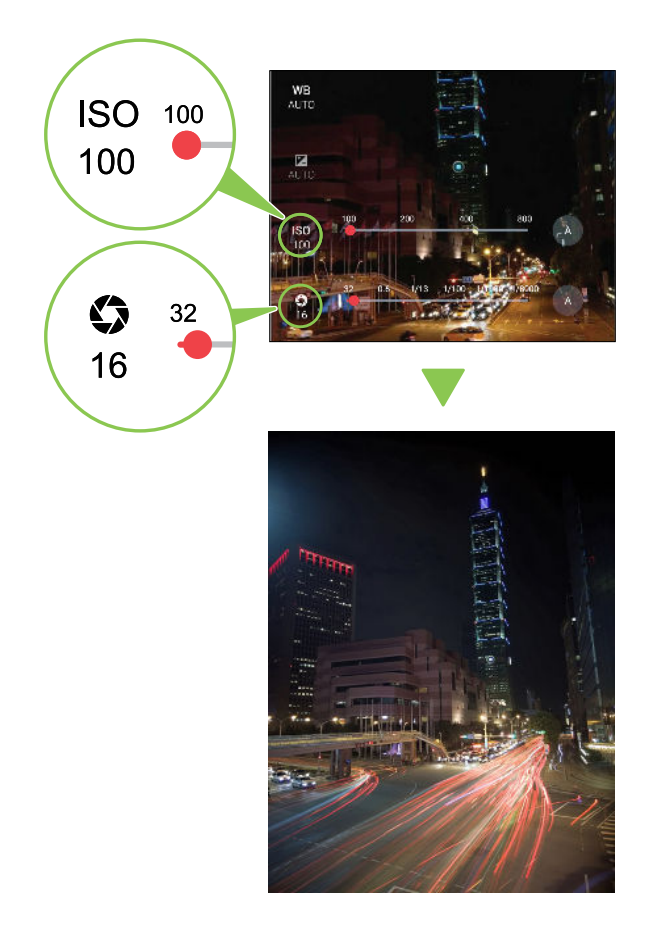

Doing long-exposure shots can also produce a motion blur effect. For example, taking a photo of a waterfall with a slow shutter speed gives an artistic blurring effect of the moving water.

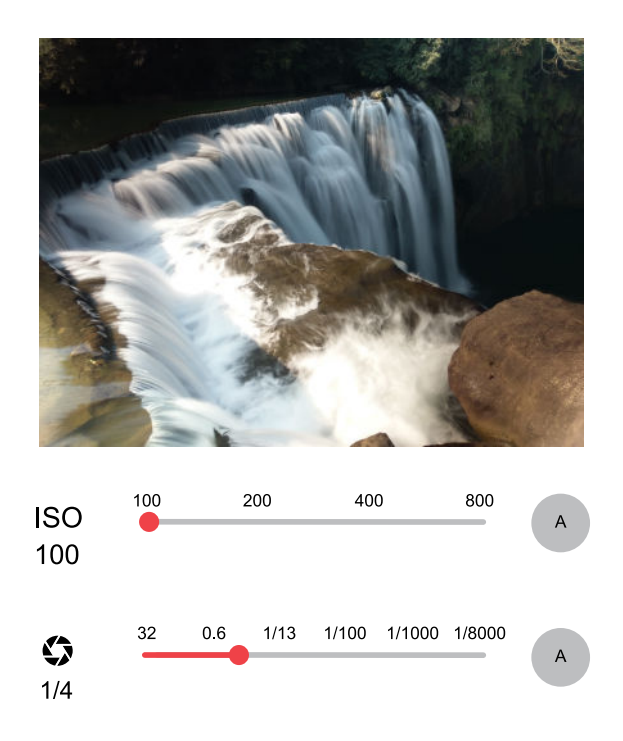

#### Corrective or creative white balance

The common use of the white balance is for adjusting the color temperature of the light source for your photos to have a more natural or realistic look. You can also use the white balance to make photos look warmer or cooler for a more artistic effect.

Here's an example that shows the outcome of applying different white balance settings:

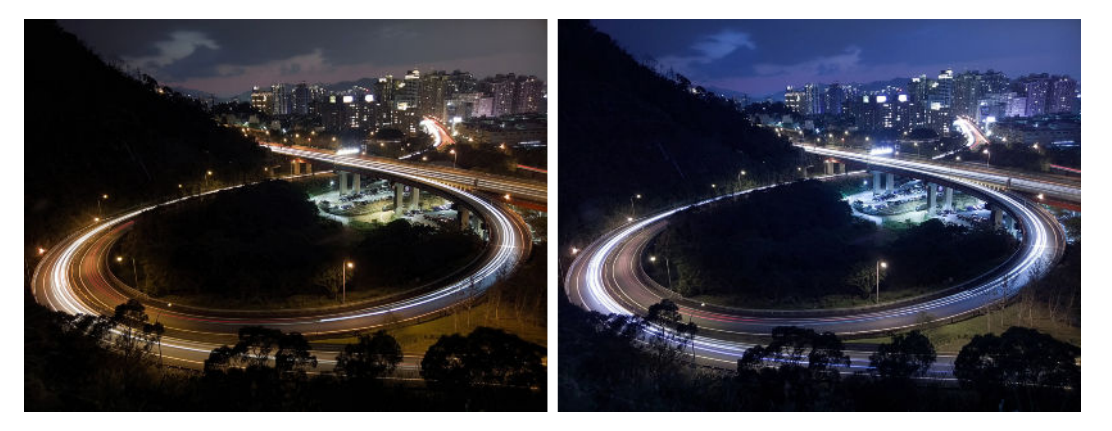

#### Freezing motion

Capturing moving subjects is challenging since motion often results in blurred or missed shots. When taking photos of a moving subject, using a faster shutter speed helps to freeze motion so that the subject can be captured clearly.

You may notice that the faster the shutter speed, the darker the image becomes. This is because the shutter speed affects the amount of light that reaches the camera's sensor. The lower the value, the faster the shutter closes which results in lesser light coming in. It's most ideal to shoot outdoors under natural light when using fast shutter speed.

Below is a an actual shot captured using the Pro mode at a shutter speed value just about right to freeze the motion.

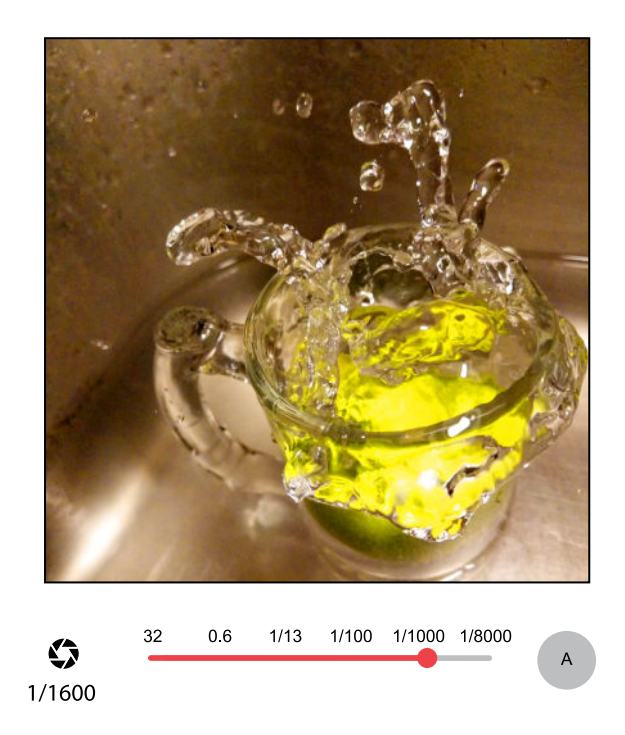

#### Manual focus

Similar to DSLR cameras, Pro mode has manual focus that gives you total control to adjust the focus according to your distance from the subject. Just drag the slider from macro to infinity or vice versa until you can get a sharp focus of your subject.

In many instances, though, using touch autofocus in Photo mode already gives you great results whether you're capturing macro or scenery shots.

### Choosing a scene

Instead of manually adjusting the camera settings, you can select a scene with predefined settings that best matches the environment you're capturing.

- 1. On the Home screen, tap the camera icon to open the Camera app.
- 2. Switch to Pro mode. See [Choosing a capture mode on page 80](#page-79-0) for details.
- <span id="page-96-0"></span>97 Advanced camera features
	- 3. Tap  $\overline{A}$  and then choose a preset scene. Select:
		- $\mathsf{C}^\star$  when capturing nightscape such as a city skyline or street with city lights. Keep the camera steady when taking the shot for best results.
		- $\hat{\mathbf{\Lambda}}$ . when capturing a fast-moving subject such as your kid playing sports or a moving car.
		- ■ when capturing a close-up shot of a subject such as a flower or insect.
	- 4. When you're ready to take the photo, tap  $\bigcirc$ .

If you need to manually adjust a scene and save it as a new preset, see Manually adjusting camera settings on page 97.

### Manually adjusting camera settings

Want to have expert command of your camera settings for different environments or lighting conditions? Use Pro mode to manually adjust the values for settings like white balance, exposure, ISO, and more. You can then save the adjustments for reuse.

- 1. On the Home screen, tap the camera icon to open the Camera app.
- 2. Switch to Pro mode. See [Choosing a capture mode on page 80](#page-79-0) for details.

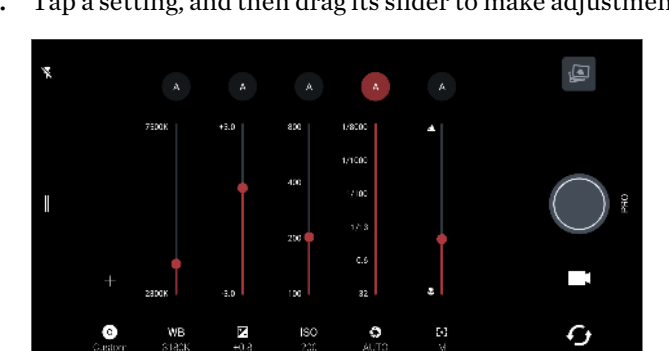

3. Tap a setting, and then drag its slider to make adjustments.

Tap a setting again to hide the slider.

4. To save the adjustments as a custom setting,  $\tan \frac{1}{2}$ , select Custom 1, 2, or 3, and then tap Save.

To use one of your custom settings, tap  $\overline{A}$  or  $\overline{\mathbf{C}}$ , and then select the custom setting ( $\overline{\mathbf{C}}$ ,  $\bullet$ , or  $\bullet$ ) to use.

- 5. To change a setting back to auto, tap  $\bigcirc$ .
- 6. When you're ready to take the photo, tap  $\bigcirc$ .

# <span id="page-97-0"></span>Taking a RAW photo

Want to keep more detail in your shots, or fix the lighting in post processing? With Pro mode, you can take photos that will be saved as RAW image files in DNG format, along with a JPG compressed version.

RAW image files take up a lot of storage space. It's recommended to use a storage card as the default storage for photos and videos.

- 1. On the Home screen, tap the camera icon to open the Camera app.
- 2. Switch to Pro mode. See [Choosing a capture mode on page 80](#page-79-0) for details.
- 3. Tap  $\parallel$  to open the slideout menu.
- **4.** Make sure  $\boxed{\mathbb{R}^N}$  is selected. If not, tap  $\boxed{\mathbb{R}^C}$  to change it.

Or, tap  $\boxed{\mathbb{R}^N}$  to switch to  $\boxed{\mathbb{R}^n}$  if you only want to save a JPG compressed version.

5. Tap $\bigcirc$ .

### How does the Camera app capture RAW photos?

The Camera app captures a photo in both the DNG RAW format and JPG format.

Digital Negative (DNG) is an open-standard lossless RAW image format. Since a RAW file is typically 2 to 6 times larger than a JPEG file and is not viewable in most photo viewer apps, a photo is captured in both DNG and JPG formats. When you use the Google Photos app, you'll see a  $\mathbb{R}$  icon on a photo to indicate that there is a DNG RAW format version of the file.

RAW photos are not processed when captured to preserve most of the original image data—such as dynamic range—so you can adjust lighting or make professional adjustments using advanced editing tools. After making adjustments, save the RAW photo as a JPG file if you want to print or share it.

### Recording videos in slow motion

Relive high speed action bit by bit and add a touch of suspense to your videos.

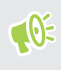

Audio is recorded when you're in this mode, but will only be available when video is played back in normal speed.

- 1. On the Home screen, tap the camera icon to open the Camera app.
- 2. Switch to Slow motion mode. See [Choosing a capture mode on page 80](#page-79-0) for details.
- 3. Tap  $\bullet$  to start recording.
- 4. To stop recording,  $\tan \mathbf{Q}$ .

# Recording a Hyperlapse video

Want to have a fast motion effect in your video? Use Hyperlapse mode to speed videos up to 12 times.

- 1. On the Home screen, tap the camera icon to open the Camera app.
- 2. Switch to Hyperlapse mode. See [Choosing a capture mode on page 80](#page-79-0) for details.
- 3. When you're ready to start recording, tap  $\bigcirc$ .
- 4. Change focus to a different subject or area by tapping it on the Viewfinder screen.
- 5. Tap the flash icon to turn the flash on or off.
- 6. To stop recording,  $\tan \theta$ .

 $\mathbf{W}$ 

 $\Phi$ 

# **Google Photos**

### What you can do on Google Photos

Here are some of the things you can do when using Google Photos on your phone.

- § View, edit, and share the photos and videos you've taken on your phone. You can also access the media files previously backed up to your Google Account.
- § To select photos and videos, press and hold a thumbnail to select one. Tap a date to select all the media files under it. Or, press and hold a thumbnail as your first selection, and then drag your finger to the last item you want to select.
- Enhance RAW photos taken using the HTC Camera app.
- Add Hyperlapse effect to your videos.
- Change the speed of your slow motion videos.

To learn more about Google Photos, tap  $\equiv$  > Help. Or, you can visit [support.google.com/photos](https://support.google.com/photos/).

### Viewing photos and videos

When you open Google Photos for the first time, sign in to your Google Account, if prompted, and choose whether to turn backup and sync on or off.

1. From the Home screen, swipe up and then find and tap Photos.

You'll see your local and synced photos and videos organized by date.

- 2. To switch to another view, tap  $\mathbf{i} > L$  ayout, and then choose how you want to view your media files.
- 3. Tap a thumbnail to view it in full screen.

Videos recorded in 3D Audio are marked with  $\mathfrak{B}^{(\bullet)}$ . Use earphones when playing back the video to enjoy immersive sound.

4. To view only the photos and videos saved on the phone storage and storage card, tap  $\equiv$  to open the slideout menu, and then tap Device folders.

# Editing your photos

- 1. From the Home screen, swipe up and then find and tap Photos.
- 2. Tap a photo thumbnail to view it in full screen.
- 3. Tap  $\vec{f}$ , and then do any of the following:
	- **Tap**  $\vec{r}$  to adjust the brightness, color, and more.
	- **Tap**  $\overrightarrow{f}$  to apply a filter to the photo.
	- Tap  $\overrightarrow{P}$  to rotate or crop the photo.
- 4. While you're editing, press and hold the photo to compare your changes to the original.
- 5. After making your adjustments, tap Save.

### Enhancing RAW photos

After capturing RAW photos, you can improve its contrast and detail from the Photos app.

- 1. From the Home screen, swipe up and then find and tap Photos.
- 2. Find and tap the RAW photo you want to enhance.

RAW photos are marked with the  $\sqrt{r}$  icon on the thumbnail.

- 3. Tap  $\vec{f}$ , and then tap RAW Enhancement.
- 4. Tap  $\mathbf{A}_{\text{new}}^{\bullet}$  to toggle between before and after photos.
- 5. Tap  $\checkmark$  when done.

### Trimming a video

- 1. From the Home screen, swipe up and then find and tap Photos.
- 2. Tap a video thumbnail to view it in full screen.

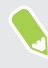

Videos captured using hi-res audio cannot be trimmed. See [Recording video in 3D Audio or high](#page-82-0) [resolution audio on page 83.](#page-82-0)

- 3. Tap  $\vec{f}$ , and then drag the trim sliders to the part where you want the video to begin and end.
- 4. Tap  $\triangleright$  to preview your trimmed video.
- 5. Tap Save.

The trimmed video is saved as a copy. The original video remains unedited.

# Changing the playback speed of a slow motion video

Adjust the playback speed of a selected section of a slow motion video.

You can only change the video playback speed of videos captured using slow motion in the  $\Phi$ Camera app.

- 1. From the Home screen, swipe up and then find and tap Photos.
- 2. Find and tap the thumbnail of slow motion video to view it in full screen. Slow motion videos are marked with the  $\odot$  icon on the thumbnail.
- 3. Tap the screen to see the onscreen controls.
- 4. Frame the sequence you want to slow down by moving the left and right sliders.

# Editing a Hyperlapse video

If you captured a video in Hyperlapse mode, you can apply varying speeds to different sections of the video.

- 1. From the Home screen, swipe up and then find and tap Photos.
- 2. Find and tap the Hyperlapse video to view it in full screen.

Hyperlapse videos are marked with the  $\equiv$  icon on the thumbnail.

- 3. Tap  $\blacksquare$ .
- 4. Move the left and right sliders to divide your video into sections.

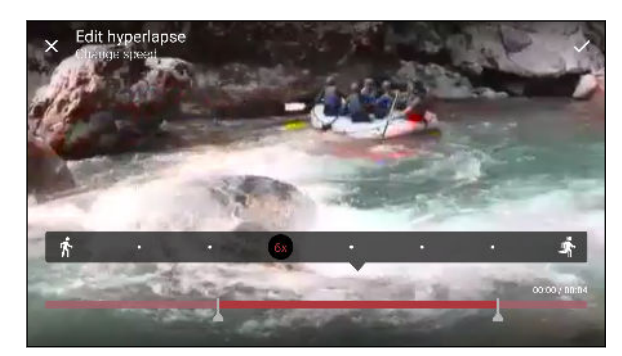

- 5. Tap a section that you want to adjust, and then tap a dot that corresponds to particular playback speed to modify the selected section.
- 6. Repeat the previous step for the remaining sections.
- 7. Tap  $\checkmark$ .

The edited video is saved as a copy. The original video remains unedited.

#### Adding a Hyperlapse effect on a regular video

- 1. From the Home screen, swipe up and then find and tap Photos.
- 2. Find and tap the thumbnail of a video to view it in full screen.

You cannot add a Hyperlapse effect on a video that was captured using hi-res audio.

3. Tap  $\colon$  > Edit in Zoe.

You may be prompted to download the Zoe app from the Google Play Store.

- 4. Tap Create a Hyperlapse video.
- 5. Move the left and right sliders to divide your video into sections.
- 6. Tap a section that you want to adjust, and then tap a dot that corresponds to particular playback speed to modify the selected section.
- 7. Repeat the previous step for the remaining sections.
- 8. Tap  $\checkmark$ .

The edited video is saved as a copy. The original video remains unedited.

# **Phone calls**

### Making a call with Smart dial

You can either dial a number directly, or use Smart dial to quickly place a call. Smart dial searches and calls a stored/synced contact or a number from your call history.

- 1. On the Home screen, tap the phone icon to open the Phone app.
- 2. Enter the phone number or first few letters of the contact's name to see matching contacts.
- 3. To see all the numbers and contacts that match, tap the number (for example, 8 matches).
- 4. Tap the contact you want to call.

If the phone number has an extension, tap  $\hat{=}$  after connecting to the main line and then dial the extension number.

5. If you're using a dual SIM phone model. tap the call button that corresponds to the card you want to use.

#### Making a call with your voice

Call a contact hands-free using your voice.

- 1. On the Home screen, tap the phone icon to open the Phone app.
- 2. Tap  $\mathbf{\Psi}$ .
- 3. Say the name of contact you want to call. For example, say "Call [person's name in phonebook]."
- 4. Follow screen instructions to make the call.

### Dialing an extension number

To skip voice prompts when dialing an extension number, do one of the following:

- **•** After dialing the main number, press and hold  $*$  . A comma (, ) is added to the number you are dialing. Enter the extension number, and then tap the call button. You will be connected to the mainline and then to the extension number.
- **Example 1** After dialing the main number, press and hold # to add a semicolon  $($ ;  $)$ ). Enter the extension number after the semicolon , and then tap the call button. After connecting to the main line, tap Send to dial the extension number.

You can save phone numbers with an extension in the People app.

# Speed dial

Use Speed dial to call a phone number with a single tap.

- 1. On the Home screen, tap the phone icon to open the Phone app.
- 2. Tap  $\mathbf{R} \rightarrow \mathbf{S}$  Speed dial >  $\blacktriangleright$  You can also press and hold an unassigned key on the dialpad, and then tap Yes.
- 3. Select a contact from the list.
- 4. On the Speed dial screen, choose the phone number of the contact to use, and a speed dial key to assign.
- 5. Tap Save.

To use Speed dial, press and hold the speed dial number you want to call. If you're using a dual SIM phone model, tap the call button that corresponds to the card you want to use.

# Calling a number in a message, email, or calendar event

When you receive a text message, email, or calendar event that has a phone number in it, you can just tap the number to place a call.

### Receiving calls

When you receive a phone call from a contact, the Incoming call screen appears.

HTC U11+ will automatically adjust the ringtone volume if Quiet ring on pickup and Pocket mode are selected in Settings > Sound > Advanced.

#### Answering or rejecting a call

Do one of the following:

- Tap Answer or Decline.
- **F** If you've set up a lock screen, drag  $\bullet$  or  $\bullet$  upwards.

#### Muting the ringing sound without rejecting the call

Do one of the following:

- **Press the VOLUME DOWN or VOLUME UP button.**
- Press the POWER button.
- Place HTC U11+ face down on a level surface.

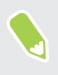

If Flip to mute option in Settings > Sound > Advanced is set to Mute once, HTC U11+ will still ring when there are subsequent incoming calls.

#### Returning a missed call

You'll see the missed call icon  $\boldsymbol{\times}$  in the status bar when you miss a call.

- 1. Slide the Notifications panel open to check who the caller is.
- 2. To return the call, tap Call back.

If you have multiple missed calls, tap the missed calls notification to open the Call History tab.

### Emergency call

In some regions, you can make emergency calls from HTC U11+ even if the nano SIM card has been blocked or if you don't have one installed.

 $\mathbb{Q}$ If you don't have a network signal, you won't be able to make an emergency call.

- 1. On the Home screen, tap the phone icon to open the Phone app.
- 2. Dial the emergency number for your locale, and then tap Call.

If you've enabled but forgotten your lock password or lock pattern, you can still make emergency calls by tapping **Emergency** on the screen.

### What can I do during a call?

When a call is in progress, you can turn the speakerphone on, place the call on hold, and more.

#### Putting a call on hold

To put the call on hold, tap  $\colon$  > Hold. The status bar then displays the hold call icon  $\mathbf{C}^{\mathsf{II}}$ .

To resume the call, tap  $\mathbf{i} >$  Unhold.

#### Switching between calls

If you're already in a call and you accept another call, you can switch between the two calls.

- 1. When you receive another call, tap Answer to accept the second call and put the first call on hold.
- 2. To switch between the calls, tap the person you want to talk to on the screen.

#### 107 Phone calls

#### Turning the speakerphone on or off during a call

To decrease potential damage to your hearing, do not hold HTC U11+ to your ear when the speakerphone is on.

- On the call screen, tap  $\blacklozenge$ . The speakerphone icon  $\mathbb{C}^n$  appears in the status bar.
- To turn the speakerphone off, tap  $\blacklozenge$ .

#### Muting the microphone during a call

On the call screen, tap  $\mathcal{R}$  to toggle between turning the microphone on or off. When the microphone is turned off, the mute icon  $\mathcal{R}$  appears in the status bar.

#### Ending a call

Do one of the following to end the call:

- On the call screen, tap End Call.
- § Slide the Notifications panel open, then tap Hang Up.

### Setting up a conference call

Conference calling with your friends, family, or co-workers is easy. Make or accept a call, and then simply dial each subsequent call to add it to the conference.

 $\mathbb{Q}$ Make sure that you have conference calling service activated. Contact your mobile operator for details.

- 1. Make a call to the first conference call participant.
- 2. When connected, tap  $\mathbf{t}^+$ , and then dial the number of the second participant. The first participant is put on hold.
- 3. When connected to the second participant, tap  $\lambda$ .
- 4. To add another participant, tap  $\mathbf{t}$ , and then dial the number of the contact.
- 5. When connected, tap  $\lambda$  to add the participant to the conference call. Tap  $\cdots$  to access options such as ending the call with a participant.
- 6. To end the conference call, tap End Call.

## Call History

Use Call History to check missed calls, your dialed numbers, and received calls.

- 1. On the Home screen, tap the phone icon to open the Phone app.
- 2. Swipe right to go to the Call History tab.
- 3. Do one of the following:
	- Tap a name or number in the list to call.
	- Press and hold a name or number in the list to display the options menu.
	- $\bullet$  Tap  $\bullet$  to display just a particular type of call such as missed calls or outgoing calls.

Adding a new phone number to your contacts from Call History

- 1. On the Call History tab, tap  $\biguparrow$  next to the new phone number.
- 2. Choose whether to create a new contact or save the number to an existing contact.

#### Clearing the Call History list

- 1. On the Call History tab, tap  $\mathbf{\hat{i}} > \mathbf{Remove}$  call history.
- 2. Select the items you want to delete, or tap  $\mathbf{\mathcal{P}} > \mathbf{Select}$  all.
- 3. Tap Delete.

#### Blocking a caller

 $(M)$ 

When you block a phone number or a contact, all calls from the phone number or contact will be declined automatically.

On the Call History tab, press and hold the contact or phone number you want to block, and then tap Block contact.

You can always remove a caller from your blocked list. On the Call History tab,  $\tan \frac{1}{5} > \text{Blocked}$ contacts. In the All tab, press and hold a contact, and then tap Unblock contacts.

## Switching between silent, vibrate, and normal modes

Do one of the following:

- § To change from silent to normal mode, press the VOLUME UP button twice.
- To change from vibrate to normal mode, press the VOLUME UP button.
- Go to Settings, and then tap Sound > Sound profile.
# Home dialing

When you're on a trip abroad, it's easy to dial friends and family from home.

Your home country code is automatically added when you call your contacts while roaming. But when manually entering a phone number to call, you need to enter a plus (+) sign and country code before the number.

Using a roaming service may incur additional charges. Check with your mobile operator for rates before using a roaming service.

#### Changing the default country code for Home dialing

- 1. From the Home screen, swipe up and then tap Settings > Call.
- 2. Tap Home dialing settings.
- 3. Select a country, and then tap OK.

#### Turning off Home dialing

If you prefer to manually enter complete phone numbers to call while roaming, you can turn off Home dialing.

- 1. From the Home screen, swipe up and then tap Settings > Call.
- 2. Clear the Home dialing option.

# **SMS and MMS**

## Sending a text message (SMS)

- 1. From the Home screen,  $\tan \frac{1}{2}$ , and then find and tap Messages.
- 2. Tap  $\pm$ .
- 3. Enter a contact name or mobile number in the To field.
- 4. Tap the area that says Add text or your signature if you've set it.
- 5. Enter your message.
- 6. Tap  $\triangleright$  to send the message.

Or in dual SIM models,  $\tan \theta$  Slot 1 or  $\theta$  Slot 2 to send the message.

- Tap  $\leftarrow$  to save the message as a draft.
	- There is a limit on the number of characters for a single text message (displayed above  $\triangleright$ ). If you exceed the limit, your text message will be delivered as one but will be billed as more than one message.
	- § Your text message automatically becomes a multimedia message if you enter an email address as the recipient, attach an item, or compose a very long message.

#### Replying to a message

- 1. From the Home screen,  $\tan \frac{1}{2}$  and then find and tap Messages.
- 2. Tap a contact (or phone number) to display the exchange of messages with that contact.
- 3. Tap the area that says Add text or your signature if you've set it.
- 4. Enter your message.
- 5. Tap  $\blacktriangleright$ .

Or in dual SIM models,  $\tan \theta$  Slot 1 or  $\gt$  Slot 2.

#### Replying to a contact's other phone number

When a contact has multiple phone numbers stored on HTC U11+, you can select which phone number to reply to.

Keep in mind that if you don't select another number, your response will be sent to the phone number that your contact used to send the last message.

- 1. While viewing the exchange of messages with a contact, tap  $\colon$  > Recipient phone number and select which phone number you want to reply to.
- 2. Tap the area that says Add text, then enter your reply message.
- 3. Tap  $\blacktriangleright$ .

#### Resuming a draft message

If you switch to another app or if you receive an incoming call while composing a text message, the message is automatically saved as a draft.

- 1. From the Home screen,  $\tan \frac{1}{2}$ , and then find and tap Messages.
- 2. Tap a draft message, and then edit the message.

To see all draft messages in one place,  $\tan$  ; and then tap Filter > Drafts.

3. Tap  $\blacktriangleright$ .

.<br>۳

Or in dual SIM models,  $\tan \theta$  Slot 1 or  $\gt$  Slot 2.

### How do I add a signature in my text messages?

If you're using the HTC Messages app, here's how to add a signature.

- 1. From the Home screen,  $\tan \frac{1}{2}$ , and then find and tap Messages.
- 2. Tap  $\mathbf{i} > \mathbf{Setting} > \mathbf{General}$ .
- 3. Select the Use signature option, and then tap Signature.
- 4. Enter the text you want to use as your signature, and then tap  $OK$ .

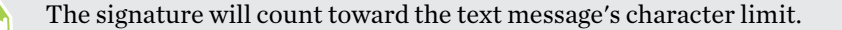

# Sending a multimedia message (MMS)

Before attaching and sending a high-resolution video, compress it first so that the file size doesn't exceed the message size limit.

- 1. From the Home screen,  $\tan \frac{1}{2}$ , and then find and tap Messages.
- 2. Tap  $\pm$ .

 $\sqrt{0.5}$ 

- 3. Enter a contact name, mobile number, or email address in the To field.
- 4. Tap the area that says Add text or your signature if you've set it.
- 5. Enter your message.
- 6. Tap  $\subseteq$ , and then choose an attachment type.
- 7. Select or browse for the item to attach.
- 8. After adding an attachment, tap  $\cdots$  to see options for replacing, viewing or removing your attachment.
- 9. Tap  $\triangleright$  to send the message.

Or in dual SIM models,  $\tan \frac{\pi}{2}$  Slot 1 or  $\frac{\pi}{2}$  Slot 2 to send the message.

Tap  $\leftarrow$  to save the message as a draft.

## Sending a group message

Group messaging makes it easy to send a message to multiple contacts all at once. You can choose to send a group SMS or group MMS.

 $\mathbb{Q}$ Group MMS may incur extra data fees.

- 1. From the Home screen,  $\tan \frac{1}{2}$ , and then find and tap Messages.
- 2. Tap  $\pm$ .
- 3. Tap  $\bullet$ , and then select multiple recipients.
- 4. Tap Done.
- 5. To send a group SMS, tap  $\colon$ , and then select **Send as individual**. Clear this option to send your message as a group MMS.

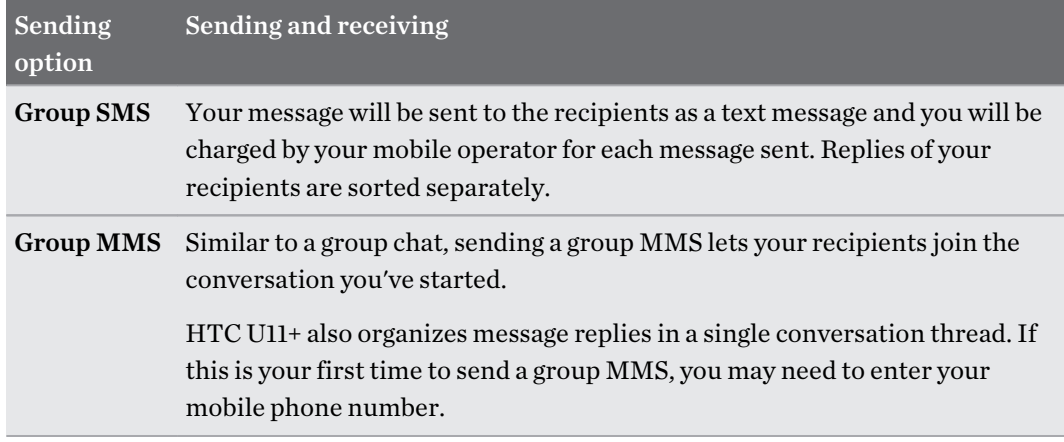

- 6. Tap the area that says Add text or your signature if you've set it.
- 7. Enter your message.
- 8. Tap  $\triangleright$  to send the message.

Or in dual SIM models,  $\tan \frac{1}{\sqrt{2}}$  Slot 1 or  $\frac{1}{\sqrt{2}}$  Slot 2 to send the message.

## Forwarding a message

- 1. From the Home screen,  $\tan \frac{1}{2}$ , and then find and tap Messages.
- 2. Tap a contact (or phone number) to view the exchange of messages with that contact.
- 3. Tap a message, and then tap Forward.

### Moving messages to the secure box

You can move private messages to the secure box. You will need to enter a password to read these messages.

- $\mathbb{Q}^{\vdots}$  The secure box does not encrypt messages.
	- § Messages stored on a nano SIM card cannot be moved to the secure box.
	- 1. From the Home screen,  $\tan \frac{1}{2}$ , and then find and tap Messages.
	- 2. Tap a contact (or phone number) to display the exchange of messages with that contact.

#### 114 SMS and MMS

 $\binom{M}{2}$ 

- 3. Tap  $\mathbf{i} > \mathbf{M}$  ove to secure box.
- 4. Select the messages, and then tap Move.

To move all the messages from a contact, on the Messages screen, press and hold the contact and tap Move to secure box.

- To read messages in the secure box, on the Messages screen, tap  $\bullet$  > Secure. If it is your first time to use the secure box, set a password.
- § To remove messages or contacts from the secure box, press and hold the contact (or phone number) and tap Move to general box.

## Blocking unwanted messages

Declutter your Messages screen by moving spam messages from contacts to the block box. If you have blocked a contact, that contact's text or picture messages will also be in the block box.

- Open the Messages app, press and hold a contact (or phone number) and tap Block contact.
- $\bullet$  To block multiple contacts, tap  $\mathbf{B}$  > Block contacts, select the contacts, and tap Block.

When the contact sends you messages, you will not see them in the Messages screen or receive notifications and calls.

To read messages in the block box, on the Messages screen, tap  $\bigcirc$  > Block.

- To remove messages or contacts from the block box, press and hold the contact (or phone number) and tap Unblock.
- **•** To completely discard future messages from blocked contacts, tap  $\mathbf{\hat{i}} > \mathbf{Setting }$  Settings  $\mathbf{General}$ , and then clear the Save block message option.

## Copying a text message to the nano SIM card

- 1. From the Home screen,  $\tan \frac{1}{2}$ , and then find and tap Messages.
- 2. Tap a contact or phone number to display the exchange of messages with that contact.
- 3. Depending on the phone model, do the following:
	- Single SIM model: Tap the message, and then tap Copy to SIM.
	- Dual SIM model: Tap the message, and then select the card where you want to copy it.

The nano SIM card icon is displayed.

# Deleting messages and conversations

Open the Messages app and do any of the following:

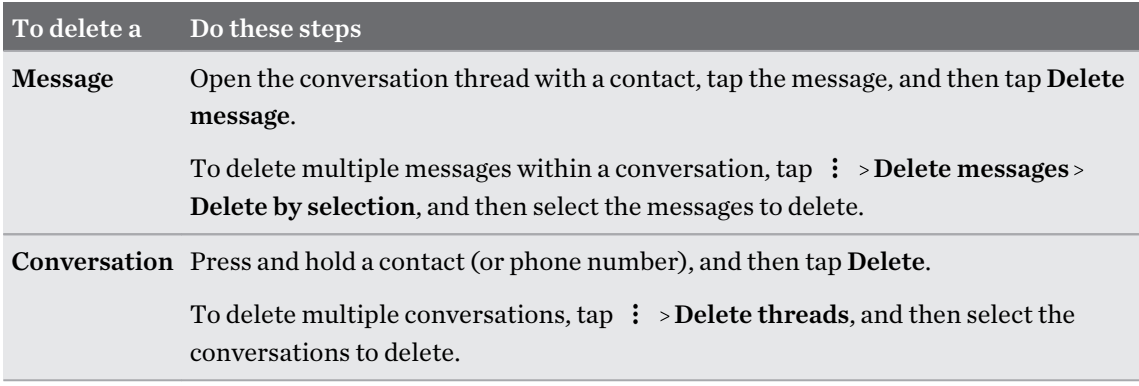

In the Messages settings, tap General > Delete old messages to auto delete old messages.

#### Preventing a message from being deleted

You can lock a message to prevent it from being deleted even if you delete the other messages in the conversation.

- 1. Open the Messages app.
- 2. Tap a contact (or phone number) to display the exchange of messages with that contact.
- 3. Tap the message that you want to lock.
- 4. Tap Lock message on the options menu. You'll then see a lock icon for locked messages.

# **Contacts**

# Your contacts list

The People app lists all contacts you've stored on HTC U11+ and from online accounts you're logged in to. Use the People app to easily manage communications with people that matter to you.

1. From the Home screen,  $\tan \mathbf{:::}$ , and then find and tap People.

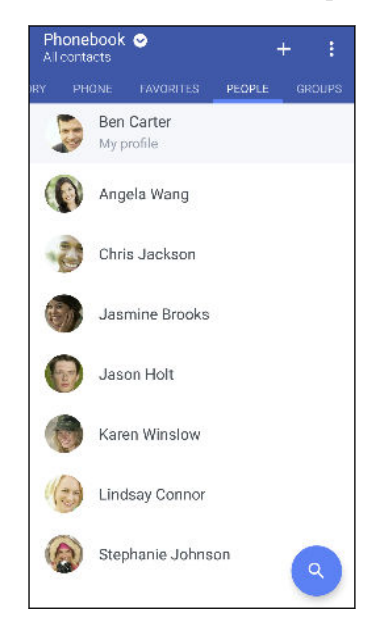

- 2. On your contacts list, you can:
	- View your profile and edit your contact information.
	- Create, edit, find, or send contacts.
	- Tap a contact photo to find ways to quickly connect with the contact.
	- See when a contact has sent you new messages.

To sort your contacts by their first or last name, tap  $\mathbf{\therefore}$  > Settings > Sort contacts by.

#### Setting up your profile

W

Store your personal contact information to easily send it to other people.

- 1. From the Home screen,  $\tan{::}:$ , and then find and tap People.
- 2. Tap My profile.
- 3. Tap Edit my contact card.
- 4. Enter or edit your name and contact details.
- 117 Contacts
	- 5. Tap  $\bullet$  or the current photo to change your contact photo.
	- 6. Tap  $\vee$ .

#### Filtering your contacts list

When your contacts list gets long, you can choose which contact accounts to show.

- 1. On the People tab, tap Phonebook.
- 2. Choose the accounts that contain the contacts you want to display.
- 3. Press  $\triangleleft$ .

#### Finding people

Search for contacts stored on HTC U11+, your company directory if you have an Exchange ActiveSync account, or social networks you've signed into.

- 1. From the Home screen,  $\tan \frac{1}{2}$ , and then find and tap People.
- 2. On the People tab, you can:
	- Find people in your contacts list. Tap  $\mathsf Q$ , and then enter the first few letters of the contact name in the Search people box.
	- Find people on your company directory. Tap  $\mathsf Q$ , enter the first few letters of the contact name in the Search people box, and then tap Search contacts in your Company Directory.

### Adding a new contact

- 1. From the Home screen,  $\tan \frac{1}{2}$ , and then find and tap People.
- 2. On the People tab,  $\tan \frac{1}{\cdot}$ .
- 3. Tap the Name field, and then enter the contact name. Tap  $\bullet$  to separately enter the contact's given, middle, or family name and name suffix, such as Jr.
- 4. Select the Contact type. This determines which account the contact will sync with.
- 5. Enter the contact information in the fields provided.
- 6. Tap  $\vee$ .

When you tap the added contact in your contacts list, you'll see the contact information and your exchange of messages and calls.

#### How do I add an extension number to a contact number?

While creating a new contact or editing a contact's details in People, you can add an extension number to their number so you can skip the voice prompts when calling.

- 1. After entering the number of the main line, do one of the following:
	- Tap P to insert a pause before the phone dials the extension number. To insert a longer pause, enter P several times.
	- Tap **W** to be prompted to confirm the extension number.
- 2. Enter the extension number.

Why can't I see newly added contacts in the People app?

Check if you've created the contact under a specific account type. On the People app, tap Phonebook, and then select the accounts or sources you want your contacts to show from.

# Editing a contact's information

 $\mathbb{Q}$ Social network contacts cannot be edited.

- 1. From the Home screen,  $\tan \frac{1}{2}$ , and then find and tap People.
- 2. On the People tab, press and hold the contact, and then tap Edit contact.
- 3. Enter the new information.
- 4. Tap  $\vee$ .

# Getting in touch with a contact

- 1. From the Home screen,  $\tan \frac{1}{2}$ , and then find and tap People.
- 2. Tap a contact's photo (not the name), and then choose how you want to get in touch with that contact.

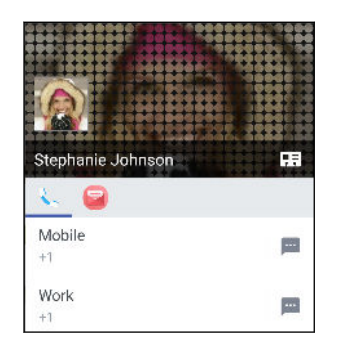

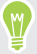

For more ways of getting in touch with your contact, tap an icon below the contact photo.

### Importing or copying contacts

#### Importing contacts from your nano SIM card

- 1. From the Home screen,  $\tan \frac{1}{2}$ , and then find and tap People.
- 2. On the People tab,  $\tan \frac{1}{2}$  > **Manage contacts.**
- 3. Depending on the phone model, do the following:
	- Single SIM model: Tap Import/Export contacts > Import from SIM card.
	- § Dual SIM model: Tap Import/Export contacts and then choose which card to import from.
- 4. If prompted, select which account you'd like to import your contacts to.
- 5. Select the contacts you want to import.
- 6. Tap Save.

#### Importing a contact from an Exchange ActiveSync account

- 1. On the People tab, tap  $\mathsf Q$  and enter the contact's name or email address in the search box.
- 2. Tap Search contacts in your Company Directory.
- 3. Tap the name of the contact you want copied to HTC U11+.
- 4. Tap  $\biguparrow$  to import the contact.

#### Copying contacts from one account to another

 $\mathbb{C} \mathbb{C}$ You may not be able to copy contacts from certain social network accounts.

- 1. On the People tab,  $\tan \frac{1}{2}$  > Manage contacts.
- 2. Tap Copy contacts, and then choose a contact type or online account to copy from.
- 3. Select a contact type or account you want to save to.

# Merging contact information

Avoid duplicate entries by merging contact information from different sources, such as your social network accounts, into one contact.

#### Accepting contact link suggestions

When HTC U11+ finds contacts that can be merged, you'll see a link notification when you open the People app.

- 1. From the Home screen,  $\tan \frac{1}{2}$ , and then find and tap People.
- 2. On the People tab, tap the Contact link suggestion notification when available. You'll see a list of suggested contacts to merge.
- 3. Tap  $\bigcirc$  next to the contact you want to merge. Otherwise, tap  $\circ$  to dismiss the link suggestion.

If you don't want to receive contact link suggestions, on the People tab, tap  $\mathbf{\therefore}$  > **Settings**. Clear the Suggest contact link option.

#### Manually merging contact information

- 1. On the People tab, tap the name of the contact (not the icon or photo) you want to link.
- 2. Tap  $\mathbf{i} > \mathbf{Link}$ .
- 3. You can:
	- Under Suggest links, link the contact to an account.
	- Under Add contact, tap one of the options to link to another contact.

#### Breaking the link

1. On the People tab, tap the name of the contact (not the icon or photo) whose link you want to break.

- 2. Tap  $\mathbf{i} > \mathbf{Link}$ .
- 3. Under the Linked contacts section, tap  $\bigoplus$  beside an account to break the link.
- 4. Tap Done.

# Sending contact information

- 1. From the Home screen,  $\tan \frac{1}{2}$ , and then find and tap People.
- 2. On the People tab, do one of the following:

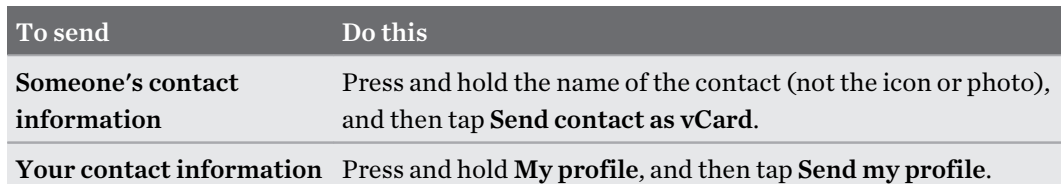

- 3. Choose how you want to send the vCard.
- 4. Select the type of information you want to send.
- 5. Tap Send.

#### Sending multiple contact cards

- 1. On the People tab,  $\tan \frac{1}{2}$  > Send contacts.
- 2. Select the contacts whose contact information you want to share
- 3. Tap Send.
- 4. Choose how you want to send the contact cards.

### Contact groups

Organize your friends, family, and colleagues into groups so you can quickly send a message or email to everyone in the group. We've also set up the Frequent group to automatically add the contacts you dial or get calls from the most.

HTC U11+ also syncs with groups you've created in your Google Account.

Creating a group

- 1. From the Home screen,  $\tan \frac{1}{2}$ , and then find and tap People.
- 2. On the Groups tab, tap  $\biguparrow$ .
- 3. Enter a name for the group, and then tap  $\mathbf{\therefore}$  > Add contact to group.
- 4. Select the contacts you want to add, and then tap Save.
- 5. When your group is complete, tap Save.

#### Sending a message or email to a group

You will be charged for each text message sent. For example, if you send a message to a group of five people, you will be charged for five messages.

- 1. On the Groups tab, tap the group you want to send a message or email to.
- 2. Go to the Group action tab.
- 3. Choose if you want to send a group message or group email.

#### Editing a group

- 1. On the Groups tab, press and hold the group, and then tap Edit group.
- 2. You can:
	- Change the group name. You can only change the name for groups that you have created.
	- Add more contacts to the group. Tap  $\mathbf{\hat{i}} > \mathbf{Add}$  contact to group.
	- Remove contacts from the group.
	- Rearrange group members. Drag  $\equiv$  at the end of the contact's name to move it to its new position.
- 3. Tap Save.

#### Removing contact groups

- 1. On the Groups tab, tap  $\mathbf{\hat{i}} >$  **Edit groups.**
- 2. Select the contact groups you want to remove. You can only remove groups that you have created.
- 3. Tap Save.

### Private contacts

If you don't want to show a contact's name and photo on the lock screen when you have an incoming call, add the contact to your private contacts list.

#### Adding a contact to the private contacts list

 $\mathbb{R}$ Contacts must have a phone number before they can be added to the private contacts list.

- 1. From the Home screen,  $\tan \frac{11}{11}$ , and then find and tap People.
- 2. On the People tab, press and hold the contact, and then tap Add to private contacts.

To view your private contacts list, on the People tab, tap  $\mathbf{\therefore}$  > **Manage contacts** > **Private contacts.** 

#### Organizing your private contacts

- 1. On the People tab,  $\tan 3$  > Manage contacts > Private contacts.
- 2. To add contacts to the private contacts list, tap  $\bigstar$ , select the contacts you want to add, and then tap Save.
- 3. To remove private contacts from the list, tap  $\colon$  > Remove private contact, select the contacts you want to remove, and then tap Remove.

# **Battery**

# Tips for extending battery life

How long the battery can last before it needs recharging depends on how you use HTC U11+. Try out some of these tips to help increase battery life.

#### Use the power management features

- Turn Power saver mode and Extreme power saving mode on in Settings.
- Monitoring your battery usage helps identify what's using the most power so you can choose what to do about it. For details, see [Checking battery usage on page 126.](#page-125-0)

#### Manage your connections

- § Turn off wireless connections such as mobile data, Wi-Fi, or Bluetooth when not in use.
- § Turn GPS on only when a precise location is needed, such as while using navigation or location-based apps. See [Location settings on page 165](#page-164-0).
- § Turn on Airplane mode when you don't need any wireless connections and you don't want to receive calls or messages.

#### Manage your display

Lowering the brightness, letting the display sleep when not in use, and keeping it simple helps save battery power.

- Lower the screen brightness when you don't need it. See [Screen brightness on page 167](#page-166-0).
- Set the screen timeout to a shorter time. See [Setting when to turn off the screen on page 167.](#page-166-0)
- Don't use a live wallpaper for your Home screen. Animation effects are nice to show off to other people but they drain your battery.

Changing your wallpaper to a plain, black background can also help a little. The less color is displayed, the less battery is used. See [Setting your Home screen wallpaper on page 72.](#page-71-0)

#### Manage your apps

- Battery optimization helps extend battery standby time. See [Battery optimization for apps](#page-126-0) [on page 127.](#page-126-0)
- § Install the latest software and application updates. Updates sometimes include battery performance improvements.
- Uninstall or disable apps that you never use.

Many apps run processes or sync data in the background even when you're not using them. If there are apps that you don't need anymore, uninstall them.

If an app came preloaded and can't be uninstalled, disabling the app can still prevent it from continuously running or syncing data. See [Disabling an app on page 149](#page-148-0).

#### Limit background data and sync

Background data and sync can use a lot of battery power if you have many apps syncing data in the background. It's recommended not to let apps sync data too often. Determine which apps can be set with longer sync times, or sync manually.

- In Settings, tap Accounts & sync and check what types of data are being synced in your online accounts. When the battery is starting to run low, temporarily disable syncing some data.
- § If you have many email accounts, consider prolonging the sync time of some accounts.

If you are using the HTC Mail app, select an account, tap  $\mathbf{\therefore}$  > Settings > Sync, Send & Receive, and then adjust the settings under Sync schedule.

- When you're not traveling from one place to another, sync weather updates of only your current location, rather than in all of your named cities. Open the Weather app, and then tap : to edit and remove unneeded cities.
- Choose widgets wisely.

Some widgets constantly sync data. Consider removing the ones that are not important from your Home screen.

**IF** In Google Play Store, tap  $\equiv$  > Settings, and then tap Auto-update apps > Do not autoupdate apps if you're fine with updating apps from Google Play Store manually.

#### Other tips

To squeeze in a little bit more battery power, try these tips:

- Tone down the ringtone and media volume.
- Minimize the use of vibration or sound feedback. In Settings, tap Sound and choose which ones you don't need and can disable.
- Check your apps' settings as you may find more options to optimize the battery.

# <span id="page-125-0"></span>Using power saver mode

Power saver mode helps to increase battery life. It reduces the usage of phone features that drain the battery such as location services and mobile data.

- 1. From the Home screen, swipe up and then find and tap Settings.
- 2. Tap Battery.
- 3. Tap the Power saver On/Off switch to turn power saver mode on or off.

To set when to automatically switch this mode on, tap Power saver, select the Automatically turn on power saver when battery life is below the level I specify option, and then select a battery level.

## Extreme power saving mode

In times when you don't need to use much of your phone, turn Extreme power saving mode on to extend battery life longer. In this mode, standby time can last longer than usual, and you can only use the most basic functions such as phone calls, text messaging, and email.

- 1. From the Home screen, swipe up and then find and tap Settings.
- 2. Tap Battery.
- 3. Tap the Extreme power saving mode On/Off switch to turn extreme power saving mode on or off.

If you want to set when to automatically switch this mode on, tap Extreme power saving mode, select the Automatically turn on extreme power saving mode when battery life is below the level I specify option, and select a battery level.

Under More information, tap Learn more for details on how Extreme power saving mode maximizes battery life.

## Displaying the battery percentage

You can check the percentage of remaining battery power right from the status bar.

- 1. From the Home screen, swipe up and then find and tap Settings.
- 2. Tap Battery.
- 3. Tap the Battery percentage On/Off switch to show the battery percentage on the status bar.

## Checking battery usage

See how the system and apps are using the battery and how much power is being used.

- 1. From the Home screen, swipe up and then find and tap Settings.
- 2. Tap Battery.
- <span id="page-126-0"></span>3. Tap  $\mathbf{i}$  > Show full device usage or Show app usage, and then tap an item to check how it's using the battery.
- 4. If you see the Manage battery usage section while viewing battery use details, you can tap the option underneath it to adjust settings that affect battery usage.

Another way to check the battery usage per app is to go to **Settings**, and then tap Apps & notifications > App info. Tap the app you want to check, and then tap Battery.

# Checking battery history

Check how long you've been using HTC U11+ since the last charge. You can also see a chart that shows how long the screen has been on, and how long you've been using connections like the mobile network or Wi-Fi.

- 1. From the Home screen, swipe up and then find and tap Settings.
- 2. Tap Battery.
- 3. Tap the battery image to view battery usage over time.

## Battery optimization for apps

When you have connections such as Wi-Fi on while the phone is in sleep mode, some apps may still continue to use the battery. Starting from Android 6.0, battery optimization is enabled for all apps by default which helps prolong battery standby time when you're not using the phone.

The phone needs to be sitting idle for an extended period of time before battery optimization takes effect.

#### Turning battery optimization off in apps

If there are apps that you don't want battery optimization enabled, you can turn the feature off in those apps.

- 1. From the Home screen, swipe up and then find and tap Settings.
- 2. Tap Battery.
- 3. Tap  $\vdots$  > Battery optimization.
- 4. Tap Not optimized > All apps to see the complete list of apps.
- 5. To turn off battery optimization in an app, tap the app name, and then tap Don't optimize > Done.

Repeat this process to turn off optimization in other apps.

To filter the list and see which apps have battery optimization disabled, tap All apps > Not optimized.

# **Storage**

## Freeing up storage space

As you use HTC U11+, you'll accumulate data and fill its storage capacity over time. Here are some tips on how to free up phone storage space.

#### Manage photos and videos

- After taking continuous camera shots, keep only the best shot. Discard the rest, if you don't need them.
- After editing a photo or trimming a video, the original file is kept. Delete original files or move them elsewhere, such as to your computer.
- § If you're only sending videos through MMS, use a lower resolution. Hi-res video takes up more space.
- § RAW image files take up a lot of storage space. It's recommended to use a storage card as the default storage for photos and videos. If your storage card is running low on space, consider moving RAW image files to your computer.
- § Turn on Storage manager to help handle old photos and videos on your phone.

#### Remove unused themes

Themes can quickly consume up storage space because themes can include images, sounds and icons. Remove themes you're not using. See Deleting a theme in [http://www.htc.com/support/](http://www.htc.com/support/apps/themes/) [apps/themes/.](http://www.htc.com/support/apps/themes/)

#### Back up data and files

Keep only the most recent data in your apps and files that you often need to use. You can back up your other data and files. For some tips, see [Ways of backing up files, data, and settings on page 134](#page-133-0).

#### Remove or disable apps

Uninstall apps that you've downloaded if no longer need them. See [Uninstalling an app on page 143](#page-142-0). Preinstalled apps can be disabled when you're not using them. See [Disabling an app on page 149.](#page-148-0)

#### Manually free up space

On the Storage screen, tap Free Up Space. The phone then checks the phone storage and then suggest items that you may want to delete.

#### <span id="page-128-0"></span>Move apps to the storage card

Third-party apps that you've downloaded and installed can be moved to the storage card if you've set up the card as internal storage. See [Moving apps and data between the phone storage and storage](#page-129-0) [card on page 130](#page-129-0) and [Moving an app to or from the storage card on page 131.](#page-130-0)

# Types of storage

Starting from Android 6.0, there have been some changes on how and where downloaded apps and their data can be stored.

#### Phone storage

This is the internal storage which contains the Android system, preinstalled apps, email, text messages, and cached data from the apps. You can also install apps that you've downloaded and capture photos, videos, and screenshots to this storage.

#### Storage card

Use your storage card as a removable storage to store and access your media and other files on HTC U11+ or any Android phone, or set it up as an extension of the internal storage. See Should I use the storage card as removable or internal storage? on page 129.

#### USB storage

You can plug in an external USB storage device such as a USB flash drive or an SD card reader. You need a special cable to connect HTC U11+ and a USB storage device.

# Should I use the storage card as removable or internal storage?

Use your storage card as removable storage when there's already content such as your media and other files so that you don't lose these content. If you have a brand new storage card, choose whether to use it as removable storage or set it up as an extension of the internal storage.

#### Removable storage

Use a new storage card as removable storage to be able to insert and use the card on HTC U11+ and other Android phones.

#### Internal storage

Set up a new storage card as internal storage for more privacy and secure use. This encrypts and formats the storage card to work just like the internal storage.

This also expands the internal storage space since:

- Captured screenshots, camera shots, media, and other files will be stored on the storage card.
- § Third-party apps that you installed and their data can be moved between the phone storage and storage card.

<span id="page-129-0"></span>After setting up the storage card as internal storage, the card can only be used on HTC U11+ where it has been formatted.

### Setting up your storage card as internal storage

When you insert a storage card that has not been used on HTC U11+ before, the card will be mounted as removable storage by default.

If the storage card is new or doesn't have content you want to keep, you can format the storage card to use it as internal storage for HTC U11+.

- $\frac{1}{2}$  See [Should I use the storage card as removable or internal storage? on page 129](#page-128-0) to find out the differences between using the storage card as removable storage or internal storage.
	- § If there are still files on the storage card, back up the files first before you format the card.
	- 1. From the Home screen, swipe up and then tap Settings > Storage.
	- 2. Under Portable storage, tap  $\bullet$  next to the storage card name.
	- 3. Tap Format as internal > Erase & format > Format.
	- 4. Follow the onscreen instructions to move your installed apps and their data from the phone storage to the storage card.

If you no longer want to use your storage card as internal storage, you can reformat the card as removable storage. Before you do so, make sure to move all the apps and data from the card back to the phone storage. See Moving apps and data between the phone storage and storage card on page 130.

# Moving apps and data between the phone storage and storage card

If you've set up your storage card as internal storage, you can move third-party apps that you installed and their data such as photos, media, and downloaded files to the storage card to free up phone storage space.

If you no longer want to use your storage card as internal storage, make sure to move all the apps and data from the card back to the phone storage.

- 1. From the Home screen, swipe up and then tap Settings > Storage.
- 2. Tap the name of your storage card if you're moving app data from the phone storage to the card, or tap Internal shared storage if you're moving data from the storage card back to the phone storage.
- <span id="page-130-0"></span>3. Tap  $\mathbf{R}$  > Migrate data.
- 4. Tap Move.

■ Screenshots will also be migrated.

§ When you take new photos or videos, capture new screenshots, or download new files after the migration, they will be saved to the new storage location.

## Moving an app to or from the storage card

When you're running out of phone storage space, you can move a downloaded app and its data to the storage card if the card has been set up as internal storage.

If you need to reformat your storage card, make sure to move each app and its data back to the phone storage before formatting the card.

 $\mathbb{Q}$ 

Preinstalled apps cannot be moved. Some third-party apps you've downloaded and installed to the phone storage may also not allow you to move them to the storage card.

- 1. From the Home screen, swipe up and then tap Settings > Storage.
- 2. Tap Internal shared storage, and then tap Other apps if you want to move an app from the phone storage to the storage card.

Or tap the name of your storage card, and then tap Apps if you need to move an app from the storage card back to the phone storage.

- 3. Tap an app you want to move.
- 4. Tap Change, and then tap where you want to move it to.
- 5. Tap Move.

## Copying or moving files between the phone storage and storage card

Go to Settings to view and manage files on the phone storage and storage card. If you're using your storage card as removable storage, you can copy or move your files between the phone storage and storage card. You can also copy or move files to or from an external USB storage device when you have it connected to HTC U11+.

- 1. From the Home screen, swipe up and then tap Settings > Storage.
- 2. Tap Internal shared storage then tap Files, or tap the storage card name.

Or tap the external USB storage device if you have one connected.

3. Open the folder that contains the files you want to copy or move.

 $\Phi$ 

- <span id="page-131-0"></span>4. To select or deselect files:
	- Press and hold a file to select it. To select more files, tap each file.
	- Tap a file to deselect it.
	- To select all files,  $tan$   $\frac{1}{2}$  > Select all.
- 5. Tap  $\vdots$ , and then tap Copy to or Move to.
- 6. Tap  $\equiv$  to open the slideout menu, and then choose the type of storage where to copy or move to, and then open the destination folder.
- 7. Tap Copy or Move.

# Copying files between HTC U11+ and your computer

You can copy your music, photos, and other files to HTC U11+.

- Save and close your files before copying them from your computer to HTC U11+, or vice versa.
	- § If you're using your storage card as internal storage, your computer will only show storage card content.
	- 1. Connect HTC U11+ to the computer using the supplied USB Type-C cable.
	- 2. On HTC U11+, unlock the screen if it's locked.
	- 3. On the pop-up message that asks whether to use USB for file transfers, tap Yes.

If you don't see this message, slide the Notifications panel open, tap the Use USB for notification, and then tap Transfer files.

You'll then see options for viewing or importing files on the computer screen.

- 4. Choose to view files.
- 5. Copy the files from your computer to HTC U11+, or vice versa.
- 6. After copying the files, disconnect HTC U11+ from the computer.

# Unmounting the storage card

When you need to remove the storage card while HTC U11+ is on, unmount the storage card first to prevent corrupting or damaging the files in the storage card.

If your storage card is used as internal storage and there are apps that were moved to the card,  $-40<sup>2</sup>$ you will not be able to open these apps after unmounting the card.

- 1. From the Home screen, swipe up and then tap Settings > Storage.
- 2. Do one of the following:
	- **•** If your storage card appears under Portable storage,  $\tan \Phi$  > Eject.
	- **•** If your storage card appears under Device storage, tap the card name, and then tap  $\frac{1}{2}$  > Eject.

# <span id="page-133-0"></span>**Backup and reset**

# Ways of backing up files, data, and settings

Worried that you might lose important stuff on HTC U11+? Back up HTC U11+ before you remove content from the storage, do a factory reset, or upgrade to a new phone.

#### Cloud backup

Use your Google Account to automatically back up app data and settings including Wi-Fi passwords to Google Drive™. See [Backing up HTC U11+ on page 135](#page-134-0).

Use Google Photos to automatically back up your photos and videos.

#### HTC Sync Manager

Use HTC Sync Manager to import music, photos, and videos from HTC U11+ to your computer. You can also sync locally stored contacts and playlists between HTC U11+ and your computer.

Likewise, HTC Sync Manager is a good alternative if you don't want to back up your accounts, settings, and other personal content to the cloud. You can use it to create backups of HTC U11+ on your computer.

#### Other backup options

If you want, you can separately back up your data or files.

Some apps allow you to back up data to the storage card—if it's used as removable storage—so you can easily restore them after a factory reset. Just make sure not to erase the storage card when you do a factory reset.

In certain apps, you may be able to use the phone storage for backing up and restoring app data. If an app is causing some problem and you need to clear its data to try resolving the problem, back up the app data to the phone storage first.

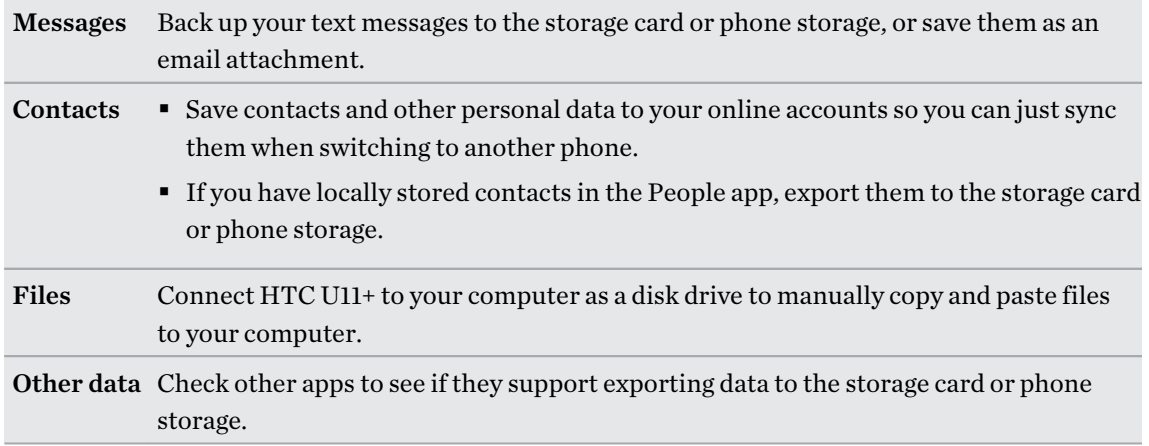

# <span id="page-134-0"></span>Backing up HTC U11+

Automatically back up HTC U11+ to Google Drive so you can restore content such as app data and settings after a factory reset or when restoring your data on another HTC phone.

- 1. From the Home screen, swipe up and then tap Settings > System > Backup.
- 2. Make sure Back up to Google Drive is turned on.
- 3. Tap App data, and then check that Automatic restore is turned on.

This allows an app's data and settings to be restored when you reinstall the app on HTC U11+.

To select a backup account other than your primary Google Account, tap Backup account and then select another Google Account. You can also tap Add account to add a new Google Account for your backup.

#### What types of data can be backed up?

On phones running Android 8, these are the items that can be backed up using your Google Account:

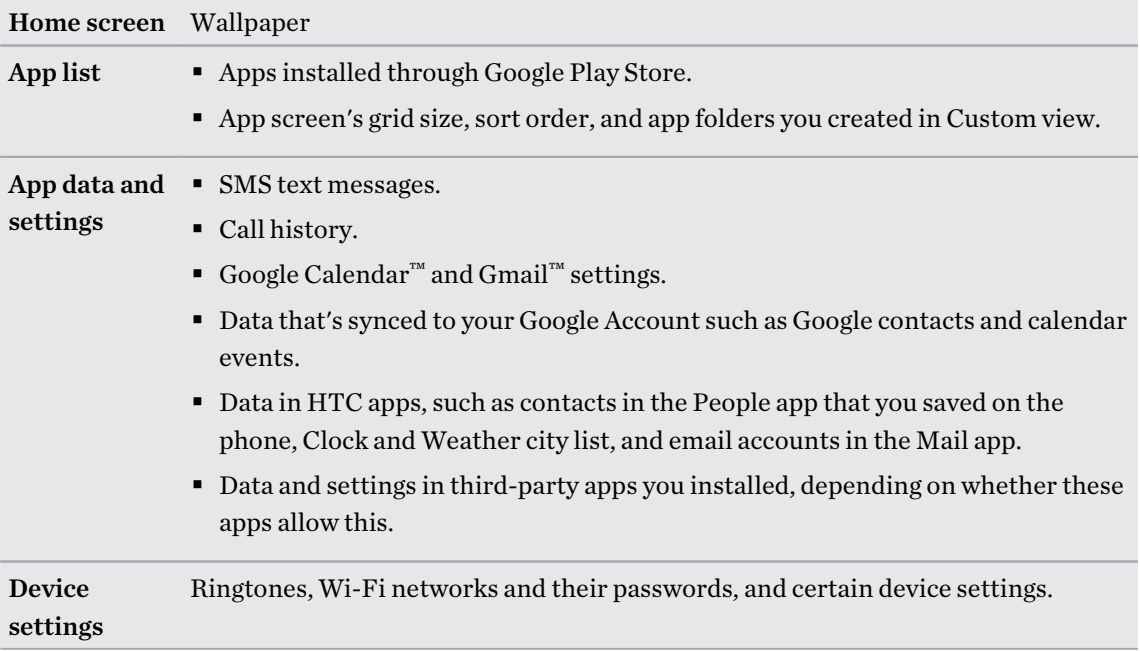

Auto Backup periodically backs up your phone to a private folder in Google Drive. It occurs every 24 hours when the phone is idle, charging, and connected to a Wi-Fi network.

Backup data will not count towards your Google Drive storage quota. Large files or files that app developers have chosen to exclude from the service will not be backed up.

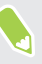

(M)

Restoring your wallpaper from your old phone may depend on screen resolution compatibility of both your old phone and HTC U11+.

## Restoring from your previous HTC phone

If you were using HTC Backup on your previous HTC phone, you need to download and use the HTC Restore app on HTC U11+ to restore your backup.

For details, go to [htc.com/support/backup-and-transfer/](http://www.htc.com/support/backup-and-transfer/), and then click Restore > Restore from HTC Backup.

# Backing up contacts and messages

If you want to separately back up contacts and text messages on HTC U11+, here are some tips on how to export or import them.

Backing up your contacts

- 1. From the Home screen,  $\tan \frac{1}{2}$ , and then find and tap People.
- 2. On the People tab,  $\tan \frac{1}{2}$  > **Manage contacts.**
- 3. Tap Import/Export contacts > Export to phone storage or Export to SD card.
- 4. Select an account or type of contacts to export.
- 5. To help protect your data, tap Yes, and then set a password for this backup. Be sure to remember this password. You'll need to enter it again when importing contacts.

If you don't need a password, tap No.

6. Tap OK.

#### Restoring contacts

- 1. On the People tab,  $\tan \frac{1}{2}$  > **Manage contacts.**
- 2. Tap Import/Export contacts > Import from phone storage or Import from SD card.
- 3. If you have more than one account set up, tap the type for the imported contacts.
- 4. If you have multiple backups available, select the backup you want to import, and then tap OK.
- 5. Enter the password you've set for this backup, and then tap OK.

#### Backing up your text messages

Keep important text messages by backing them up so you can restore them to the HTC Messages app, if needed. The Messages app backs up either to the phone storage or to your storage card if you have one inserted.

Text messages in the secure box and blocked messages will not be backed up. To include such  $\Phi$ messages to your backup, move them first to the general message box.

- 1. From the Home screen,  $\tan \frac{1}{2}$ , and then find and tap Messages.
- 2. Tap  $\mathbf{i} >$  Back up/Restore SMS > Back up > Back up SMS.
- 3. To help protect your data, set a password for your backup. Be sure to remember this password. You'll need to enter it again when restoring messages.

If you don't need a password, select Do not password protect this backup.

4. Enter a name for your backup file, and then tap OK.

#### Backing up text messages by email

- $\mathbb{Q}$ ■ You need to set up your email account in the HTC Mail app.
	- Text messages in the secure box and blocked messages will not be backed up. To include such messages to your backup, move them first to the general message box.
	- 1. From the Home screen,  $\tan \frac{11}{2}$ , and then find and tap Messages.
	- 2. Tap  $\mathcal{L}$  > Back up/Restore SMS.
	- 3. Tap Back up > Back up SMS via mail.
	- 4. To help protect your data, set a password for your backup. Be sure to remember this password. You'll need to enter it again when restoring messages.

If you don't need a password, select Do not password protect this backup.

- 5. Enter your email address.
- 6. Compose your email message, and then send it.

#### Restoring text messages

- 1. From the Home screen,  $\tan \frac{1}{2}$ , and then find and tap Messages.
- 2. Tap  $\frac{1}{2}$  > Back up/Restore SMS > Restore.
- 3. Choose how you want to restore the messages, and tap Next.
- 4. Tap the backup to import.
- 5. Enter the password you've set for this backup. If you didn't set a password, select This backup file is not password protected.
- 6. Tap OK.

To restore text messages that were backed up via email, open the email message with the backup file attachment from the Mail app. Tap the attachment to download it first, and then tap it again to open the backup file to import. Enter the password you've set for this backup or select This backup file is not password protected.

# Resetting network settings

Reset the network settings when you're having problems connecting HTC U11+ to your mobile data or Wi-Fi network and Bluetooth devices.

- 1. From the Home screen, swipe up and then tap Settings > System > Reset.
- 2. Tap Network settings reset.
- 3. Tap Reset settings.
- 4. Tap Reset settings.

# Resetting HTC U11+ (Hard reset)

If HTC U11+ has a persistent problem that cannot be solved, you can perform a factory reset (also called a hard reset or master reset). A factory reset reverts the phone back to its initial state—the state before you turned on the phone for the first time.

Factory reset will remove all data on your phone storage, including apps you've downloaded and installed, your accounts, your files, as well as system and app data and settings. Be sure to back up any data and files you want to keep before you do a factory reset.

- 1. From the Home screen, swipe up and then tap Settings > System > Reset.
- 2. Tap Factory data reset.

To avoid deleting media and other data from your storage card, make sure you do not select the Erase SD card option.

- 3. Tap Reset Phone.
- 4. Tap Erase Everything.

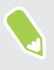

 $\triangle$ 

A factory reset may not permanently erase all data from your phone, including personal information.

# **Transfer**

# Ways of transferring content from your previous phone

Depending on the operating system in your old phone, choose the proper method of transferring content to HTC U11+.

#### From an Android phone

On your old HTC or other Android phone, download the HTC Transfer Tool and use it to transfer your content to HTC U11+. See Transferring content from an Android phone on page 139.

#### From an iPhone

Back up iPhone content to your iCloud storage, and then transfer the content to HTC U11+. See [Transferring iPhone content through iCloud on page 140.](#page-139-0)

## Transferring content from an Android phone

On your old Android phone, download the HTC Transfer Tool and use it to transfer your content to HTC U11+.

The types of locally stored content on your old phone that the HTC Transfer Tool can transfer include contacts, messages, music, photos, videos, and some settings. More types of data such as call histories, email accounts, and some HTC app settings can be transferred from HTC phones that have HTC Sense™ 5.5 or higher.

 $\Phi$ You need Android version 2.2 or later to use the HTC Transfer Tool on your old phone.

- 1. From the Home screen, swipe up and then tap Settings > System.
- 2. Tap Get content from another phone.
- 3. Choose whether to transfer from an HTC Android phone or other Android phone.
- 4. On the Get content from another phone screen, tap Next.
- 5. Follow the steps shown on HTC U11+ to download the HTC Transfer Tool from Google Play Store to your old phone, install it, and open the tool.
- 6. When you see a PIN on your old phone, make sure the same PIN also appears on HTC U11+ before you continue.

If the PIN code doesn't appear, tap Retry on your old phone. If it still won't appear, this may mean that your old phone is unable to connect to HTC U11+. When this happens, try another transfer method.

- <span id="page-139-0"></span>7. Tap Confirm on your old phone.
- 8. On your old phone, choose the types of content you want to transfer, tap Transfer.
- 9. Wait for the transfer to finish.
- 10. Tap Done on both phones.

## Transferring iPhone content through iCloud

If you have an iCloud account, sync iPhone content to your iCloud storage, and then transfer content such as contacts or photos to HTC U11+.

- 1. From the Home screen, swipe up and then tap Settings > System.
- 2. Tap Get content from another phone  $>$  iPhone  $>$  Import from iCloud backup.
- 3. Follow the steps shown onscreen to back up your iPhone content to your iCloud storage.
- 4. Enter your iCloud email address and password, and then tap Sign in.
- 5. Choose the iPhone backup that you want to transfer to HTC U11+, and then tap Next.
- 6. Choose the types of content you want to transfer, and then tap Import.
- 7. Wait for the transfer to finish, and then tap Done.

Only some contact details can be transferred, such as the contact name, photo, postal address, email address, birthdate, anniversary date, and notes.

## Other ways of getting contacts and other content

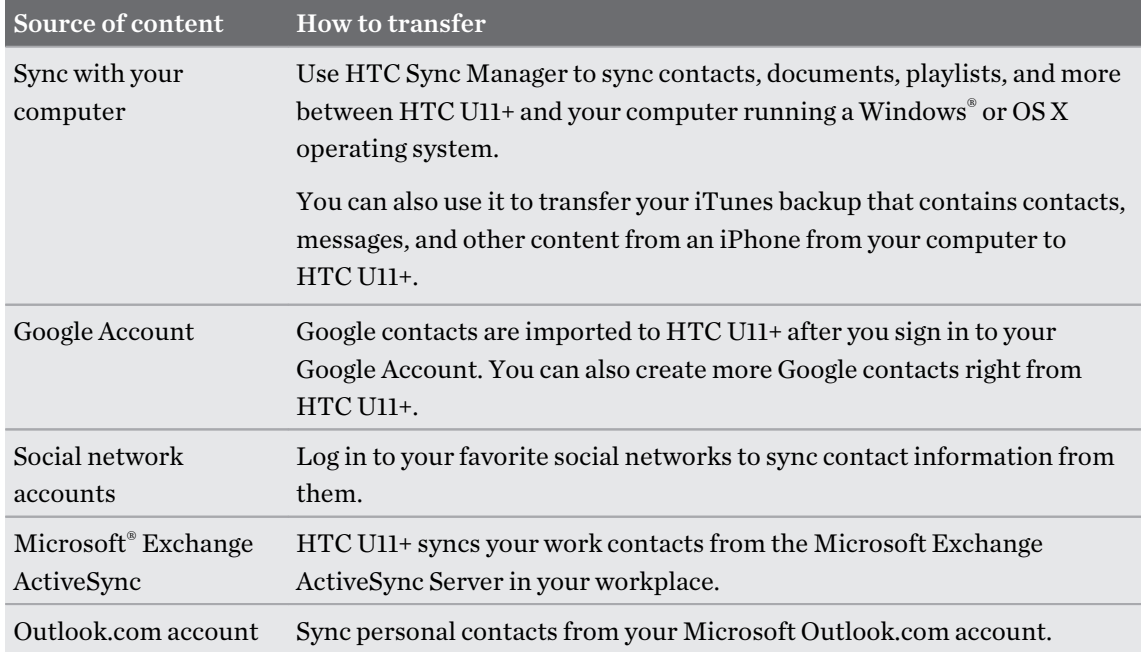

There are different ways you can individually add contacts and other content to HTC U11+.

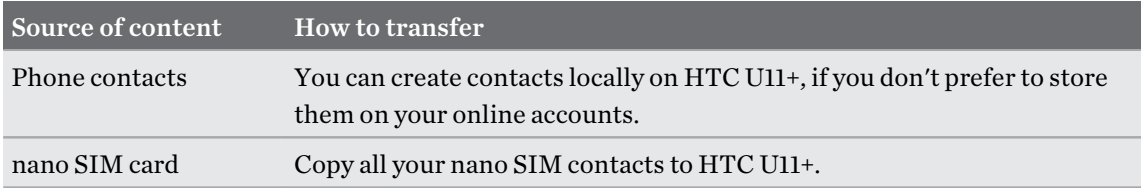

# Transferring photos, videos, and music between your phone and computer

Here are ways you can transfer your media from or to your computer.

- § Connect HTC U11+ to your computer. Your computer will recognize it just like any removable USB drive, and you can copy your media between them. See [Copying files between](#page-131-0) [HTC U11+ and your computer on page 132](#page-131-0).
- § Download and use the HTC Sync Manager software on your computer. You can set it up to automatically get music, photos, and videos off HTC U11+ to your computer. You can also sync playlists from your computer to the phone.

If you have an iPhone, you can also connect it and transfer camera roll photos to your computer using HTC Sync Manager. Then reconnect HTC U11+ and copy them over.

See the HTC Sync Manager help or user guide for details.

■ Use cloud storage services to put your media in one place so you can manage them anywhere —on your computer, HTC U11+, and other mobile devices.

# **Installing and removing apps**

# Getting apps from Google Play Store

Google Play Store is the place to go to find new apps for HTC U11+. Choose from a wide variety of free and paid apps ranging from productivity apps, entertainment, to games.

- § To purchase apps and other content on Google Play Store, you can use the payment methods from your Google account. When you make your first purchase, your selected payment method will be added to your Google account. To learn more about accepted payment methods, see [support.google.com.](https://support.google.com/googleplay/answer/2651410?hl=en)
- § The available payment methods vary by country.
- § The name of the Google Play Store app may differ depending on your region.

#### Finding and installing an app

When you install apps and use them on HTC U11+, they may require access to your personal information or access to certain functions or settings. Download and install only apps that you trust.

 $\mathbb{Q}$ 

Be cautious when downloading apps that have access to functions or a significant amount of your data on HTC U11+. You're responsible for the results of using downloaded apps.

- 1. On the Home screen, swipe up and then find and tap Play Store.
- 2. Tap the search bar and enter the app name you're looking for.
- 3. When you see the app in the search results list, tap it and read its description and user reviews.
- 4. Do one of the following:
	- To install a free app, tap Install.
	- § To install a paid app, tap the price button. If you have not added a payment method to your Google Account, tap  $\vee$  to select the payment method, and then tap Continue.

To open the app, tap Open after installing or go to the Apps screen and tap the app.

Apps sometimes get updated with improvements or bug fixes. By default, updates are  $(M)$ automatically downloaded when your phone is connected to a Wi-Fi network. In the Google Play Store app settings, you can turn auto-update off. See [Installing app updates from Google Play](#page-68-0) [Store on page 69.](#page-68-0)

#### <span id="page-142-0"></span>Restoring apps from Google Play Store

Upgraded to a new phone, replaced a lost one, or performed a factory reset? Restore apps that you previously downloaded.

- 1. On the Home screen, swipe up and then find and tap Play Store.
- 2. Tap  $\equiv$  to open the slideout menu.
- 3. Tap My apps & games and swipe to the Library tab.
- 4. Tap Install next to the app you want to restore.

For more details, refer to the Google Play Store help.

# Downloading apps from the web

You can download apps directly from websites.

Apps downloaded from websites can be from unknown sources. To help protect HTC U11+ and your personal data, we strongly recommend that you only download from websites you trust.

- 1. Open the browser, and then go to the website where you can download the app you want.
- 2. If prompted, tap Settings, and then turn on Allow from this source.
- 3. Follow the website's download instructions for the app.

To review installation permissions for installed apps, go to **Settings** > Apps  $\&$  notifications >  $\mathbb{C} \mathbb{C}$ Advanced > Special app access > Install unknown apps.

## Uninstalling an app

If you no longer need an app that you've downloaded and installed, you can uninstall it.

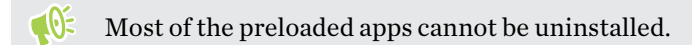

From the Apps screen, press and hold the app you want to remove, and then drag it to Uninstall.

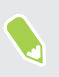

 $\Phi$ 

If you purchased an app in Google Play Store, you can uninstall it for a refund within a limited time. To know more about the refund policy for paid apps, refer to the Google Play Store help.

# **Working with apps**

# Accessing your apps

There are two easy ways to access your app list.

- Swipe up on the Home screen.
- $\blacksquare$  Tap  $\ldots$  on the HTC BlinkFeed or Home screen.

## Arranging apps

You can arrange and rearrange the apps on the Apps screen.

- 1. From HTC BlinkFeed or any widget panel,  $\tan y$ .
- 2. Tap  $\bullet$ , and then choose how to arrange apps, such as alphabetically.
- 3. Select Custom if you want to rearrange or group apps into folders.

Showing or hiding apps in the Apps screen

- 1. On the Apps screen, tap  $\mathbf{\hat{i}} >$ Show/hide apps.
- 2. Select the apps you want to hide, or clear their check boxes to unhide them.
- 3. Tap Done.

#### Grouping apps into a folder

- 1. On the Apps screen, tap  $\bullet$  > Custom.
- 2. Tap  $\mathbf{R}$  > Rearrange apps.
- 3. Press and hold an app, and then drag it over to another app to automatically create a folder.

- 4. To add more apps, drag each app over to the folder.
- 5. To name the folder, open the folder, tap its title bar, and then enter a folder name.
- 6. When you're done, tap  $\checkmark$ .

#### Moving apps and folders

- 1. On the Apps screen, tap  $\bullet$  > Custom.
- 2. Tap  $\mathbf{R}$  > Rearrange apps.
#### <span id="page-144-0"></span>145 Working with apps

- 3. Press and hold an app or folder, and then do one of the following:
	- Drag the app or folder to another position on the same page. Wait until you see the occupying icon move away before releasing your finger.

- **•** Drag the app or folder to the  $\forall$  or  $\land$  arrow to move it to another page.
- 4. When you're done, tap  $\checkmark$ .

#### Removing apps from a folder

- 1. On the Apps screen, tap  $\bullet$  > Custom.
- 2. Tap  $\mathbf{\mathbf{i}} > \mathbf{R}$ earrange apps.
- 3. Tap the folder to open it.
- 4. Press and hold an app, and then drag it out to the Apps screen. Wait until you see the occupying icon move away before releasing your finger.
- 5. When you're done, tap  $\checkmark$ .

### App shortcuts

Starting from Android 7.1, press and hold an app icon on a widget panel or the Apps screen to display a menu that lets you quickly access common app functions.

Not all apps support the app shortcuts feature.

- 1. Press and hold an app icon, for example Clock.
- 2. From the displayed menu, tap the function you want to launch in the app.

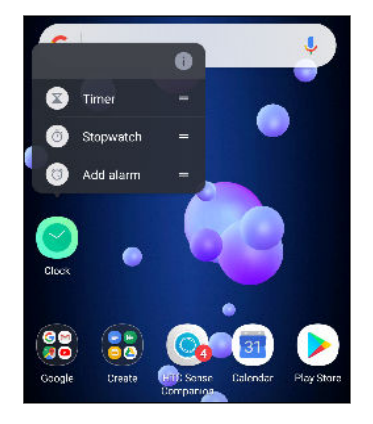

## <span id="page-145-0"></span>Switching between recently opened apps

When using different apps on your phone, you can easily switch between the apps you've recently opened.

Press  $\Box$  to see your recently-opened apps.

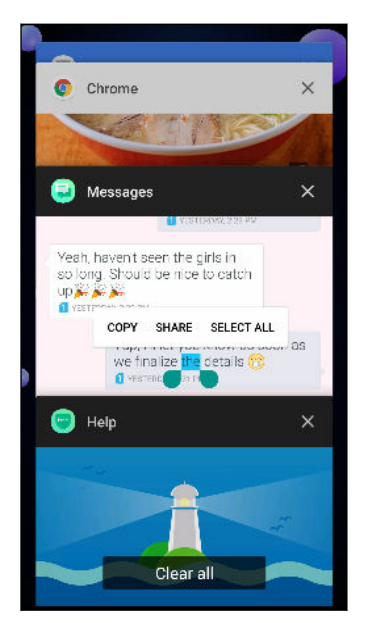

- To go back to an app, flip through the cards to find the app and tap it.
- To remove an app, drag it left or right.
- To remove all of the apps, tap Clear all.

Or, press  $\Box$  twice to quickly switch between two most recently used apps.

### Working with two apps at the same time

 $\mathbf{C}$ Some apps may not support this feature.

- 1. Open the first app you want to use, and then press and hold  $\Box$ . A screen divider will appear onscreen.
- 2. Do one of the following:
	- If the app you want to use is in the recent apps list, tap it to make it the second active app.
	- **•** Press  $\circ$  , and then open the app you want to use as the second active app.

To turn off the split-screen view, drag the handle of the screen divider to the top or bottom edge of the screen.

### <span id="page-146-0"></span>Using picture-in-picture

Keep a small window of the video you're watching or a supported app onscreen while you do other things on the phone.

 $\Phi$ Not all apps support picture-in-picture.

- 1. Open a supported app, such as a video player or video call app, and start the video. Display the video in full screen.
- 2. Press  $\circ$ .

The video continues to play in a small window at the bottom-right corner of the screen.

- 3. While viewing the video, you can do other things at the same time, such as use another app.
- 4. Drag the small window to move it to another position.

Double-tap the window to display the video in full screen again.

How do I check whether an app supports picture-in-picture?

The app info will show the picture-in-picture option if the app supports it.

- 1. Press and hold the app icon, and then tap  $\overline{0}$ .
- 2. On the App info screen, check if there's the Picture-in-picture option. It is enabled by default.

To turn this feature on or ff, tap Picture-in-picture, and then tap the Allow picture-in-picture On/Off switch.

To check which apps on your phone support picture-in-picture, go to Settings, and then tap Apps & notifications > Advanced > Special app access > Picture-in-picture.

## Controlling app permissions

When you open apps the first time, you'll be prompted to grant them permissions to access certain data or features, such as contacts or the microphone. This gives you more control over which apps have authorized access.

- § If you suspect a certain app of being malicious or requesting unnecessary permissions, you should choose Deny to protect your phone.
- § If you choose Deny in a trusted app, you may not be able to use the app or access its full functionality. When this happens, go to Settings to change the app permissions.
- 1. From the Home screen, swipe up and then tap Settings  $>$  Apps & notifications.
- 2. Tap App permissions, and then tap the data type or feature to choose which apps can access it.
- 3. Turn on the On/Off switch of the app to let it access the data or feature.

To change the types of data that an app can have access to, press and hold the app on the Home screen or Apps screen, tap  $\overline{O}$ , and then tap Permissions.

### Setting default apps

In Settings, you can choose default apps for web browsing, text messaging, and more.

- 1. From the Home screen, swipe up and then find and tap Settings.
- 2. Tap Apps & notifications.
- 3. Tap Advanced > Default apps.
- 4. Choose your default launcher, web browser, phone, text messaging apps, and more.

### Setting up app links

If there's more than one app that can be opened when you tap a link—such as a shared social post or media link—you may be prompted to choose the app you want to use. When you're prompted after you've tapped a link, select an app, and then tap Always to set that app as the default app to use.

You can also go to Settings to see how app links have been set up for different apps and change them.

- 1. From the Home screen, swipe up and then find and tap Settings.
- 2. Tap Apps & notifications.
- 3. Tap Advanced > Default apps > Opening links.
- 4. Tap the app you want to configure, and then tap Open supported links.
- 5. Select Open in this app to always open the app without being prompted when you tap a link.

You can also choose whether to always be prompted to choose the app or never use the app for opening links.

## Disabling an app

Apps, even if not used often, may be running in the background and downloading data. If an app cannot be uninstalled, you can disable it.

- 1. From the Home screen, swipe up and then find and tap Settings.
- 2. Tap Apps & notifications.
- 3. Tap App info.

 $(M)$ 

4. Tap the app, and then tap Disable.

You can also press and hold an app on the Home screen or Apps screen, tap  $\textcircled{1}$  , and then tap Disable.

# **HTC apps**

### Boost+

Use Boost+ to tune your phone's performance, improve battery consumption, clear junk files, and manage the apps on the phone. Learn more about Boost+ by going to [http://www.htc.com/support/](http://www.htc.com/support/apps/boost-plus/) [apps/boost-plus/.](http://www.htc.com/support/apps/boost-plus/)

### HTC BlinkFeed

Get the latest news about your interests with HTC BlinkFeed. Choose which sources, such as social media or news, show up on your feed. Learn more about HTC BlinkFeed by going to [http://](http://www.htc.com/support/apps/blinkfeed/) [www.htc.com/support/apps/blinkfeed/.](http://www.htc.com/support/apps/blinkfeed/)

### HTC Themes

Themes brings a quick and easy way for you to customize your phone with elements such as wallpapers, sounds, and icons. Learn more about Themes by going to [http://www.htc.com/support/](http://www.htc.com/support/apps/themes) [apps/themes](http://www.htc.com/support/apps/themes).

### HTC Sense Companion

HTC Sense Companion is a personal companion that's always learning from you, and the things you do every day. Learn more about what HTC Sense Companion can do for you by going to [http://](http://www.htc.com/support/apps/sense-companion/) [www.htc.com/support/apps/sense-companion/](http://www.htc.com/support/apps/sense-companion/).

- $\frac{1}{2}$  HTC Sense Companion retrieves information from third party websites and databases. HTC is not responsible for the accuracy of such third party content.
	- § To regularly receive suggestions and reminders in HTC Sense Companion, your phone must be connected to the Internet. It's recommended to keep your mobile data or Wi-Fi connection always on.
	- More features will be added through an HTC system update or app update.

## <span id="page-150-0"></span>Mail

The Mail app is where you read, send, and organize email messages from one or more email accounts that you've set up on your phone. Learn more about Mail by going to [http://www.htc.com/](http://www.htc.com/support/apps/mail/) [support/apps/mail/](http://www.htc.com/support/apps/mail/).

### Weather

Use the Weather app and widget to check the current weather and weather forecasts for the next few days. Learn more about Weather by going to [http://www.htc.com/support/apps/weather/.](http://www.htc.com/support/apps/weather/)

### Clock

Get more from the Clock app than just the regular date and time. You can check the times around the world, set an alarm, and use the stopwatch. Learn more about Clock by going to [http://](http://www.htc.com/support/apps/clock/) [www.htc.com/support/apps/clock/.](http://www.htc.com/support/apps/clock/)

## Voice Recorder

Use Voice Recorder to capture information during lectures, interviews, or even to create your own audio log.

- 1. From the Home screen,  $tan$   $\dddot{ }$ ; and then find and tap Voice Recorder.
- 2. Hold the microphone near the sound source.
- 3. Tap to start recording a voice clip.

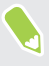

Voice Recorder can run in the background while you do other things on HTC U11+, except when you open other apps that also use audio functions.

4. Tap to stop recording.

To play back the voice clip,  $\tan \rightarrow$ .

To see your recorded voice clips, tap  $\leftarrow$  . Press and hold a voice clip to see options for sharing, setting it as a ringtone, and more.

### Enabling high resolution audio recording

Want to make crystal clear recordings? Record sounds in high resolution audio.

- 1. From the Home screen, tap :::, and then find and tap Voice Recorder.
- 2. Tap  $\mathcal{L}$  > Settings > Encoding format, and select High res quality (FLAC).

# <span id="page-151-0"></span>**Internet connections**

### Turning the data connection on or off

Turning your data connection off saves battery life and money on data charges.

 $\mathbb{Q}$ You need a 4G/LTE plan to use your operator's 4G/LTE network for voice calls and data services. Check with your operator for details.

- 1. Open the full Quick Settings panel. See [Using Quick Settings on page 44](#page-43-0).
- 2. Tap the Mobile data tile to turn the data connection on and off.

If you do not see the Mobile data tile on the Quick Settings panel, swipe left to see more tiles.

If you don't have the data connection turned on and you're also not connected to a Wi-Fi  $\mathbb{Q}$ network, you won't receive automatic updates to your email, social network accounts, and other synced information.

### Managing your data usage

If you're on a limited data allowance, it's important to keep track of the activities and apps that usually send and receive data, such as browsing the web, syncing online accounts, and sending email or sharing status updates.

Here are some other examples:

- Streaming web videos and music
- Playing online games
- Downloading apps, maps, and files
- Refreshing apps to update info and feeds
- Uploading and backing up your files to your online storage account
- Using HTC U11+ as a Wi-Fi hotspot
- § Sharing your mobile data connection by USB tethering

To help you save on data usage, connect to a Wi-Fi network whenever possible and set your online accounts and emails to sync less frequently.

#### <span id="page-152-0"></span>Data Saver

Data Saver helps you limit cellular data costs by restricting background data usage. You can also set applications to always have access to a data connection—such as your email app—to be ignored by Data Saver.

- 1. From the Home screen, swipe up and then find and tap Settings.
- 2. Tap Network & Internet > Data usage.
- 3. Tap Data saver and then tap the On/Off switch to turn it on or off.
- 4. Tap Unrestricted data access, and then tap the On/Off switch next to those apps that you want to still have access to data connection even if Data Saver is turned on.

#### Turning data roaming on or off

Connect to your mobile operator's partner networks and access data services when you're out of your mobile operator's coverage area.

Using data services while roaming may be costly. Check with your mobile operator for data roaming rates before you use data roaming.

- 1. From the Home screen, swipe up and then find and tap Settings.
- 2. Tap Network & Internet > Mobile network.
- 3. Tap Data roaming to turn it on or off.

#### Keeping track of your data usage

Monitor your data usage to help prevent going over your monthly data allowance.

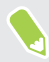

Data usage measured by HTC U11+ may differ from, and be less than, your actual data usage.

- 1. From the Home screen, swipe up and then find and tap Settings.
- 2. Tap Network & Internet > Data usage.

At the top you'll see a bar that displays the data usage to date, and the data usage cycle, alert, warning, and limit, if one has been set.

- 3. In dual SIM phone models, tap  $\blacktriangledown$  to select a card slot.
- 4. With Mobile data turned on, tap Mobile data usage >  $\ddot{\mathbf{\Omega}}$ .
- 5. Tap Billing cycle, and then set the day of the month when your usage cycle resets. This date is usually the start of your monthly billing cycle.
- 6. Tap the Set data warning On/Off switch to turn it on and then tap Data warning to enter the amount of data usage at which you'll be alerted before you reach your monthly data limit. Tap  $\blacktriangleright$  to change the unit.
- 7. Tap the Set data limit On/Off switch to turn it on and then tap Data limit to enter the set data usage at which your data connection will automatically be disabled. Tap  $\blacktriangledown$  to change the unit.

#### <span id="page-153-0"></span>Viewing the data usage of apps

- 1. From the Home screen, swipe up and then find and tap Settings.
- 2. Tap Network & Internet > Data usage.
- 3. In dual SIM phone models, tap  $\blacktriangledown$  to select a card slot.
- 4. Tap Mobile data usage.
- 5. Scroll down the screen to see a list of apps and their data usage info.
- 6. Tap an app to see more details.

### Wi-Fi connection

To use Wi-Fi, you need access to a wireless access point or "hotspot".

The availability and strength of a Wi-Fi signal varies depending on objects the Wi-Fi signal has to pass through (such as buildings or a wall between rooms).

### Turning Wi-Fi on or off

 $M$ 

- 1. From the Home screen, swipe up and then tap Settings > Network & Internet.
- 2. Tap the Wi-Fi On/Off switch to turn Wi-Fi on or off.
- 3. Tap Wi-Fi to see a list of detected wireless networks.

Scroll down to the bottom of the screen to see Saved networks.

#### Connecting to a Wi-Fi network

1. Turn Wi-Fi on, and check the list of detected Wi-Fi networks.

See Turning Wi-Fi on or off on page 154.

- 2. Tap a Wi-Fi network you want to connect to.
- 3. If you selected a secured network, enter the network key or password.
- 4. Tap Connect. You'll see the Wi-Fi icon  $\widehat{\mathbb{R}}$  in the status bar when connected.

#### <span id="page-154-0"></span>Connecting to a Wi-Fi network via WPS

If you're using a Wi-Fi router with Wi-Fi Protected Setup (WPS), you can connect HTC U11+ easily.

1. Turn Wi-Fi on, and check the list of detected Wi-Fi networks.

See [Turning Wi-Fi on or off on page 154](#page-153-0).

2. Scroll down to the bottom of the list of available Wi-Fi networks and tap Wi-Fi preferences > Advanced > WPS Push Button.

To use the Wi-Fi Protected Setup (WPS) PIN method, tap Wi-Fi preferences > Advanced > WPS Pin Entry.

3. Press the WPS button on your Wi-Fi router.

#### Logging into a public Wi-Fi network automatically (WISPr)

You can set HTC U11+ to automatically log into public Wi-Fi networks that you regularly use. This saves you the trouble of going through the Wi-Fi provider's web authentication every time you connect to their Wi-Fi network. Just add your login credentials to the WISPr (Wireless Internet Service Provider roaming) settings.

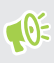

W,

The access point of the Wi-Fi network needs to support the WISPr web portal. Consult the Wi-Fi provider for details.

- 1. From the Home screen, swipe up and then tap Settings > Network & Internet.
- 2. If Wi-Fi connection is off, tap the Wi-Fi On/Off switch to turn it on.
- 3. Tap Wi-Fi.
- 4. Scroll down to the bottom of the screen and tap Wi-Fi preferences > Advanced.
- 5. Under WISPr settings, tap the Auto login On/Off switch to turn it on.
- 6. Tap WISPr account settings > Add a new account.
- 7. Enter the service provider name, your login name (the full domain name), and password.
- 8. Tap  $\colon$  > Save. If you have access to several public Wi-Fi networks, you can add more accounts.
- 9. Connect to the public Wi-Fi network.
- In the WISPr accounts list, press and hold an account to remove or edit it.

### Connecting to VPN

Add virtual private networks (VPNs) so you can connect and access resources inside a local network, such as your corporate or home network.

Before you can connect HTC U11+ to your local network, you may be asked to:

- <span id="page-155-0"></span>■ Install security certificates.
- Enter your login credentials.
- § Download and install a required VPN app, if you're connecting to a secured enterprise network. Contact your network administrator for details.

Also, HTC U11+ must first establish a Wi-Fi or data connection before you can start a VPN connection.

### Adding a VPN connection

You must first set a lock screen PIN, password, or pattern before you can use credential storage and set up the VPN.

- 1. From the Home screen, swipe up and then find and tap Settings.
- 2. Tap Network & Internet > VPN, and then tap  $\big\uparrow$ .
- 3. Enter the VPN settings and set them up according to the security details your network administrator gave you.

4. Tap Save.

 $\Phi$ 

#### Connecting to a VPN

- 1. From the Home screen, swipe up and then find and tap Settings.
- 2. Tap Network & Internet > VPN.
- 3. Tap the VPN that you want to connect to.
- 4. Enter your log in credentials, and then tap Connect. When you're connected, the VPN connected icon  $\Box$  appears in the notification area of the status bar.

To disconnect from a VPN connection, tap the VPN connection, and then tap Disconnect.

You can then open the web browser to access resources such as your corporate network intranet.

## <span id="page-156-0"></span>Installing a digital certificate

Use client and Certificate Authority (CA) digital certificates to enable HTC U11+ to access VPN or secured Wi-Fi networks, and also to provide authentication to online secure servers. You can get a certificate from your system administrator or download it from sites that require authentication.

- $\frac{1}{2}$  You must set a lock screen PIN or password before installing a digital certificate.
	- § Some apps such as your browser or email client let you install certificates directly in the app. See the app's help for details.
	- 1. Save the certificate file in the root folder on HTC U11+ or your storage card.
	- 2. From the Home screen, swipe up and then tap Settings > Security & location.
	- 3. Tap Encryption & credentials > Install from SD card.
	- 4. Browse to the certificate and select it.

Tap  $\equiv$  to browse the storage card.

- 5. Enter a name for the certificate and select how it will be used.
- 6. Tap OK.

### Using HTC U11+ as a Wi-Fi hotspot

Share your data connection with other devices by turning HTC U11+ into a Wi-Fi hotspot.

- $\mathbb{Q}$ ■ Make sure the data connection is turned on.
	- § You must have an approved data plan associated with your account from your mobile service provider to use this service. Devices connected to your Wi-Fi hotspot use data from your subscribed data plan.
	- 1. From the Home screen, swipe up and then find and tap Settings.
	- 2. Tap Network & Internet > Hotspot & tethering > Portable Wi-Fi hotspot.

The first time you turn on the Wi-Fi hotspot, you'll need to set it up.

- 3. Enter a hotspot name or use the default.
- 4. Enter a password or use the default.

The password is the key other people need to enter on their device so they can connect and use HTC U11+ as a wireless router.

- <span id="page-157-0"></span>5. Tap Manage users to set a limit to the number of users who can connect to your Wi-Fi hotspot.
- 6. Tap the Portable Wi-Fi hotspot On/Off switch to turn it on.

HTC U11+ is ready to be used as a Wi-Fi hotspot when you see  $\odot$  on the status bar.

To help minimize security risks, use the default security settings and set a strong and unique  $\Phi$ password.

### Sharing your phone's Internet connection by USB tethering

No Internet connection available for your computer? No problem. Use the data connection of HTC U11+ to connect to the Internet.

- $\sqrt{2}$  To make sure that the USB drivers for HTC U11+ are up-to-date, install the latest version of HTC Sync Manager on your computer.
	- § You may need to have USB tethering added to your data plan, and it may incur additional cost. Contact your mobile service provider for details.
	- Make sure that mobile data is turned on.
	- 1. Connect HTC U11+ to your computer using the provided USB Type-C cable.
	- 2. From the Home screen, swipe up and then find and tap Settings.
	- 3. Tap Network & Internet > Hotspot & tethering.
	- 4. Tap the USB tethering On/Off switch to turn it on.

# <span id="page-158-0"></span>**Wireless sharing**

### What is HTC Connect?

With HTC Connect, wirelessly stream music or video from your phone to your speakers or TV by just swiping up the screen with 3 fingers. Learn more about HTC Connect and which devices the phone can connect to by going to <http://www.htc.com/support/apps/htc-connect/>.

## Turning Bluetooth on or off

- 1. From the Home screen, swipe up and then tap Settings > Device connection.
- 2. Tap the Bluetooth On/Off switch to turn the Bluetooth connection on and off.
- 3. Tap Bluetooth to see a list of available devices.

Turn off Bluetooth when not in use to save battery power, or in places where using a wireless device is prohibited, such as on board an aircraft and in hospitals.

### Connecting a Bluetooth headset

You can listen to music over a Bluetooth A2DP stereo headset, or have hands-free conversations using a compatible Bluetooth headset.

 $\mathbb{Q}$ 

Before you connect your headset, make it discoverable so HTC U11+ can find it. Refer to your headset manual for details.

1. Turn Bluetooth on and check the list of available devices.

See Turning Bluetooth on or off on page 159.

- 2. If you don't see your headset listed, tap Scan for devices to refresh the list.
- 3. Tap the name of your headset in the Available Devices section. HTC U11+ pairs with the headset and the headset connection status is displayed in the Paired Devices section.
- 4. If prompted to enter a passcode, try 0000 or 1234, or consult the headset documentation to find the passcode.

When the Bluetooth headset is connected, you'll see  $\mathcal$  in the status bar.

### <span id="page-159-0"></span>Reconnecting a Bluetooth headset

Normally, you can easily reconnect your headset by switching on Bluetooth on HTC U11+, and then turning on the headset.

However, you might have to connect manually if your headset has been used with another Bluetooth device.

1. Turn Bluetooth on and check the list of paired devices.

See [Turning Bluetooth on or off on page 159](#page-158-0).

- 2. Tap the headset's name in the Paired Devices section.
- 3. If prompted to enter a passcode, try 0000 or 1234, or consult the headset documentation to find the passcode.

If you still cannot reconnect to the headset, follow the instructions in Unpairing from a Bluetooth device on page 160, and then follow the steps under [Connecting a Bluetooth headset on page 159](#page-158-0).

### Unpairing from a Bluetooth device

1. Turn Bluetooth on and check the list of paired devices.

See [Turning Bluetooth on or off on page 159](#page-158-0).

- 2. In the Paired devices section, tap  $\bullet$  next to the device to unpair.
- 3. Tap Unpair.

### Receiving files using Bluetooth

HTC U11+ lets you receive various files with Bluetooth including photos, contact info, and documents such as PDFs.

 $\mathbb{C}$ Refer to the device's documentation for instructions on sending information over Bluetooth.

1. Turn Bluetooth on.

See [Turning Bluetooth on or off on page 159](#page-158-0).

- 2. On the sending device, send one or more files to HTC U11+.
- 3. If asked, accept the pairing request on HTC U11+ and on the sending device. You may also be prompted to enter the same passcode or confirm the auto-generated passcode on both devices.

You'll then get a Bluetooth authorization request.

- 4. Tap Pair.
- 5. When HTC U11+ receives a file transfer request notification, slide the Notifications panel down, tap the incoming file notification, and then tap Accept.
- <span id="page-160-0"></span>6. When a file is transferred, a notification is displayed. Slide the Notifications panel down, and then tap the relevant notification.
- 7. Tap the received file to view it.

### Using NFC

With built-in NFC (near field communication) on HTC U11+, you can share content to another NFC-capable mobile device in an instant.

The availability of NFC varies by phone model, region, and country.

Beam webpages, photos, contact information, and more by holding HTC U11+ and the other device back to back.

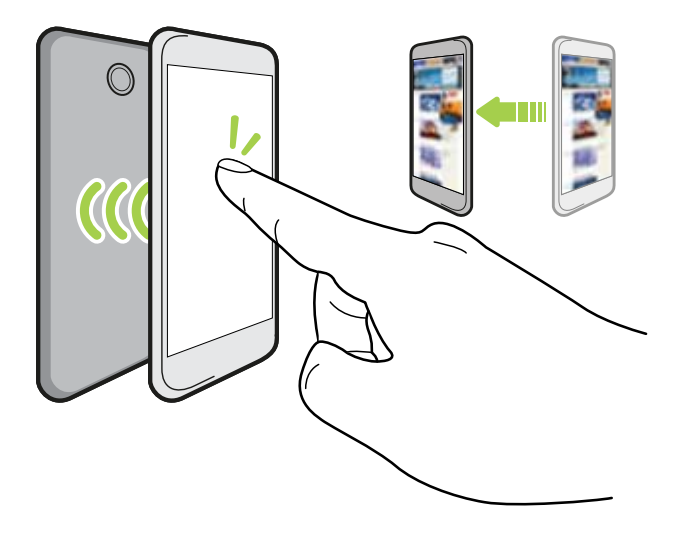

You can also use NFC for contactless payment. Availability of NFC payment depends on when your mobile operator launches this service. Contact your mobile operator for details.

#### Turning NFC on or off

- 1. From the Home screen, swipe up and then find and tap Settings.
- 2. Tap Device connection, and then tap the NFC On/Off switch to turn it on and off.

#### Beaming content

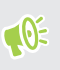

Make sure that both devices are unlocked and have NFC turned on. If the other device has an Android Beam™ option, make sure it is also turned on.

1. While viewing the content that you want to share, hold HTC U11+ and the other phone back to back.

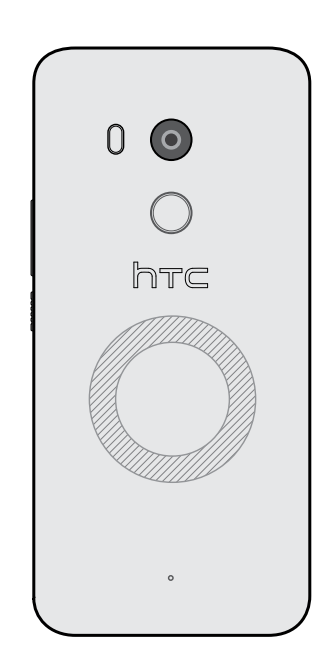

Make sure that the NFC area (shaded part) of HTC U11+ and the other phone's NFC area are close to one another. Experiment by slightly moving the phones until a connection is made.

2. When HTC U11+ vibrates, tap the screen to send the content to the other device.

The shared content appears on the other screen. For some items that you've shared (such as contact information), additional instructions on how to save the item will appear on the receiving device.

# **Common settings**

### Do not disturb mode

Use Do not disturb mode to reject calls, and silence audible alerts and notifications, but still keep a data connection available.

1. With two fingers, swipe down from the top of the screen to open Quick Settings.

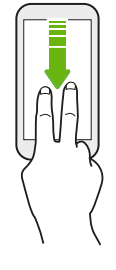

- 2. Tap  $\sum$ . If necessary, swipe to the next screen.
- 3. Tap Total silence, Alarms only, or Priority only depending on if you want to allow exceptions. When Priority only is selected, you can receive messages or calls from contacts in your exceptions list.
- 4. Tap Until you turn off Do Not Disturb if you want to turn off Do not disturb by yourself or tap  $\biguparrow$  or  $\biguparrow$  to set the number of hours before Do not disturb turns off automatically.
- 5. Tap Done to activate it.

W

The Do not disturb icon  $\bullet$  will appear in the status bar.

You can also tap More settings and then select Auto decline incoming calls to decline incoming calls and have them sent to voicemail.

- When the screen is on, press VOLUME and then tap **Turn off now** to turn off Do not disturb mode quickly.
	- When you press VOLUME down until you reach silence mode, Do not disturb Alarms only mode is activated.

When Do not disturb is on, the notification LED will not flash.

#### Blocking visual disturbances

You can set Do not disturb mode to block visual disturbances such as pop up notifications.

- 1. From the Home screen, swipe up and then tap Settings > Sound.
- 2. Tap Advanced > Do Not Disturb preferences > Block visual disturbances.
- 3. Tap the On/Off switches to choose whether to block visual disturbances when the screen is on and off.

#### Allowing notifications and contacts to bypass Do not disturb mode

Add important contacts to an exceptions list so you can still receive their calls and messages even when Do not disturb mode is on.

- 1. From the Home screen, swipe up and then tap Settings > Sound.
- 2. Tap Advanced > Do Not Disturb preferences > Priority only allows.
- 3. Tap the On/Off switch next to the items you wish to allow.
- 4. Tap Messages or Calls to select who can contact you.
- 5. Tap Manage approved contacts, and then tap  $\biguparrow$  to add contacts to your exceptions list.

To remove contacts or numbers from the list, tap  $\mathbf{\therefore}$  > Remove contacts.

#### Setting a Do not disturb schedule

Schedule Do not disturb to turn on automatically and how long will it last. For example, you can set it to turn on during a weekly meeting.

- 1. From the Home screen, swipe up and then tap Settings > Sound.
- 2. Tap Advanced > Do Not Disturb preferences.
- 3. Tap Add more.
- 4. Select whether to base the rule on a time or an event, enter a name for the rule, and then tap OK.
- 5. Set the rule's parameters.

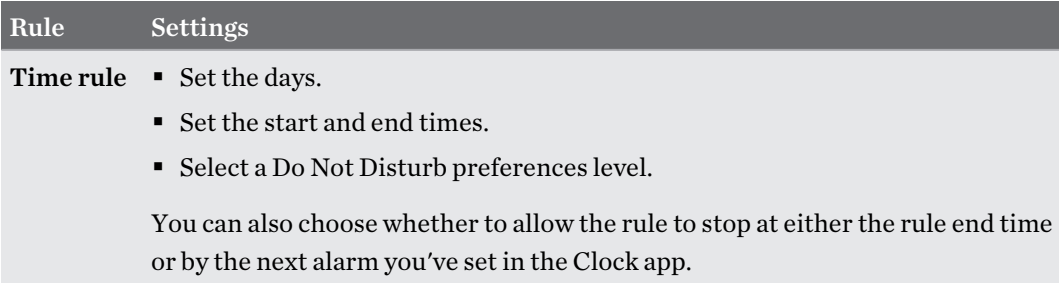

.<br>۳۱

<span id="page-164-0"></span>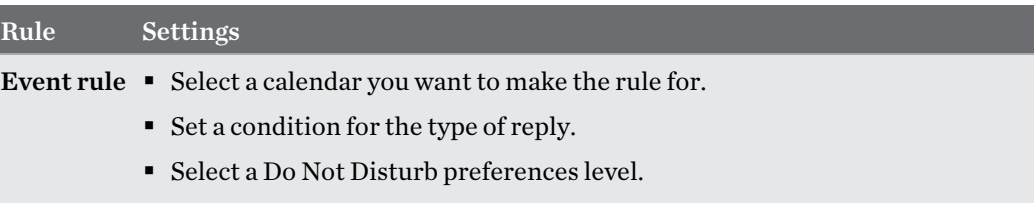

You can turn an automatic rule on or off by tapping the On/Off switch when viewing the details of the rule.

### Location settings

Some apps use your location to provide information that you need. Choose a location mode to use based on how accurate you want these apps to determine your location.

- 1. From the Home screen, swipe up and then tap Settings  $>$  Security & location  $>$  Location.
- 2. If the On/Off switch is off, tap it to turn on location mode.
- 3. Tap Mode, and then select one of the following location modes:
	- § High accuracy provides a better estimate of your location. It relies on GPS, Wi-Fi, Bluetooth, or mobile networks to determine your location. This mode uses Google location services.
	- § Battery saving relies on Wi-Fi, Bluetooth, or mobile networks without using GPS to consume lesser battery power. This mode uses Google location services.
	- Device only uses GPS.

Turning off a location source (for example GPS) means no applications on HTC U11+ will collect your location data through that location source. However, third party applications may collect and HTC U11+ may continue to provide — location data through other sources, including through Wi-Fi and signal triangulation.

### Smart display

Smart display gives you a quick glimpse of the date and time, battery status, and notification icons. You can choose a clock style and set when you want Smart display to be shown.

- 1. From the Home screen, swipe up and then tap Settings  $>$  Display & gestures.
- 2. Tap Advanced > Smart display.

W

- <span id="page-165-0"></span>3. Tap a clock style you want to use.
- 4. Tap Settings options, and do the following:
	- Select Motion launch to show Smart display when you lift up the phone while the screen is off.
	- Select Always on if you want Smart display to be shown when the screen is off.

To use lesser battery power, set the schedule when to show Smart display.

- You can turn off Smart display by tapping its On/Off switch.
	- When you're traveling, Smart display can show your current location and home time zones if travel mode is enabled. For details, see [Travel mode on page 45](#page-44-0).

### Airplane mode

When you enable Airplane (Flight) mode, all wireless radios on HTC U11+ are turned off, including the call function, data services, Bluetooth, and Wi-Fi.

When you disable Airplane mode, the call function is turned back on and the previous state of Bluetooth and Wi-Fi is restored.

- You can manually turn Bluetooth and Wi-Fi back on after enabling Airplane mode.
	- § If USB tethering is turned on, enabling Airplane mode turns it off. You need to manually turn USB tethering on after you disable Airplane mode.

Do any of the following to turn Airplane mode on or off:

- **In Settings > Network & Internet, tap the Airplane mode On/Off switch to turn Airplane** mode on or off.
- § With two fingers, swipe down from the status bar to open the Quick Settings panel. Tap the Airplane mode tile to turn airplane mode on or off.

When enabled, the Airplane mode icon  $\triangle$  is displayed in the status bar.

### Automatic screen rotation

Automatic rotation is not supported in all applications.

- 1. With two fingers, swipe down from the status bar to open the Quick Settings panel.
- 2. Tap the Auto-rotate / Portrait tile to toggle between the two modes.

### <span id="page-166-0"></span>Setting when to turn off the screen

After a period of inactivity, the screen turns off to conserve battery power. You can set the idle time before the screen turns off.

- 1. From the Home screen, swipe up and then tap Settings  $>$  Display & gestures.
- 2. Tap Advanced.
- 3. Tap Screen timeout, and then tap the time before the screen turns off.

### Screen brightness

Screen brightness level can be automatically adjusted or manually set.

- 1. From the Home screen, swipe up and then tap **Settings**  $>$  **Display & gestures.**
- 2. Use Automatic brightness to automatically adjust the screen brightness depending on your lighting environment. This feature is turned on by default.

If you want to manually set the screen brightness, tap the Automatic brightness On/Off switch to turn it off.

3. Tap Brightness level, and then drag the slider.

This sets the maximum brightness level for Automatic brightness if this feature is turned on, or allows you to manually set the screen brightness if the feature is turned off.

### Night mode

Adjust the screen from blue to a warmer color to help reduce eye strain when viewing it at night.

- 1. From the Home screen, swipe up and then tap Settings > Display & gestures.
- 2. Tap Night mode, and then tap its On/Off switch to turn this feature on.
- 3. Drag the slider to adjust the color temperature. Dragging the Intensity slider to the right filters out more blue light.
- 4. Tap Turn on automatically to set a schedule when to turn on the feature.
- 5. After you've set a schedule, tap the On/Off switch to turn it off. Your phone will then follow the schedule you've set.

W

## <span id="page-167-0"></span>Adjusting the display size

Resize items and fonts on the screen to make them easier to see.

- 1. From the Home screen, swipe up and then tap Settings  $>$  Display & gestures.
- 2. Tap Advanced > Display size.
- 3. Tap  $\bigoplus$  or  $\bigoplus$ , or drag the slider to increase or decrease the size of fonts or items on the screen.

Swipe left or right above Preview to see the actual look of your selected display size.

### Touch sounds and vibration

Some people like the sound or vibration feedback they get when touching the screen, and some don't. You can turn on or off various types of touch sounds and vibration on HTC U11+.

- Touch tones when tapping the phone dial pad
- Touch sounds when tapping onscreen items
- Screen lock sounds
- § Pull-to-refresh sounds
- Vibration when pressing navigation buttons
- Touch sound and vibration when tapping the keyboard

#### Turning touch sounds and vibration on and off

- 1. From the Home screen, swipe up and then tap Settings > Sound.
- 2. Tap Advanced.
- 3. Under Other sounds and vibrations, select the options you want to turn on or off.

#### Turning off keyboard sounds and vibration

- 1. From the Home screen, swipe up and then tap Settings > Language & keyboard.
- 2. Tap Virtual keyboard > TouchPal HTC Sense Version > General settings.
- 3. On the General settings screen, do one of the following:
	- § Tap Keypress sound, clear System Volume, and then drag the slider all the way to the left to turn off keyboard sounds.

- Tap Keypress vibration, clear System default, and then drag the slider all the way to the left to turn off keyboard vibration.
- 4. Tap OK.

## <span id="page-168-0"></span>Changing the display language

Changing the language adjusts the keyboard layout, date and time formatting, and more.

You can choose several languages and specific dialects so that apps with localized content will display correctly.

- 1. From the Home screen, swipe up and then tap Settings Language & keyboard.
- 2. Tap Languages. The first language in the list is the default display language.
- 3. Tap Add a language to add another language to the list, and then select the regional variant of the language.
- 4. Tap OK to set the added language as your new default display language, or No (just add to list).
- 5. To remove languages from the list, tap  $\mathbf{\hat{i}} > \mathbf{Remove}$  and then select the languages you want to remove.

You can also press and hold  $\equiv$  next to the language you want, and drag it to the beginning of the list to set it as your display language.

### Glove mode

.<br>س

Turn Glove mode on so that the touch screen responds more accurately when you're wearing gloves.

- 1. From the Home screen, swipe up and then tap Settings  $>$  Display & gestures.
- 2. Tap the Glove mode On/Off switch to turn it on.

When Glove mode is turned on, you'll be able to see where you've tapped the touch screen.

# <span id="page-169-0"></span>**Security settings**

### Assigning a PIN to a nano SIM card

You can help to protect the nano SIM card by assigning a Personal Identification Number (PIN).

 $\mathbb{Q}$ Make sure you have the default PIN provided by your mobile operator before continuing.

- 1. From the Home screen, swipe up and then tap Settings > Security & location.
- 2. Depending on the phone model, do the following:
	- § Single SIM model: Tap Set up SIM card lock.
	- Dual SIM model: Select which card you want to assign a new PIN to.
- 3. Choose to lock the card, enter the default PIN of the card, and then tap OK.
- 4. Tap the Lock SIM card On/Off switch to turn it on. Enter the default PIN of the card, and then tap OK.
- 5. To change the card PIN, tap Change SIM PIN.

#### Restoring a nano SIM card that has been locked out

If you enter the wrong PIN more times than the maximum number of attempts allowed, the card will become "PUK-locked."

You need a Pin Unlock Key (PUK) code to restore access to HTC U11+. Contact your mobile operator for this code.

- 1. On the Phone dialer screen, enter the PUK code, and then tap Next.
- 2. Enter the new PIN you want to use, and then tap Next.
- 3. Enter the new PIN again, and then tap OK.

# <span id="page-170-0"></span>Setting a screen lock

Help protect your personal information and help prevent others from using HTC U11+ without your permission.

Choose to set a screen lock pattern, numeric PIN, or other means of locking your phone. You'll be asked to unlock the screen every time HTC U11+ is turned on or when it's idle for a certain period of time.

- 1. From the Home screen, swipe up and then tap Settings > Security & location.
- 2. Under Device security, tap Screen lock.
- 3. Select a screen lock option and set up the screen lock.
- 4. Beside Screen lock, tap  $\clubsuit$  > Automatically lock, then specify the idle time before the screen locks.

If you've set up a screen lock pattern and you don't want the pattern to display onscreen as you draw it, tap  $\bullet$  and tap the Make pattern visible On/Off switch to turn it off.

### Setting up Smart Lock

Use Smart Lock as an alternative way to unlock your phone, in the event you forget your password, PIN, or pattern. Set Smart Lock to unlock your phone when the phone recognizes your face or voice.

You can also set it to keep your phone unlocked in certain situations, such as when the phone is with you and you're in a trusted location.

- 1. From the Home screen, swipe up and then tap Settings  $>$  Security & location.
- 2. Tap Smart Lock.

 $\mathbb{Q}$ 

You need to have a screen lock set up before you can use Smart Lock. If you haven't set up a screen lock, tap Screen lock. This will be your alternate screen lock method.

- 3. Confirm your screen lock.
- 4. Choose whether to unlock your phone through voice or facial recognition, or keep the phone unlocked when:
	- § You're carrying the phone
	- § You're in a trusted location such as your home or office
	- The phone is connected to a trusted device such as your Bluetooth watch or car system
- 5. Follow the onscreen instructions, and then press  $\Diamond$  to return to the Security & location screen.
- 6. Under Device security, tap  $\bullet$  to the right of Screen lock, tap Automatically lock, and then specify the idle time before the screen is locked.

To help make Smart Lock more reliable and more secure when using facial recognition, you can train HTC U11+ to recognize your face in different situations, such as when you're wearing glasses or sporting a beard.

Tap Smart Lock, confirm your screen lock, then tap Trusted face > Improve face matching. Follow the onscreen instructions.

### Turning the lock screen off

Rather not have to unlock your phone every time you wake it up? You can turn the lock screen off in Settings.

 $\mathbb{Q}$ It is recommended that you have a screen lock to help secure your phone from unwanted access.

- 1. From the Home screen, swipe up and then tap Settings > Security & location.
- 2. Under Device security, tap Screen lock.
- 3. Enter or confirm your lock screen, and then tap None > Yes, remove.

To turn lock screen on again, tap Screen lock again to set one.

# **Trademarks and copyrights**

#### ©2017 HTC Corporation. All Rights Reserved.

HTC, the HTC logo, HTC BlinkFeed, HTC BoomSound, HTC Connect, HTC Sense, Motion Launch, VideoPic, Zoe, and all other HTC product and feature names are trademarks or registered trademarks in the U.S. and/or other countries of HTC Corporation and its affiliates.

Google, Android, Google Chrome, Google Drive, Google Maps, Google Now, Google Play, Google Voice Search, Google Wallet, and YouTube are trademarks of Google Inc.

Microsoft, Windows, ActiveSync, and Outlook.com are either registered trademarks or trademarks of Microsoft Corporation in the United States and/or other countries.

The Bluetooth® word mark and logos are registered trademarks owned by Bluetooth SIG, Inc.

Wi-Fi® and Miracast are registered trademarks of the Wireless Fidelity Alliance, Inc.

LTE is a trademark of European Telecommunications Standards Institute (ETSI).

iCloud, iPhone, iTunes, Mac, and Mac OS are trademarks of Apple Inc. registered in the U.S. and other countries.

microSD is a trademark of SD-3C LLC.

All other trademarks and service marks mentioned herein, including company names, product names, service names and logos, are the property of their respective owners and their use herein does not indicate an affiliation with, association with, or endorsement of or by HTC Corporation. Not all marks listed necessarily appear in this User Guide.

The HTC Sync Manager software can be used with materials that you own or are lawfully authorized to use and/or duplicate. Unauthorized use and/or duplication of copyrighted material may be a violation of copyright law in the United States and/or other countries/regions. Violation of U.S. and international copyright laws may subject you to significant civil and/or criminal penalties. HTC Corporation shall not be held responsible for any damages or losses (direct or indirect) that you may incur as a result of using this software.

Screen images contained herein are simulated. HTC shall not be liable for technical or editorial errors or omissions contained herein, nor for incidental or consequential damages resulting from furnishing this material. The information is provided "as is" without warranty of any kind and is subject to change without notice. HTC also reserves the right to revise the content of this document at any time without prior notice.

No part of this document may be reproduced or transmitted in any form or by any means, electronic or mechanical, including photocopying, recording or storing in a retrieval system, or translated into any language in any form without prior written permission of HTC.

# **Index**

#### A

Accounts - syncing [33](#page-32-0) Acoustic Focus [85](#page-84-0) Airplane mode [166](#page-165-0) Android Beam See NFC Apps - accessing apps [144](#page-143-0) - app shortcuts [145](#page-144-0) - arranging [144](#page-143-0) - grouping into a folder [74,](#page-73-0) [144](#page-143-0) - hiding or unhiding [144](#page-143-0) - icons on Home screen [74](#page-73-0) - installing [143](#page-142-0) - installing from Google Play [142](#page-141-0) - installing from the web [143](#page-142-0) - multitasking [146](#page-145-0) - on Home screen [74](#page-73-0) - picture-in-picture [147](#page-146-0) - recent apps [146](#page-145-0) - restoring [143](#page-142-0) - split-screen view [146](#page-145-0) - uninstalling [143](#page-142-0) - updating [69](#page-68-0) Auto Selfie [87](#page-86-0)

### **B**

Backup - about [134](#page-133-0) - options [134](#page-133-0) - restoring backed up apps [143](#page-142-0) Battery - charging [29](#page-28-0) - checking usage [126](#page-125-0) - saving battery power [124](#page-123-0) Bluetooth - connecting a Bluetooth headset [159](#page-158-0) - receiving information [160](#page-159-0) Burst mode [89](#page-88-0)

#### C

Call history [108](#page-107-0) Camera - Acoustic Focus [85](#page-84-0) - basics [79,](#page-78-0) [81,](#page-80-0) [83](#page-82-0) - capture modes [80](#page-79-0) - continuous shooting [89](#page-88-0)  $-$ flash  $80$ - HDR Boost [89](#page-88-0) - Hyperlapse [99](#page-98-0) - launching with Edge Sense  $60$ - Pro mode [97](#page-96-0) - RAW photos [98](#page-97-0) - recording a video [83](#page-82-0) - selfie [86](#page-85-0)–[88](#page-87-0) - slow motion [98](#page-97-0) - standby [79](#page-78-0) - sweep panorama [92](#page-91-0) - taking a photo [81](#page-80-0) - taking photo while recording [85](#page-84-0) - using volume buttons as controls [80](#page-79-0) - video resolution [84](#page-83-0) - zooming [80](#page-79-0) Capture modes - switching to [80](#page-79-0) Capture screen [52](#page-51-0) Change phone language [169](#page-168-0) Conference call [107](#page-106-0) **Contacts** - adding  $117$ - contact link suggestions [120](#page-119-0) - copying [119,](#page-118-0) [120](#page-119-0), [140](#page-139-0) - editing  $118$ - filtering  $117$ - groups [121](#page-120-0) - importing [119,](#page-118-0) [140](#page-139-0) - merging contact information [120](#page-119-0) - sending contact information [121](#page-120-0) - transferring [119](#page-118-0), [140](#page-139-0) Continuous shooting [89](#page-88-0) Copy - files [132](#page-131-0)

#### Copying - text [51](#page-50-0)

#### D

Data connection - data roaming [153](#page-152-0) - sharing [158](#page-157-0) - turning on or off [152](#page-151-0) - usage [152](#page-151-0) Data transferiPhone - from iCloud [140](#page-139-0) Data transfer - from Android phone [139](#page-138-0) - transferring contacts [140](#page-139-0) Display - changing the time before the screen turns off [167](#page-166-0) - screen brightness [167](#page-166-0) - screen rotation [166](#page-165-0) - Sleep mode [37](#page-36-0) display size [168](#page-167-0) DNG RAW photos [98](#page-97-0)

#### E

Edge Sense

- voice assistant - typing with your voice with Edge Sense  $62$ - about  $58$ - customizing [60](#page-59-0) - in-app options [63](#page-62-0)[–65](#page-64-0) - setting up [59](#page-58-0) - squeeze and hold [61](#page-60-0) - squeeze force level [63](#page-62-0) - turning on or off [59](#page-58-0) - typing with your voice [62](#page-61-0) expanded storage [129](#page-128-0) F<sub>1</sub> Face unlock [171](#page-170-0) Factory reset [138](#page-137-0) Files - copying [132](#page-131-0) Finger gestures [40](#page-39-0) Fingerprint - about [34](#page-33-0) - adding, removing, or editing [35](#page-34-0)

Firmware See Software update Folder - grouping apps [74](#page-73-0) - removing items [75,](#page-74-0) [145](#page-144-0) FOTA See Software update

#### G

Gestures - motion gestures [38](#page-37-0) - touch gestures  $40$ Google Play - installing apps [142](#page-141-0) - refund [143](#page-142-0) GPS (Global Positioning System) See Location settings Group messaging [112](#page-111-0)

### H

Hands free [159](#page-158-0) Hard reset See Factory reset HDR Boost [89](#page-88-0) Headphones See Bluetooth Home screen - adding or removing widget panel [71](#page-70-0) - apps [74](#page-73-0) - arranging widget panels [71](#page-70-0) - changing your main Home screen [71](#page-70-0) - folder [74](#page-73-0) - launch bar [73](#page-72-0) - shortcuts [74](#page-73-0) - wallpaper [72](#page-71-0) - widget panel [37](#page-36-0) - widgets [73](#page-72-0) Hotspot See Wireless router HTC Sense version [68](#page-67-0) HTC USonic [77](#page-76-0) Hyperlapse [99](#page-98-0)

#### I

Internet connection - VPN [155](#page-154-0)

- Wi-Fi [154](#page-153-0)

- wireless router [157](#page-156-0)

#### $\bf K$

#### Keyboard

- entering text [54](#page-53-0)
- entering text by speaking [54](#page-53-0)

- speech recognition  $54$ 

#### L

Language - system language [169](#page-168-0) Live Makeup [86](#page-85-0) Location settings [165](#page-164-0) Lock screen - answering a call  $105$ - rejecting a call  $105$ Low battery [124](#page-123-0) Low storage [128](#page-127-0)

#### M

Master reset See Factory reset Messages - block box [114](#page-113-0) - deleting a conversation [115](#page-114-0) - draft message [110](#page-109-0)[–112](#page-111-0) - forwarding [113](#page-112-0) - group SMS [112](#page-111-0) - locking  $115$ - replying  $110$ - secure box [113](#page-112-0) - sending [110](#page-109-0), [112](#page-111-0) microSD card [25](#page-24-0) MMS See Multimedia message Multimedia message - attachment [112](#page-111-0) - group MMS [112](#page-111-0) - sending  $112$ Multitasking [146](#page-145-0)

#### N

NFC (Near Field Communication) [161](#page-160-0) Night mode [167](#page-166-0)

Notifications - panel [47](#page-46-0)

#### $\Omega$

#### Online accounts

- adding accounts [33](#page-32-0)
- removing accounts [33](#page-32-0)
- syncing manually [33](#page-32-0)
- what can you sync with [33](#page-32-0)

#### P

Pair a Bluetooth headset [159](#page-158-0) Phone calls - blocking a call  $108$ - call history [108](#page-107-0) - conference call [107](#page-106-0) - emergency call  $106$ - extension number [104](#page-103-0) - missed calls [106](#page-105-0) - muting the microphone [107](#page-106-0) - putting a call on hold [106](#page-105-0) - receiving calls [105](#page-104-0) - Smart Dial [104](#page-103-0) - speakerphone [107](#page-106-0) - speed dial [105](#page-104-0) Phone information [68](#page-67-0) Phone settings See Settings Phone updates [68](#page-67-0) Photos - transferring from computer [141](#page-140-0) Picture-in-picture [147](#page-146-0) Power - charging the battery [29](#page-28-0) - checking battery usage [126](#page-125-0) - saving power [124](#page-123-0) - sleep mode [37](#page-36-0) Print screen See Capture screen PUK (PIN Unblock Key) [170](#page-169-0)

### Q<br>Q

Quick settings [44](#page-43-0)

#### R

RAW photos [98](#page-97-0)

Recording your voice [151](#page-150-0) Reset [45,](#page-44-0) [138](#page-137-0) Router See Wireless router

#### S

Screen [37,](#page-36-0) [52,](#page-51-0) [166,](#page-165-0) [167](#page-166-0) - adjusting brightness  $167$ - capture [52](#page-51-0) - changing the time before the screen turns off [167](#page-166-0) - rotation [166](#page-165-0) - Sleep mode settings [167](#page-166-0) Screen lock [171](#page-170-0) Screen shot See Capture screen SD card [25](#page-24-0) Security - fingerprint [34](#page-33-0) - protecting phone with screen lock [171](#page-170-0) - security certificates [155](#page-154-0) self-timer [88](#page-87-0) selfie - Auto Selfie [87](#page-86-0) - Live Makeup [86](#page-85-0) - self-timer [88](#page-87-0) - Voice Selfie [87](#page-86-0) Settings - About [68](#page-67-0) - display language [169](#page-168-0) - Storage [129](#page-128-0) Setup - contacts from old phone [140](#page-139-0) - first-time setup [32](#page-31-0) - photos, music, videos from old phone [141](#page-140-0) - restoring backup from cloud storage [136](#page-135-0) Sharing - text [52](#page-51-0) SIM card [21](#page-20-0) Sleep mode [37](#page-36-0) Slow motion video [98](#page-97-0) Smart network sharing [158](#page-157-0) SMS See Messages Soft reset [45](#page-44-0) Software update [68](#page-67-0) Sound - active noise cancellation [78](#page-77-0)

- HTC USonic [77](#page-76-0) - switching profiles [108](#page-107-0) Speakerphone  $107$ Speed dial [105](#page-104-0) Storage [129](#page-128-0) Sweep panorama [92](#page-91-0)

### **T**

Tethering See USB Tethering Text message [110](#page-109-0) time-lapse See Hyperlapse

### <u>U</u>

Upgrade See Software update USB Tethering [158](#page-157-0)

### V

VideoPic [85](#page-84-0) Videos - recording [83](#page-82-0) - taking photo while recording [85](#page-84-0) - transferring from computer [141](#page-140-0) Voice assistant - launching with Edge Sense  $61$ Voice input [54](#page-53-0) Voice Recorder [151](#page-150-0) Voice Selfie [87](#page-86-0) VPN [155,](#page-154-0) [156](#page-155-0) - adding a connection [156](#page-155-0) - connecting [156](#page-155-0)

### W

Waking up phone - through power button [37](#page-36-0) Wallpaper - changing [72](#page-71-0) Wi-Fi [154,](#page-153-0) [155](#page-154-0) - connecting via WPS [155](#page-154-0) - turning on [154](#page-153-0) Widgets - adding [73](#page-72-0) - changing settings [74](#page-73-0)

- removing [75](#page-74-0) - resizing [74](#page-73-0) Wireless router [157](#page-156-0)